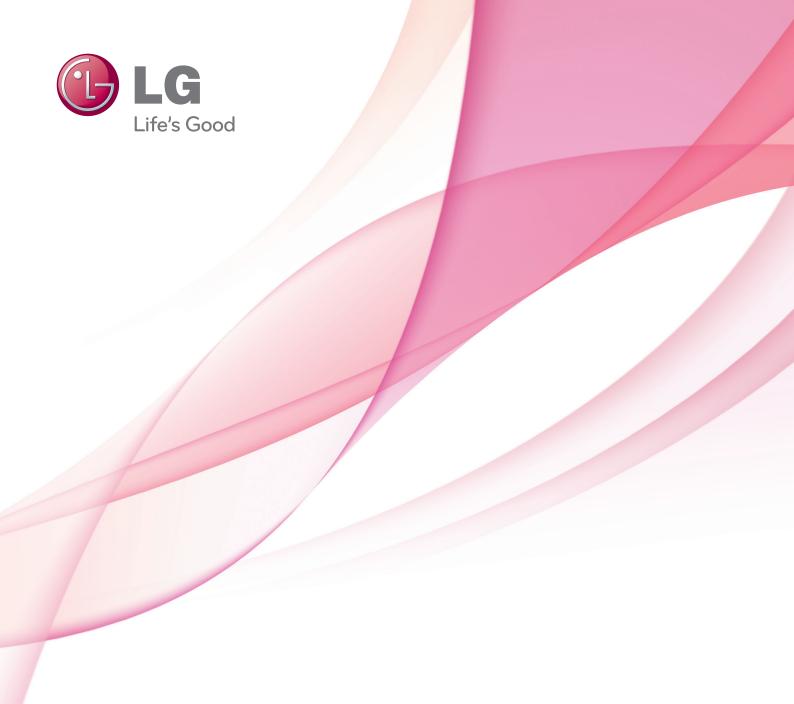

# OWNER'S MANUAL LCD TV

Please read this manual carefully before operating your set and retain it for future reference.

32LG710H 32LD650H 32LD655H 37LG710H 37LD650H 37LD655H 42LG710H 42LD650H 42LD655H

47LD650H 55LD650H

P/NO : SAC34134301 (1101-REV04) www.lg.com

# WARNING / CAUTION

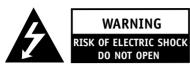

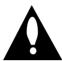

TO REDUCE THE RISK OF ELECTRIC SHOCK DO NOT REMOVE COVER (OR BACK). NO USER SERVICEABLE PARTS INSIDE. REFER TO QUALIFIED SERVICE PERSONNEL.

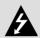

The lightning flash with arrowhead symbol, within an equilateral triangle, is intended to alert the user to the presence

of uninsulated "dangerous voltage" within the product's enclosure that may be of sufficient magnitude to constitute a risk of electric shock to persons.

The exclamation point within an equilateral triangle is intended to alert the user to the presence of important operating and maintenance (servicing) instructions in the literature accompanying the appliance.

### WARNING/CAUTION

TO REDUCE THE RISK OF FIRE AND ELECTRIC SHOCK, DO NOT EXPOSE THIS PRODUCT TO RAIN OR MOISTURE.

# NOTE TO CABLE/TV INSTALLER

This reminder is provided to call the CATV system installer's attention to Article 820-40 of the National Electric Code (U.S.A.). The code provides guidelines for proper grounding and, in particular, specifies that the cable ground shall be connected to the grounding system of the building, as close to the point of the cable entry as practical.

# **WARNING / CAUTION**

To prevent fire or shock hazards, do not expose this product to rain or moisture.

# **FCC NOTICE**

### Class B digital device

This equipment has been tested and found to comply with the limits for a Class B digital device, pursuant to Part 15 of the FCC Rules. These limits are designed to provide reasonable protection against harmful interference in a residential installation. This equipment generates, uses and can radiate radio frequency energy and, if not installed and used in accordance with the instructions, may cause harmful interference to radio communications. However, there is no guarantee that interference will not occur in a particular installation. If this equipment does cause harmful interference to radio or television reception, which can be determined by turning the equipment off and on, the user is encouraged to try to correct the interference by one or more of the following measures:

- Reorient or relocate the receiving antenna.
- Increase the separation between the equipment and receiver.
- Connect the equipment to an outlet on a circuit different from that to which the receiver is connected.
- Consult the dealer or an experienced radio/TV technician for help.

This device complies with part 15 of the FCC Rules. Operation is subject to the following two conditions: (1) This device may not cause (harmful) interference, and (2) this device must accept any interference received, including interference that may cause undesired operation (of the device).

Any changes or modifications in construction of this device which are not expressly approved by the party responsible for compliance could void the user's authority to operate the equipment.

# **CAUTION**

Do not attempt to modify this product in any way without written authorization from LG Electronics. Unauthorized modification could void the user's authority to operate this product

# SAFETY INSTRUCTIONS

# IMPORTANT SAFETY INSTRUCTIONS

Read these instructions. Keep these instructions. Heed all warnings. Follow all instructions.

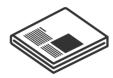

Do not use this apparatus near water.

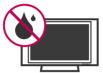

Clean only with a dry cloth.

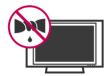

Do not block any ventilation openings. Install in accordance with the manufacturer's instructions.

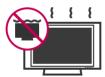

Do not install near any heat sources such as radiators, heat registers, stoves, or other apparatus (including amplifiers) that produce heat.

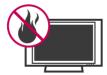

Do not defeat the safety purpose of the polarized or grounding-type plug. A polarized plug has two blades with one wider than the other. A grounding type plug has two blades and a third grounding prong, The wide blade or the third prong are provided for your safety. If the provided plug does not fit into your outlet, consult an electrician for replacement of the obsolete outlet.

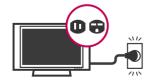

Protect the power cord from being walked on or pinched particularly at plugs, convenience receptacles, and the point where they exit from the apparatus.

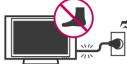

Only use attachments/accessories specified by the manufacturer.

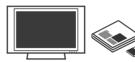

Use only with the cart, stand, tripod, bracket, or table specified by the manufacturer, or sold with the apparatus. When a cart is used, use caution when moving the cart/apparatus combination to avoid injury from tip-over.

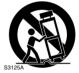

Unplug this apparatus during lighting storms or when unused for long periods of time.

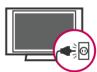

Refer all servicing to qualified service personnel. Servicing is required when the apparatus has been damaged in any way, such as power-supply cord or plug is damaged, liquid has been spilled or objects have fallen into the apparatus, the apparatus has been exposed to rain or moisture, does not operate normally, or has been dropped.

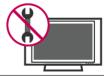

- Never touch this apparatus or antenna during a thunder or lighting storm.
- When mounting a TV on the wall, make sure not to install the TV by the hanging power and signal cables on the back of the TV.
- Do not allow an impact shock or any objects to fall into the product, and do not drop onto the screen with something.

CAUTION concerning the Power Cord :

It is recommend that appliances be placed upon a dedicated circuit; that is, a single outlet circuit which powers only that appliance and has no additional outlets or branch circuits. Check the specification page of this owner's manual to be certain.

Do not connect too many appliances to the same AC power outlet as this could result in fire or electric shock.

Do not overload wall outlets. Overloaded wall outlets, loose or damaged wall outlets, extension cords, frayed power cords, or damaged or cracked wire insulation are dangerous. Any of these conditions could result in electric shock or fire. Periodically examine the cord of your appliance, and if its appearance indicates damage or deterioration, unplug it, discontinue use of the appliance, and have the cord replaced with an exact replacement part by an authorized servicer. Protect the power cord from physical or mechanical abuse, such as being twisted, kinked, pinched, closed in a door, or walked upon. Pay particular attention to plugs, wall outlets, and the point where the cord exits the appliance.

Do not make the TV with the power cord plugged in. Do not use a damaged or loose power cord. Be sure do grasp the plug when unplugging the power cord. Do not pull on the power cord to unplug the TV.

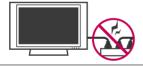

WARNING - To reduce the risk of fire or electrical shock, do not expose this product to rain, moisture or other liquids. Do not touch the TV with wet hands. Do not install this product near flammable objects such as gasoline or candles or expose the TV to direct air conditioning.

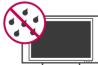

As long as this unit is connected to the AC wall outlet, it is not disconnected from the AC power source even if you turn off this unit by SWITCH.

Do not expose to dripping or splashing and do not place objects filled with liquids, such as vases, cups, etc. on or over the apparatus (e.g. on shelves above the unit).

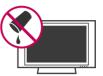

**18** GROUNDING

Ensure that you connect the earth ground wire to prevent possible electric shock. (i.e. a TV with a three-prong grounded AC plug must be connected to a three-prong grouned AC outlet) If grounding methods are not possible, have a qualified electrician install a separate circuit breaker.

Do not try to ground the unit by connecting it to telephone wires, lightening rods, or gas pipes.

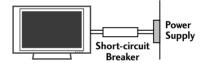

DISCONNECTING DEVICE FROM MAINS

Mains plug is the disconnecting device. The plug must remain readily operable.

20 Dot Defect

The Plasma or LCD panel is a high technology product with resolution of two million to six million pixels. In a very few cases, you could see fine dots on the screen while you're viewing the TV. Those dots are deactivated pixels and do not affect the performance and reliability of the TV.

21 Generated Sound

"Cracking" noise: A cracking noise that occurs when watching or turning off the TV is generated by plastic thermal contraction due to temperature and humidity. This noise is common for products where thermal deformation is required.

Electrical circuit humming/panel buzzing: A low level noise is generated from a high-speed switching circuit, which supplies a large amount of current to operate a product. It varies depending on the product.

This generated sound does not affect the performance and reliability of the product.

# **ANTENNAS**

# Outdoor antenna grounding

If an outdoor antenna is installed, follow the precautions below. An outdoor antenna system should not be located in the vicinity of overhead power lines or other electric light or power circuits, or where it can come in contact with such power lines or circuits as death or serious injury can occur.

Be sure the antenna system is grounded so as to provide some protection against voltage surges and built-up static charges.

Section 810 of the National Electrical Code (NEC) in the U.S.A. provides information with respect to proper grounding of the mast and supporting structure, grounding of the lead-in wire to an antenna discharge unit, size of grounding conductors, location of antenna discharge unit, connection to grounding electrodes and requirements for the grounding electrode

# Antenna grounding according to the National Electrical Code, ANSI/NFPA 70

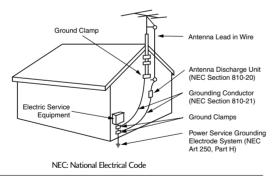

# Cleaning

When cleaning, unplug the power cord and scrub gently with a soft cloth to prevent scratching. Do not spray water or other liquids directly on the TV as electric shock may occur. Do not clean with chemicals such as alcohol, thinners or benzene.

# Moving

Make sure the product is turned off, unplugged and all cables have been removed. It may take 2 or more people to carry larger TVs. Do not press against or put stress on the front panel of the TV.

# Ventilation

Install your TV where there is proper ventilation. Do not install in a confined space such as a bookcase. Do not cover the product with cloth or other materials (e.g.) plastic while plugged in. Do not install in excessively dusty places.

- Take care not to touch the ventilation openings. When watching the TV for a long period, the ventilation openings may become hot.
- If you smell smoke or other odors coming from the TV, unplug the power cord contact and authorized service center.
- Do not press strongly upon the panel with a hand or sharp object such as nail, pencil or pen, or make a scratch on it.

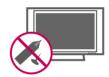

Keep the product away from direct sunlight.

# 30 For LCD TV

If the TV feels cold to the touch, there may be a small "flicker" when it is turned on. This is normal, there is nothing wrong with TV.

Some minute dot defects may be visible on the screen, appearing as tiny red, green, or blue spots. However, they have no adverse effect on the monitor's performance.

Avoid touching the LCD screen or holding your finger(s) against it for long periods of time. Doing so may produce some temporary distortion effects on the screen.

### **ON DISPOSAL**

### (Only Hg lamp used LCD TV)

The fluorescent lamp used in this product contains a small amount of mercury. Do not dispose of this product with general household waste. Disposal of this product must be carried out in accordance to the regulations of your local authority.

# **CONTENTS**

| WARNING / CAUTION SAFETY INSTRUCTIONS FEATURES OF THIS TV | 3               | Photo List  Music List  Extra Contents                   | 53 |
|-----------------------------------------------------------|-----------------|----------------------------------------------------------|----|
| PREPARATION                                               |                 | PICTURE CONTROL                                          |    |
| Accessories                                               | 9               |                                                          |    |
| Front Panel Information                                   | 10              | PIP (Picture-In-Picture)                                 |    |
| Back Panel Information                                    | 12              | Picture Size (Aspect Ratio) Control                      |    |
| Stand Instructions                                        | 15              | Preset Picture Settings (Picture Mode)                   |    |
| Cable Management                                          | 17              | Manual Picture Adjustment - User Mode                    |    |
| Desktop Pedestal Installation                             |                 | Picture Improvement Technology                           |    |
| Swivel Stand                                              |                 | Picture Reset                                            |    |
| Attaching the TV to a desk                                |                 | Demo mode                                                | 66 |
| VESA Wall Mounting                                        |                 |                                                          |    |
| Securing the TV to the wall to prevent falling            | ···· <b>-</b> · | SOUND & LANGUAGE CONTROL                                 |    |
| When the TV is used on a stand                            | 23              | Auto Volume Leveler (Auto Volume)                        | 67 |
| Antenna or Cable Connection                               |                 | Preset Sound Settings (Sound Mode)                       |    |
| MPI Card Slot / PPV Card Installation                     |                 | Sound Setting Adjustment - User Mode                     |    |
| Will Card Slot / 11 V Card Illstallation                  |                 | - SRS TruSurround XT                                     |    |
| EXTERNAL EQUIPMENT SETUP                                  |                 | - Infinite Sound                                         |    |
| •                                                         |                 |                                                          |    |
| HD Receiver Setup                                         |                 | Clear Voice II                                           |    |
| DVD Setup                                                 | 29              | Balance                                                  |    |
| VCR Setup                                                 | 30              | TV Speakers On/Off Setup                                 |    |
| Other A/V Source Setup                                    | 31              | Audio Reset                                              |    |
| Audio Out Connection                                      | 31              | Stereo/SAP Broadcast Setup                               |    |
| PC Setup                                                  | 32              | Audio Language                                           |    |
|                                                           |                 | On-Screen Menus Language Selection                       | 77 |
| WATCHING TV / CHANNEL CONTI                               | ROL             | Caption Mode                                             |    |
|                                                           | 7.0             | - Analog Broadcasting System Captions                    | 78 |
| Remote Control Functions                                  |                 | <ul> <li>Digital Broadcasting System Captions</li> </ul> | 79 |
| Turning On The TV                                         |                 | - Caption Option                                         | 80 |
| Channel Selection                                         |                 |                                                          |    |
| Volume Adjustment                                         |                 |                                                          |    |
| On-Screen Menus Selection                                 | 41              |                                                          |    |
| Channel Setup                                             |                 |                                                          |    |
| - Auto Scan (Auto Tuning)                                 | 42              |                                                          |    |
| - Add / Delete Channel (Manual Tuning)                    | 43              |                                                          |    |
| - Channel Editing                                         | 44              |                                                          |    |
| Channel Label                                             | 44              |                                                          |    |
| Input List                                                | 45              |                                                          |    |
| Example Electronic Program Guide                          |                 |                                                          |    |
| USB                                                       |                 |                                                          |    |
| Entry Modes                                               | 47              |                                                          |    |

| TIME SETTING                                                                                                    |
|----------------------------------------------------------------------------------------------------|
| Clock Setting - Auto Clock Setup 81 - Manual Clock Setup 82 Auto On/Off Time Setting 83 Sleep Timer Setting 84 Auto Shut-Off Setting 84 |
| PARENTAL CONTROL / RATINGS                                                                                                    |
| Set Password & Lock System85Channel Blocking88Movie & TV Rating89Downloadable Rating94External Input Blocking95                         |
| APPENDIX                                                                                                    |
| Troubleshooting96Maintenance98Product Specifications99Programming the Remote Control101IR Codes104Open Source License106                |

# **FEATURES OF THIS TV**

■ This feature is not available for all models.

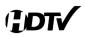

High-definition television. High-resolution digital television broadcast and playback system composed of roughly a million or more pixels, 16:9 aspect-ratio screens, and AC3 digital audio. A subset of digital television, HDTV formats include 1080i and 720p resolutions.

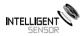

Unlike other sensors which can only sense brightness of ambient light, LG's "Intelligent Sensor" uses 4,096 sensing steps to evaluate its surroundings. Using a sophisticated algorithm, the LG processes picture quality elements including brightness, contrast, color, sharpness and white balance. The result is a picture optimized for it's surroundings, more pleasing to watch and which can also save up to 50% in power consumption.

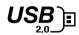

View videos and photos and listen to music on your TV through USB 2.0 ('videos' dependent on model).

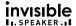

LG TV include a unique invisible speaker system, tuned by renowned audio expert, Mr. Mark Levinson. Speakers are embedded in strategic spots behind the front cabinet and use minute vibrations to turn the entire front bezel into the speaker system. The result is a clean, polished look, and enhanced audio by increasing the "sweet spot", giving a wider and richer sound field.

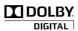

Manufactured under license from Dolby Laboratories. "Dolby "and the double-D symbol are trademarks of Dolby Laboratories.

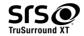

SISO is a trademark of SRS Labs, Inc.

TruSurround XT technology is incorporated under license from SRS Labs. Inc.

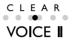

Automatically enhances and amplifies the sound of human voice frequency range to help keep dialogue audible when background noise swells.

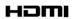

HDMI, the HDMI logo and High-Definition Multimedia Interface are trademarks or registered trademarks of HDMI Licensing LLC."

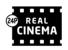

Matches the original frame rate of the film for a more film-like experience

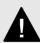

# IMPORTANT INFORMATION TO PREVENT "IMAGE BURN / BURN-IN" ON YOUR TV SCREEN

- When a fixed image (e.g. logos, screen menus, video game, and computer display) is displayed on the TV for an extended period, it can become permanently imprinted on the screen. This phenomenon is known as "image burn" or "burn-in." Image burn is not covered under the manufacturer's warranty.
- In order to prevent image burn, avoid displaying a fixed image on your TV screen for a prolonged period (2 or more hours for LCD, 1 or more hours for Plasma).
- Image burn can also occur on the letterboxed areas of your TV if you use the 4:3 aspect ratio setting for an extended period.

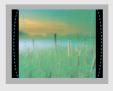

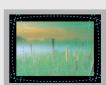

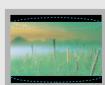

# **PREPERATION**

# **ACCESSORIES**

Ensure that the following accessories are included with your TV. If an accessory is missing, please contact the dealer where you purchased the TV.

The accessories included may differ from the images below.

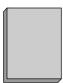

Owner's Manual

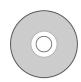

**CD Manual** 

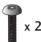

Torx plus

Star head screw

(Refer to P.15, P.16)

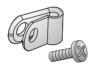

**Protective Bracket and** Screw for Power Cord (Refer to P.17, P.18)

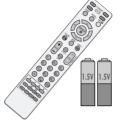

Remote Control, **Batteries** 

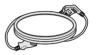

Power Cord

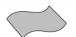

**Polishing Cloth** (Not included with all models.)

- \* Wipe spots on the exterior only with the polishing cloth.
- Do not wipe roughly when removing stains. Excessive pressure may cause scratches or discoloration.

# **Optional Extras**

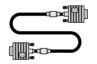

D-sub 15 pin Cable

When using the VGA (D-sub 15 pin cable) PC connection, the user must use shielded signal interface cables with ferrite cores to maintain standards compliance.

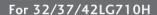

Screws for stand

assembly

(Refer to P.15)

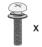

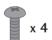

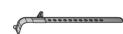

Cable Holder (Refer to P.17)

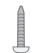

Screw for stand fixing (Refer to P.20)

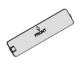

**Protection Cover** (Refer to P.15)

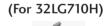

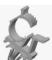

Plug-in type Holder (Refer to P.17)

# For 32/37/42/47/55LD650H, 32/37/42LD655H

(For 32/37/42LD650H, 32/37/42LD655H)

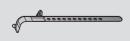

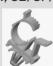

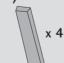

Cable Holder Plug-in type Holder Rubbers for stand (Refer to P.18) (Refer to P.18) fixing

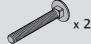

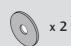

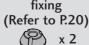

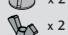

Nuts for stand Screw for stand fixing fixing (Refer to P.20) (Refer to P.20)

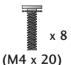

Screws for stand assembly (Refer to P.16)

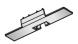

**Protection Cover** (Refer to P.16)

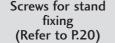

Washers for stand fixing (Refer to P.20)

# **PREPARATION**

# FRONT PANEL INFORMATION

■ Image shown may differ from your TV.

# 32/37/42LG710H

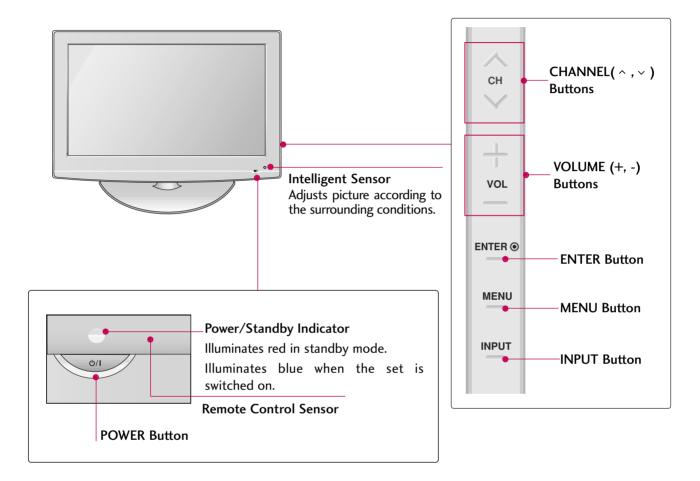

# 32/37/42/47/55LD650H, 32/37/42LD655H

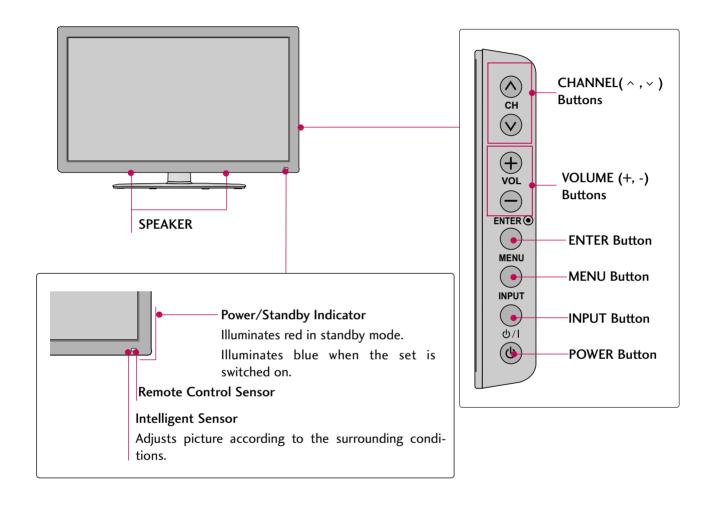

# **BACK PANEL INFORMATION**

■ Image shown may differ from your TV.

# 32/37/42LG710H

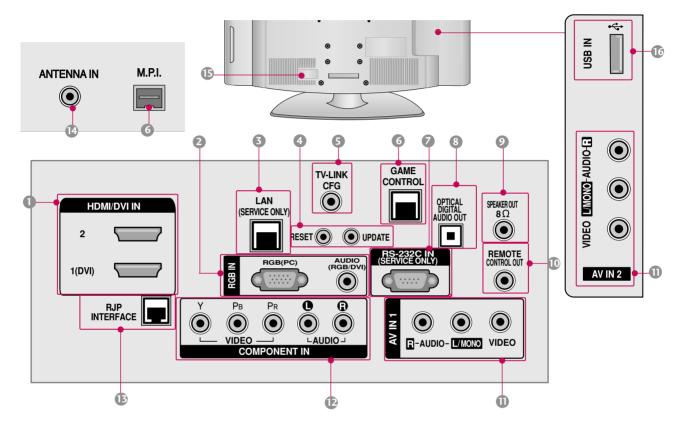

# 32/37/42LD650H, 32/37/42LD655H

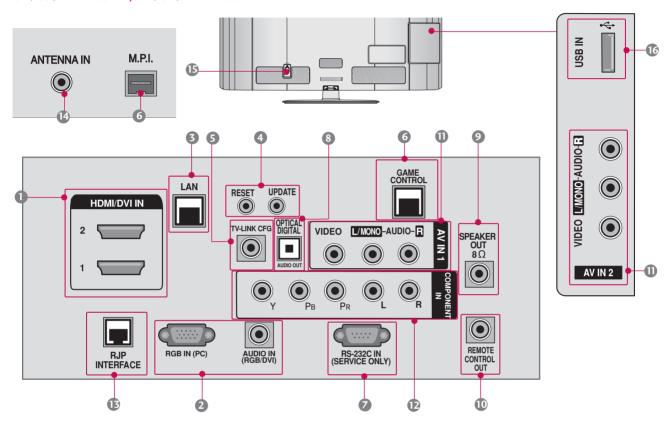

# 47/55LD650H

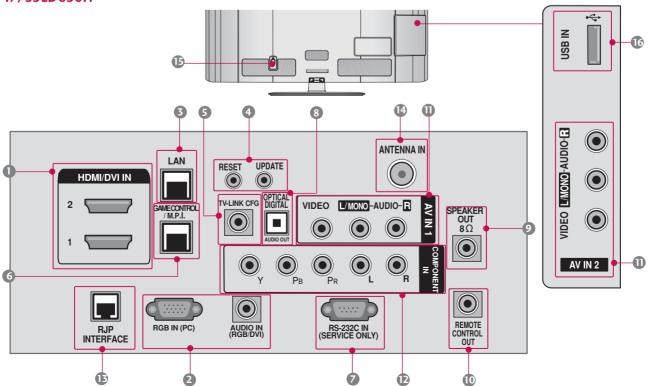

# **PRFPARATION**

HDMI/DVI IN

Digital Connection. Supports HD video and Digital audio.

Accepts DVI video using an adapter or HDMI to DVI cable (not included)

RGB IN (PC)

Analog PC Connection. Uses a D-sub 15 pin cable (VGA cable).

AUDIO IN (RGB/DVI) 1/8" headphone jack for analog PC audio input.

LAN (SERVICE ONLY)

For connecting to a control network.

RESET

Performs a hardware reset.

UPDATE

Enables/disables software downloads and debug mode.

TV - LINK CFG

Computer input for programming Free To Guest services.

**6** GAME CONTROL

Input port for third party game Controllers.

Allows VOD/PPV devices or set-top boxes to control the TV.

RS-232C IN (SERVICE ONLY)

Used for software updates.

OPTICAL DIGITAL AUDIO OUT

Optical digital audio output for use with amps and home theater systems.

Note: In standby mode, this port doesn't work.

**9** SPEAKER OUT  $8\Omega$ 

For use with external speakers.

**10** REMOTE CONTROL OUT IR output for controlling an auxiliary device.

M AV (Audio/Video) IN 1/2

Analog composite connection. Supports standard definition video only (480i).

COMPONENT IN

Analog Connection. Supports HD. Uses a red, green, and blue cable for video & a red and white cable for audio.

B RJP INTERFACE (REMOTE JACK PACK PORT) Connect this to an LG remote jack pack system.

ANTENNA IN

Connect an antenna to receive over-the-air (OTA) signals.

**(b** Power Cord Socket

AC power input.

Caution: Never attempt to operate the TV on DC power.

**1** USB IN

Used for viewing multimedia files.

# STAND INSTRUCTIONS

■ Image shown may differ from your TV.

### 32/37/42LG710H

# **INSTALLATION**

Carefully place the TV screen side down on a cushioned surface to protect the screen from damage.

Assemble the parts of the

Assemble the parts of the STAND BODY with the STAND BASE of the TV.

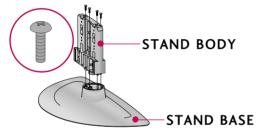

Insert the stand as shown.

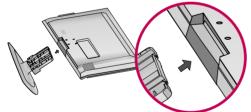

4

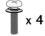

Tighten the stand with the four screws (provided as parts of the TV).

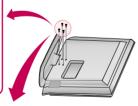

Tighten the two of these four screws and the two Torx plus star head screws (provided as parts of the TV) to secure the TV. Tighten the two Torx plus star head screws with a star head driver bit (not provided as parts of the TV).

# NOTE

▶ When assembling the desk type stand, make sure the screws are fully tightened (If not tightened fully, the TV can tilt forward after the protuct installation). Do not over tighten.

# **DETACHMENT**

Carefully place the TV screen side down on a cushioned surface to protect the screen from damage.

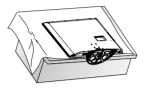

Remove the four screws that hold the base on.

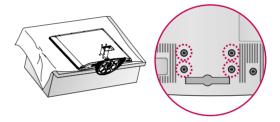

Detach the stand from the TV.

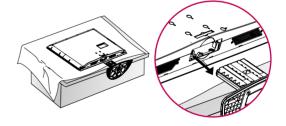

# PROTECTION COVER

After removing the stand, install the included **protection cover** over the hole for the stand. Press the **PROTECTION COVER** into the TV until you hear it click.

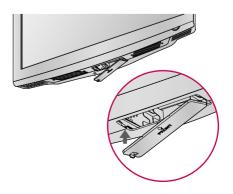

### 32/37/42/47/55LD650H, 32/37/42LD655H

# **INSTALLATION**

Carefully place the TV screen side down on a cushioned surface to protect the screen from damage.

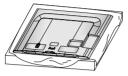

Assemble the parts of the STAND BODY with the STAND BASE of the TV.

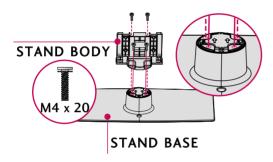

Assemble the TV as shown.

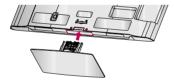

x 4

Tighten the stand with the four screws (provided as parts of the TV).

Tighten the two of these four screws and the two Torx plus star head screws (provided as parts of the TV) to secure the TV. Tighten the two Torx plus star head screws with a star head driver bit (not provided as parts of the TV).

# NOTE

▶ When assembling the desk type stand, make sure the screws are fully tightened (If not tightened fully, the TV can tilt forward after the protuct installation). Do not over tighten.

# **DETACHMENT**

1 Carefully place the TV screen side down on a cushioned surface to protect the screen from damage.

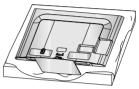

Remove the screws that hold the stand on.

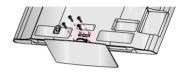

3 Detach the stand from TV.

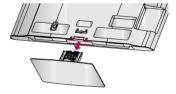

# PROTECTION COVER

After removing the stand, install the included **protection cover** over the hole for the stand. Press the **PROTECTION COVER** into the TV until you hear it click.

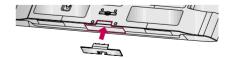

# **CABLE MANAGEMENT**

■ Image shown may differ from your TV.

### 32/37/42LG710H

To connect the cables as necessary.
To connect additional equipment, see the EXTERNAL EQUIPMENT SETUP section.
To help prevent the power cable from being removed by accident, secure the power cable with the included PROTECTIVE BRACKET /SCREW. The 32LG710H use a Plug-in type Holder instead of using a screw.

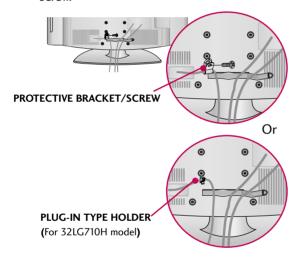

Open the CABLE MANAGEMENT CLIP as shown.

If a **CABLE HOLDER** was included with your TV, install it as shown.

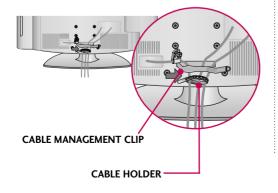

Put the cables inside the CABLE MANAGEMENT CLIP and snap it closed.

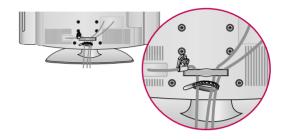

# NOTE

- ▶ Do not hold the CABLE MANAGEMENT CLIP when moving the TV.
  - If the TV is dropped, you may be injured or the product may be broken.
- ▶ With some TVs, the PLUG-IN TYPE HOLDER and the CABLE HOLDER are included. If these holders are inserted into the hole provided on back of the TV, they cannot be removed.

# 32/37/42/47/55LD650H, 32/37/42LD655H

Connect the cables as necessary.

To connect additional equipment, see the EXTERNAL EQUIPMENT SETUP section.

To help prevent the power cable from being removed by accident, secure the power cable with the included PROTECTIVE BRACKET /SCREW. The 32/37/42LD650H, 32/37/42LD655H use a Plug-in type Holder instead of using a screw.

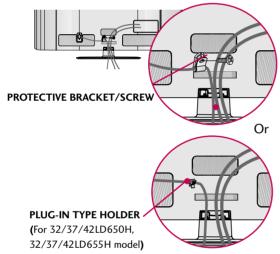

Open the CABLE MANAGEMENT CLIP as shown.

If a **CABLE HOLDER** was included with your TV, install it as shown.

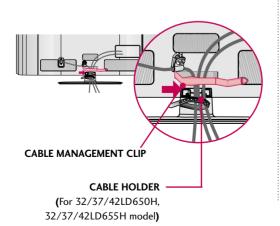

Put the cables inside the **CABLE MANAGEMENT CLIP** and snap it closed.

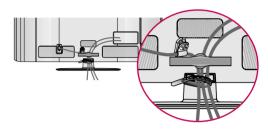

# NOTE

- ▶ Do not hold the CABLE MANAGEMENT CLIP when moving the TV.
  - If the TV is dropped, you may be injured or the product may be broken.
- ➤ With some TVs, the PLUG-IN TYPE HOLDER and the CABLE HOLDER are included. If these holders are inserted into the hole provided on back of the TV, they cannot be removed.

# **PREPARATION**

# **DESKTOP PEDESTAL INSTALLATION**

■ Image shown may differ from your TV.

For proper ventilation, allow a clearance of 4 inches on all four sides from the wall.

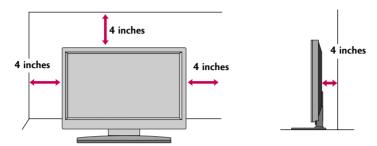

# **A** CAUTION

- ▶ Ensure adequate ventilation by following the clearance recommendations.
- ▶ Do not mount near or above any type of heat source.

# **SWIVEL STAND**

After installing the TV, you can adjust the TV set manually to the left or right direction to suit your viewing position.

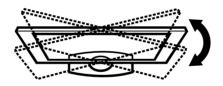

20°: 47/55LD650H 90°: Other Models

# ATTACHING THE TV TO A DESK

The TV should be attached to a desk so it cannot be pulled in a forward/backward direction, potentially causing injury or damaging the product.

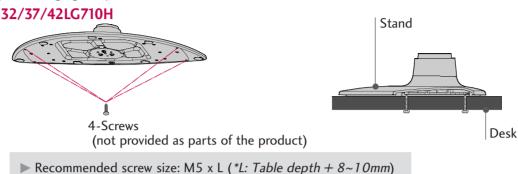

# 32/37/42LD650H, 32/37/42LD655H

ex) Table depth: 15mm, Screw: M5 x 25

(not provided as parts of the product)

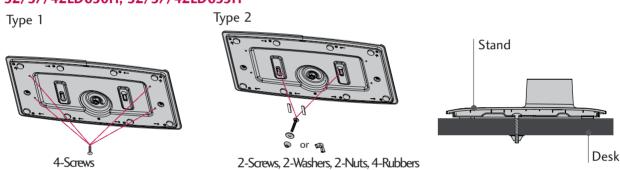

(provided as parts of the product)

- ➤ You can select any type of attachment (Type 1 or Type 2)
- Do not over tighten.

### 47/55LD650H

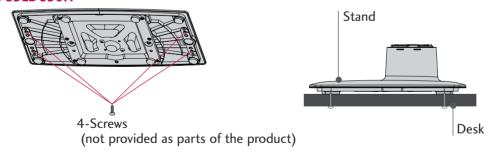

### **EXCEPT 47/55LD650H**

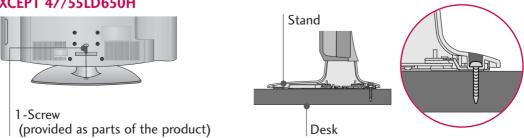

# WARNING

To prevent TV from falling over, the TV should be securely attached to the floor/wall per installation instructions. Tipping, shaking, or rocking the TV may cause injury.

# **VESA WALL MOUNTING**

Install your wall mount on a solid wall perpendicular to the floor. When attaching to other building materials, please contact an installer. If installed on a ceiling or slanted wall, it may fall and result in severe personal injury.

We recommend that you use an LG brand wall mount when mounting the TV to a wall.

LG recommends that wall mounting be performed by a qualified professional installer.

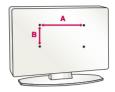

| Model                                                        | VESA (A * B) | Standard Screw | Quantity | Wall Mounting Bracket<br>(sold separately) |
|--------------------------------------------------------------|--------------|----------------|----------|--------------------------------------------|
| 32LG710H                                                     | 200 * 100    | M4             | 4        | RW230 AW-47LG30M                           |
| 37LG710H,<br>42LG710H                                        | 200 * 200    | М6             | 4        | AW-47LG30M                                 |
| 32LD650H,<br>32LD655H                                        | 200 * 100    | M4             | 4        | LSW100B, LSW100BG                          |
| 37LD650H,<br>37LD655H,<br>42LD650H,<br>42LD655H,<br>47LD650H | 200 * 200    | M6             | 4        | LSW200B, LSW200BG                          |
| 55LD650H                                                     | 400 * 400    | M6             | 4        | LSW400B, LSW400BG,<br>DSW400BG             |

# NOTE

- Screw length needed depends on the wall mount used. For further information, refer to the instructions included with the mount.
- Standard dimensions for wall mount kits are shown in the table.
- When purchasing our wall mount kit, a detailed installation manual and all parts necessary for assembly are provided.
- Do not use screws longer then the standard dimension, as they may cause damage to the inside of the TV.
- ► For wall mounts that do not comply with the VESA standard screw specifications, the length of the

- screws may differ depending on their specifications.
- ▶ Do not use screws that do not comply with the VESA standard screw specifications.
  - Do not use fasten the screws too strongly, this may damage the TV or cause the TV to a fall, leading to personal injury. LG is not liable for these kinds of accidents.
- ▶ LG is not liable for TV damage or personal injury when a non-VESA or non specified wall mount is used or the consumer fails to follow the TV installation instructions.

# **A** CAUTION

Do not install your wall mount kit while your TV is turned on. It may result in personal injury due to electric shock.

# SECURING THE TV TO THE WALL TO PREVENT FALLING WHEN THE TV IS USED ON A STAND

- You should purchase necessary components to prevent the TV from tipping over (when not using a wall mount).
- Image shown may differ from your TV.

We recommend that you set up the TV close to a wall so it cannot fall over if pushed backwards.

Additionally, we recommend that the TV be attached to a wall so it cannot be pulled in a forward direction, potentially causing injury or damaging the product.

Caution: Please make sure that children don't climb on or hang from the TV.

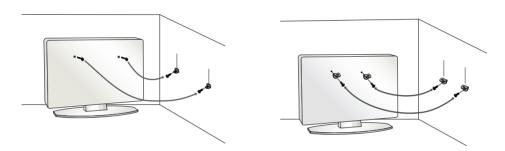

- Insert the eye-bolts (or TV brackets and bolts) to tighten the product to the wall as shown in the picture.
  - \* If your product has the bolts in the eye-bolts position before inserting the eye-bolts, loosen the bolts.
  - \* Insert the eye-bolts or TV brackets/bolts and tighten them securely in the upper holes.

    Secure the wall brackets with the bolts (sold separately) to the wall. Match the height of the bracket that is mounted on the wall to the holes in the product.

Ensure the eye-bolts or brackets are tightened securely.

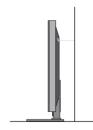

Use a sturdy rope (sold separately) to tie the product. It is safer to tie the rope so it becomes horizontal between the wall and the product.

# NOTE

- ▶ Use a platform or cabinet strong enough and large enough to support the size and weight of the TV.
- To use the TV safely make sure that the height of the bracket on the wall and the one on the TV are the same.

# **PREPARATION**

■ To prevent damage, do not connect to the power outlet until all connections are made between the devices.

# ANTENNA OR CABLE CONNECTION

# 1. Antenna (Analog or Digital)

This image refers to using a Wall Antenna Socket or Outdoor Antenna without a Cable Box Connection.

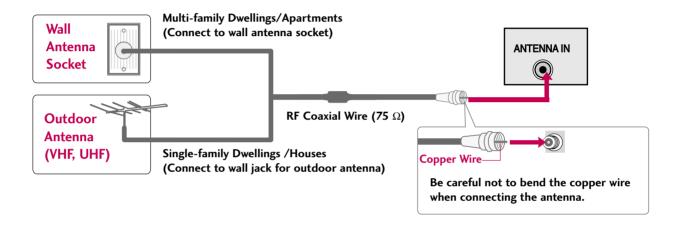

- For optimum picture quality, adjust the antenna direction if needed.
- To improve the picture quality in a poor signal area, please purchase a signal amplifier and install properly.
- If the antenna needs to be split for two TV's, install a 2-Way Signal Splitter.
- If the antenna is not installed properly, contact your dealer for assistance.

# 2. Cable

This image refers to using a cable connection without a cable box.

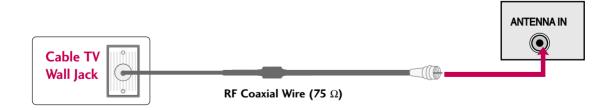

- If you experience a poor signal when using cable, make sure the RF cable is screwed in completely. Contact your cable company is a poor signal persists.

# MPI CARD SLOT / PPV CARD INSTALLATION (Except 47/55LD650H)

The MPI card is equipped with an RF jack for antenna/cable signal source connection. This card can be removed and replaced with a third-party PPV (Pay-Per-View) card.

# MPI Card Removal / PPV Card Installation

- 1. Remove the two MPI card retainer screws.
- 2. Pull out current MPI card far enough so that the RF cable can be detached from the old card.
- 3. Detach RF cable.
- 4. Place new PPV card into slot and slide it in far enough to reconnect RF cable.
- 5. Insert card all the way into the slot making sure it is fully seated into back plane connector.
- 6. Replace the two card retainer screws.

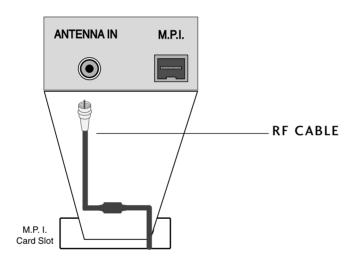

# **▲ WARNING**

▶ There is an RF cable connected to the back of the card. Remove the card slowly.

# **EXTERNAL EQUIPMENT SETUP**

- To prevent the equipment damage, never plug in any power cords until you have finished connecting all equipment.
- Image shown may differ from your TV.

# **HD RECEIVER SETUP**

This TV can receive Digital Over-the-air or Digital Cable signals without an external digital set-top box. However, if you do receive digital signals from a digital set-top box or other digital external device, refer to the figure as shown below.

# **Component Connection**

# 1. How to connect

- Connect the video outputs (Y, PB, PR) of the digital settop box to the **COMPONENT IN VIDEO** jacks on the TV. Match the jack colors (Y = green, PB = blue, and PR = red).
- Connect the audio output of the digital set-top box to the COMPONENT IN AUDIO jacks on the TV.

# 2. How to use

- Turn on the digital set-top box.
   (Refer to the owner's manual for the digital set-top box.)
- Select Component input source using the INPUT button on the remote control.

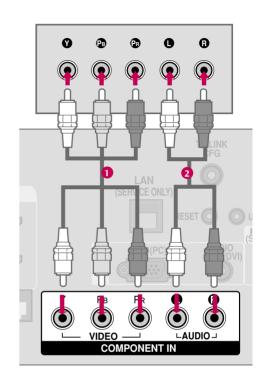

### **Supported Resolutions**

| Signal | Component | HDMI |
|--------|-----------|------|
| 480i   | Yes       | No   |
| 480p   | Yes       | Yes  |
| 720p   | Yes       | Yes  |
| 1080i  | Yes       | Yes  |
| 1080p  | Yes       | Yes  |

For 37/42/47/55LD650H, 37/42LD655H

### Y, CB/PB, CR/PR

| Resolution | Horizontal<br>Frequency(kHz) | Vertical<br>Frequency(Hz) |
|------------|------------------------------|---------------------------|
| 720x480i   | 15.73<br>15.73               | 59.94<br>60.00            |
| 720x480p   | 31.47<br>31.47               | 59.94<br>60.00            |
| 1280x720p  | 44.96<br>45.00               | 59.94<br>60.00            |
| 1920x1080i | 33.72<br>33.75               | 59.94<br>60.00            |
| 1920x1080p | 67.50                        | 60.00                     |

For 37/42/47/55LD650H, 37/42LD655H

# **HDMI Connection**

# 1. How to connect

- Connect the digital set-top box to HDMI/DVI IN 1 (DVI) or 2 jack on the TV.
- No separate audio connection is necessary.

  HDMI supports both audio and video.

# 2. How to use

- Turn on the digital set-top box.

  (Refer to the owner's manual for the digital set-top box.)
- Select HDMI1 or HDMI2 input source with using the INPUT button on the remote control.

# 

# NOTE

- ▶ If the HDMI cables don't support High Speed HDMI, it can cause flickers or no screen display. In this case use the latest cables that support High Speed HDMI.
- ► HDMI mode supports PCM, Dolby Digital audio format.

### HDMI-DTV

| Resolution  | Horizontal<br>Frequency(kHz)                        | Vertical<br>Frequency(Hz)                           |
|-------------|-----------------------------------------------------|-----------------------------------------------------|
| 720x480p    | 31.47<br>31.47                                      | 59.94<br>60.00                                      |
| 1280x720p   | 44.96<br>45.00                                      | 59.94<br>60.00                                      |
| 1920x1080i  | 33.72<br>33.75                                      | 59.94<br>60.00                                      |
| •1920x1080p | 26.97<br>27.00<br>33.71<br>33.75<br>67.432<br>67.50 | 23.94<br>24.00<br>29.97<br>30.00<br>59.939<br>60.00 |

For 37/42/47/55LD650H, 37/42LD655H

# **EXTERNAL EQUIPMENT SETUP**

# **DVI to HDMI Connection**

# 1. How to connect

- Connect the DVI output of the digital set-top box to the HDMI/DVI IN 1 (DVI) jack on the TV.
- Connect the audio output of the digital set-top box to the AUDIO (RGB/DVI) jack on the TV.

# 2. How to use

- Turn on the digital set-top box. (Refer to the owner's manual for the digital set-top box.)
- Select the HDMI1 input source on the TV using the INPUT button on the remote control.

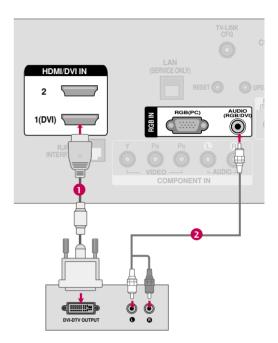

# NOTE

➤ A DVI to HDMI cable or adapter is required for this connection. DVI doesn't support audio, so a separate audio connection is necessary.

# **DVD SETUP**

# **Component Connection**

# 1. How to connect

- Connect the video outputs (Y, PB, PR) of the DVD to the COMPONENT IN VIDEO jacks on the TV.

  Match the jack colors (Y = green, PB = blue, and PR = red).
- Connect the audio outputs of the DVD to the COMPONENT IN AUDIO jacks on the TV.

# 2. How to use

- Turn on the DVD player, insert a DVD.
- Select the Component input source on the TV using the INPUT button on the remote control.
- Refer to the DVD player's manual for operating instructions.

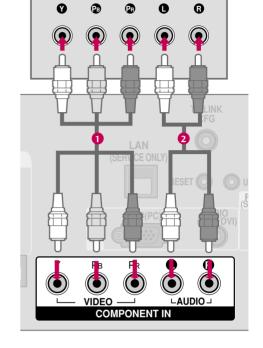

# **Component Input ports**

To get better picture quality, connect a DVD player to the component input ports as shown below.

| Component ports on the TV | Υ | Рв  | PR             |
|---------------------------|---|-----|----------------|
|                           | Y | Рв  | P <sub>R</sub> |
| Video output ports        | Y | B-Y | R-Y            |
| on DVD player             | Y | СЬ  | Cr             |
|                           | Y | Pb  | Pr             |

# **HDMI Connection**

# 1. How to connect

- Connect the HDMI output of the DVD to the HDMI/DVI IN 1 (DVI) or 2 jack on the TV.
- No separate audio connection is necessary.

  HDMI supports both audio and video.

# 2. How to use

- Select the HDMI1 or HDMI2 input source on the TV using the INPUT button on the remote control.
- Refer to the DVD player's manual for operating instructions.

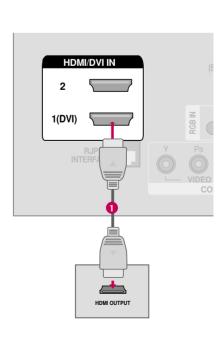

# **EXTERNAL EQUIPMENT SETUP**

# **VCR SETUP**

■ To avoid picture noise (interference), leave an adequate distance between the VCR and TV.

# **Antenna Connection**

### 1. How to connect

- Connect the RF antenna out socket of the VCR to the ANTENNA IN socket on the TV
- 2 Connect the antenna cable to the RF antenna in socket of the VCR.

# 2. How to use

- Set VCR output switch to 3 or 4 and then tune TV to the same channel number.
- Insert a video tape into the VCR and press PLAY on the VCR. (Refer to the VCR owner's manual.)

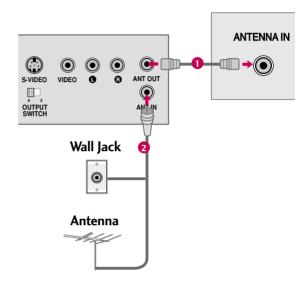

# Composite (RCA) Connection

### 1. How to connect

Connect the AUDIO/VIDEO jacks between TV and VCR. Match the jack colors (Video = yellow, Audio Left = white, and Audio Right = red)

# 2. How to use

- Insert a video tape into the VCR and press PLAY on the VCR. (Refer to the VCR owner's manual.)
- Select the AV1 input source on the TV using the INPUT button on the remote control.
- If connected to AV IN 2, select AV2 input source on the TV.

# NOTE

► If you have a mono VCR, connect the audio cable from the VCR to the AUDIO-L/MONO jack of the TV.

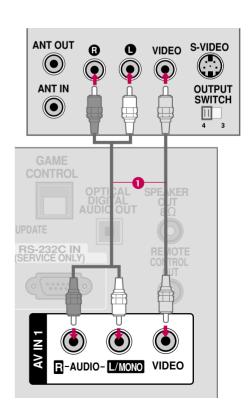

# OTHER A/V SOURCE SETUP

# 1. How to connect

Connect the AUDIO/VIDEO jacks between TV and external equipment.

Match the jack colors.

(Video = yellow, Audio Left = white, and Audio Right = red)

### 2. How to use

- Select the AV2 input source on the TV using the INPUT button on the remote control.
- If connected to AV IN 1 input, select the AV1 input source on the TV.
- Operate the corresponding external equipment.

# Camcorder

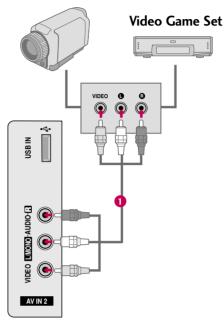

# **AUDIO OUT CONNECTION**

Send the TV's audio to external audio equipment via the Audio Output port.

# 1. How to connect

- Connect one end of the optical cable to the TV's OPTI-CAL DIGITAL AUDIO OUT.
- Connect the other end of the optical cable to the digital audio input on the audio equipment.
- Set the "TV Speaker option Off" in the AUDIO menu. (>p.73). See the external audio equipment instruction manual for operation.

# NOTE

When connecting with external audio equipment, such as amplifiers or speakers, you can turn the TV speakers off in the menu. (▶ p.73)

# **A** CAUTION

- ▶ Do not look into the optical output port. Looking at the laser beam may damage your vision.
- ► Audio with ACP(Audio Copy Protection) function my block digital audio output.

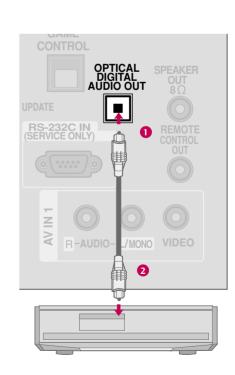

# **EXTERNAL EQUIPMENT SETUP**

# **PC SETUP**

This TV provides Plug and Play capability, meaning that the PC adjusts automatically to the TV's settings.

# VGA (D-Sub 15 pin) Connection

# 1. How to connect

- Connect the VGA output of the PC to the RGB (PC) jack on the TV.
- Connect the PC audio output to the AUDIO (RGB/DVI) jack on the TV.

# 2. How to use

- Turn on the PC and the TV.
- Select the RGB-PC input source on the TV using the INPUT button on the remote control.

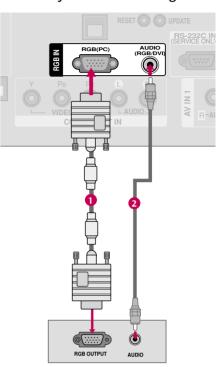

# **DVI to HDMI Connection**

# 1. How to connect

- Connect the DVI output of the PC to the **HDMI/DVI IN**1 (**DVI**) jack on the TV.
- Connect the PC audio output to the AUDIO (RGB/DVI) jack on the TV.

### 2. How to use

- Turn on the PC and the TV.
- Select the HDMI1 input source on the TV using the INPUT button on the remote control.

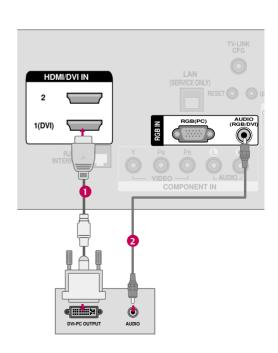

# NOTES

- To get the best picture quality, adjust the PC graphics card to 1360x768 (32/37/42LG710H, 32LD650H, 32LD655H) or 1920x1080 (37/42/47/55LD650H, 37/42LD655H).
- ▶ Depending on the graphics card, DOS mode may not work if a HDMI to DVI Cable is in use.
- ▶ In PC mode, there may be noise associated with the resolution, vertical pattern, contrast or brightness. If noise is present, change the PC output to another resolution, change the refresh rate to another rate or adjust the brightness and contrast on the PICTURE menu until the picture is clear. When you use too long RGB-PC cable, there might
- be a noise on the screen.
- Avoid keeping a fixed image on the screen for a long period of time. The fixed image could become permanently imprinted on the screen.
- ► The synchronization input form for Horizontal and Vertical frequencies is separate.
- ▶ Depending on the graphics card, some resolution settings may not allow the image to be positioned on the screen properly.

# Supported Display Specifications RGB-PC

| Resolution F | Horizontal<br>requency(kHz) | Vertical<br>Frequency(Hz) |
|--------------|-----------------------------|---------------------------|
| 720x400      | 31.469                      | 70.08                     |
| 640x480      | 31.469<br>37.861            | 59.94<br>72.80            |
| 800x600      | 37.879<br>48.077            | 60.31<br>72.18            |
| 1024x768     | 48.363<br>56.476            | 60.00<br>70.06            |
| 1280x768     | 47.776<br>60.289            | 59.870<br>74.893          |
| 1360x768     | 47.712                      | 60.015                    |
| 1280x1024    | 63.981<br>79.976            | 60.020<br>75.025          |
| 1920x1080    | 66.587                      | 59.934                    |

For 37/42/47/55LD650H, 37/42LD655H

# HDMI-PC

| Resolution | Horizontal<br>Frequency(kHz) | Vertical<br>Frequency(Hz) |
|------------|------------------------------|---------------------------|
| 720x400    | 31.469                       | 70.08                     |
| 800x600    | 35.156<br>37.879             | 56.25<br>60.31            |
| 1024x768   | 48.363                       | 60.00                     |
| 1280x768   | 47.776                       | 59.87                     |
| 1360x768   | 47.712                       | 60.015                    |
| 1280x1024  | 63.981                       | 60.02                     |
| 1920x1080  | 67.500                       | 60.000                    |

# **EXTERNAL EQUIPMENT SETUP**

# Screen Setup for PC mode

# **Selecting Resolution**

When using RGB-PC input, change the resolution in the menus to match the PC's. The **Position**, **Phase**, and **Size** can also be adjusted.

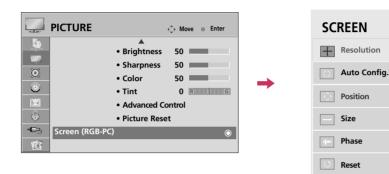

1360 x 768

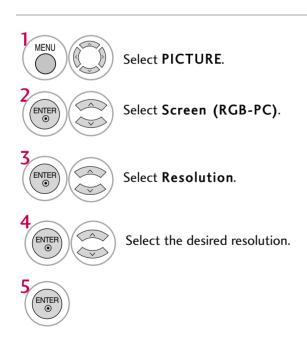

# **Auto Configure**

Automatically adjusts picture position and minimizes image instability. After adjustment, if the image is still not correct, try using the manual settings or a different resolution or refresh rate on the PC.

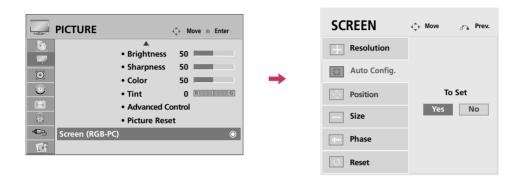

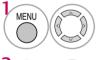

Select PICTURE.

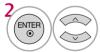

Select Screen (RGB-PC).

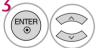

Select Auto config..

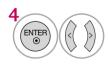

Select Yes.

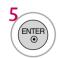

Start Auto Configuration.

- If the position of the image is still not correct, try Auto adjustment again.
- If picture needs to be adjusted again after Auto adjustment in RGB-PC, you can adjust the **Position**, **Size** or **Phase**.

# **EXTERNAL EQUIPMENT SETUP**

# Adjustment for screen Position, Size, and Phase

If the picture is not clear after auto adjustment and especially if characters are still trembling, adjust the picture phase manually.

This feature operates only in RGB-PC mode.

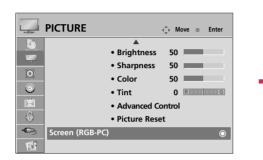

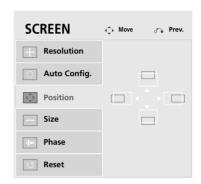

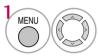

Select PICTURE.

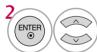

Select Screen (RGB-PC).

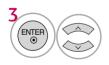

Select Position, Size, or Phase.

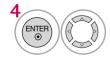

Make appropriate adjustments.

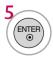

- **Position**: This function is to adjust picture to left/right and up/down as you prefer.
- **Size**: This function is to minimize any vertical bars or stripes visible on the screen background. And the horizontal screen size will also change.
- **Phase**: This function allows you to remove any horizontal noise and clear or sharpen the image of characters.

### Screen Reset (Reset to original factory values)

Returns Position, Size, and Phase to the default factory settings.

This feature operates only in RGB-PC mode.

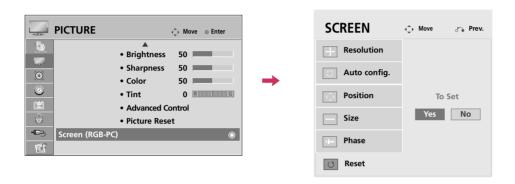

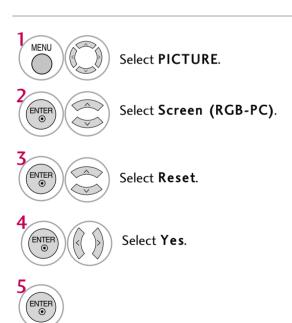

# WATCHING TV / CHANNEL CONTROL

#### REMOTE CONTROL FUNCTIONS

When using the remote control, aim it at the remote control sensor on the TV.

POWER Turns your TV or any other programmed equipment on or off, depending on mode.

TV/STB/DVD/VCR Selects the remote's operating mode: TV, STB, DVD, or VCR.

GUIDE Displays and removes the electronic channel guide.

PORTAL Displays and removes the hotel interactive menu.

**INFO** Displays information about the selected or current events.

NUMBER button Enters channel numbers or other numbers required. Also supports characters.

— (DASH) Selects a program number for multiple program channels such as 2-1, 2-2, etc.

**FLASHBK** Tunes to the last channel or input viewed.

VCR/DVD/USB Controls video cassette recorders or DVD players or USB. control buttons

PIP Toggles through picture-in-picture options.

**RATIO** Changes the aspect ratio. ▶ **p.58** 

TIMER Turns the TV off in a set amount o f time. ▶ p.84

SAP • Analog mode: Selects MTS sound (Mono, Stereo, or a SAP) ▶ p.75

• DTV mode: Changes the audio language.

PIP CH +/- Changes the PIP channel.

PIP SWAP Exchanges the main/sub images.

PIP INPUT Selects the connected input source for the sub-picture.

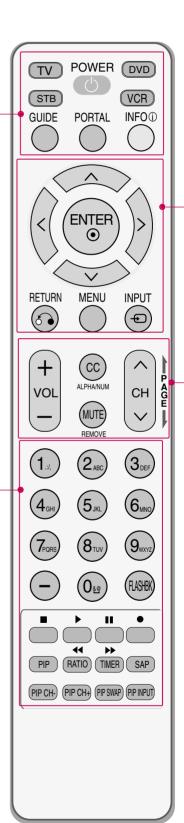

THUMBSTICK Navigates the on-screen menus and adjusts the system settings to your preference. (Up/Down/Left Right/ENTER)

**RETURN** Clears all on-screen displays and returns to TV viewing from any menu.

MENU Displays the main menu.

**INPUT** Rotates through inputs.

Also switches the TV on from standby.

VOLUME UP Adjusts the volume.

/DOWN

CC Selects a closed caption. ▶ p.78

MUTE Switches the sound on or off. ▶ p.40

CHANNEL Selects available channels. UP/DOWN

 $\ensuremath{\mathsf{PAGE}}$  Moves from one full set of screen information to the next one.  $\ensuremath{\mathsf{UP/DOWN}}$ 

#### **Installing Batteries**

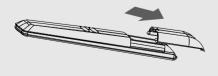

- Open the battery compartment cover on the back side and install the batteries with the correct polarity (+with +,-with -).
- Install two 1.5V AAA batteries. Don't mix old or used batteries with new ones.
- Close cover.

# WATCHING TV / CHANNEL CONTROL

#### TURNING ON THE TV

- First, connect the power cord correctly.
  - At this moment, the TV switches to standby mode.
  - In standby mode to turn TV on, press the ७/। button on the TV or press the POWER button on the remote control.
- Select the viewing source by using the INPUT button on the remote control.
- When finished using the TV, press the **POWER** button on the remote control. The TV reverts to standby mode.

#### NOTE

If you intend to be away on vacation, disconnect the power plug from the wall power outlet.

#### **CHANNEL SELECTION**

1 Press the CH( $\land$  or  $\lor$ ) or NUMBER buttons to select a channel number.

# **VOLUME ADJUSTMENT**

Adjust the volume to suit your personal preference.

- 1 Press the VOL (+ or -) button to adjust the volume.
- 2 If you want to switch the sound off, press the MUTE button.
- You can cancel the Mute function by pressing the MUTE or VOL (+ or -) button.

### **ON-SCREEN MENUS SELECTION**

Your TV's OSD (On Screen Display) may differ slightly from that shown in this manual.

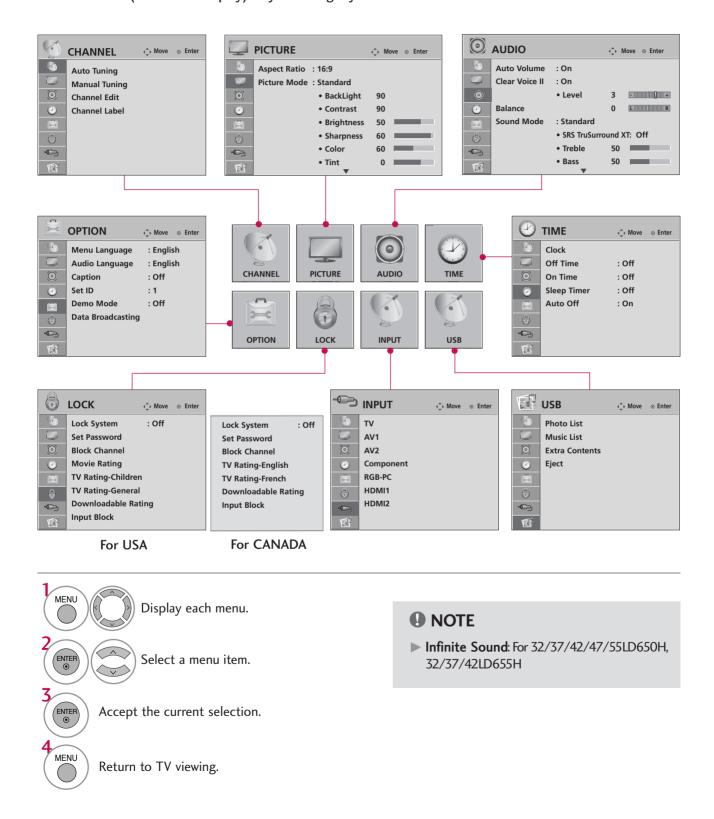

### WATCHING TV / CHANNEL CONTROL

#### **CHANNEL SETUP**

### **Auto Scan (Auto Tuning)**

Automatically finds all channels available through antenna or cable inputs and stores them in memory on the channel list.

Run Auto Tuning again after any Antenna/Cable connection changes.

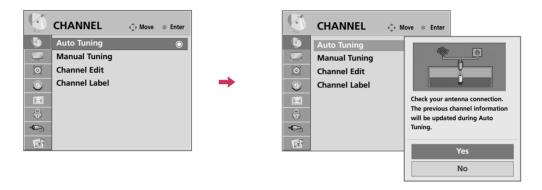

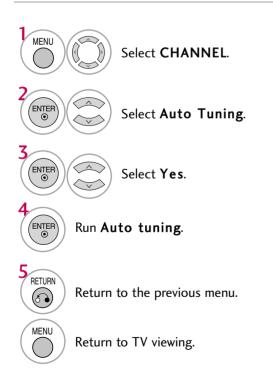

A password is required to gain access to Auto Tuning menu if the Lock System is turned on.

### Add/Delete Channel (Manual Tuning)

If selecting DIGITAL input signal, you can view the on-screen signal strength monitor to see the quality of the signal being received.

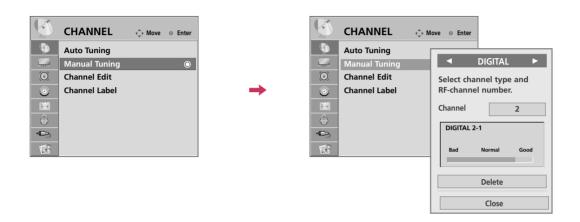

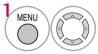

Select CHANNEL.

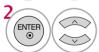

Select Manual Tuning.

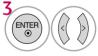

Select **DIGITAL** or **ANALOG**.

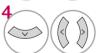

Select channel you want to add or delete.

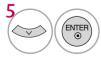

Select Add or Delete.

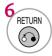

Return to the previous menu.

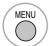

Return to TV viewing.

A password is required to gain access to Manual Tuning menu if the Lock System is turned on.

### WATCHING TV / CHANNEL CONTROL

### **Channel Editing**

The channels in the Channel Edit List are displayed in black and the channels deleted from the Channel Edit List are displayed in blue. When a channel number is deleted, it means that you will be unable to select it using  $CH \land \lor$  button during TV viewing.

If you wish to select the deleted channel, directly enter the channel number with the NUMBER buttons or select it in the **Channel Edit** menu.

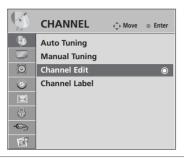

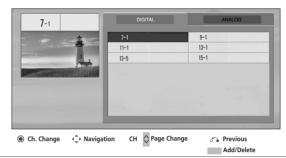

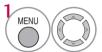

Select CHANNEL.

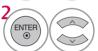

Select Channel Edit.

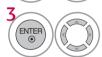

Select a channel.

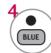

Select channel you want to add or delete.

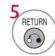

Return to the previous menu.

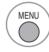

Return to TV viewing.

### **CHANNEL LABEL**

Choose preset labels for your channels.

If a channel label is provided on the signal from the broadcasting station, the TV displays a short name for a channel even if you didn't preset a label for the channel.

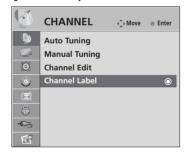

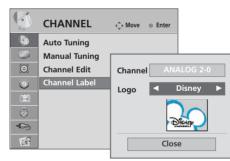

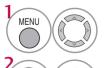

Select CHANNEL.

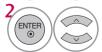

Select Channel Label.

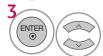

Select a Channel.

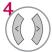

Select a channel to set logo.

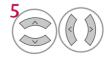

Select the appropriate logo for the channel.

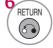

Return to the previous menu.

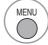

Return to TV viewing.

### **INPUT LIST**

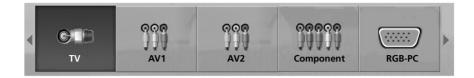

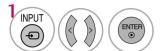

Select the desired input source.

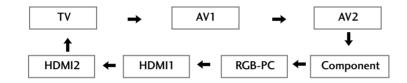

- **TV**: Select it to watch over-the-air, cable and digital cable broadcasts.
- AV1 2: Select them to watch a VCR or other external equipment.
- **Component**: Select them to watch DVD or a Digital set-top box.
- **RGB-PC**: Select it to view PC input.
- **HDMI1-2**: Select them to watch high definition devices.

### WATCHING TV / CHANNEL CONTROL

### **EXAMPLE ELECTRONIC PROGRAM GUIDE**

This is an example of a typical TV electronic program guide showing available programming.

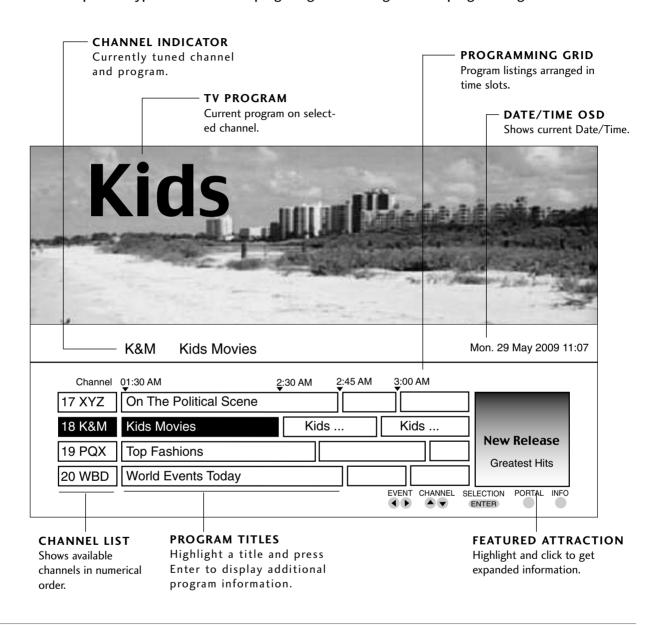

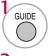

Select GUIDE button to shows available TV programs.

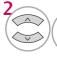

Select a Channel.

### **USB**

■ Image shown may differ from your TV.

#### **ENTRY MODES**

When you connect a USB device, this pop-up menu is displayed automatically. When the Pop-Up menu does not appear, you can select Photo List or Music List on Extra contents. On a USB device, you can not add a new folder or delete an existing folder.

1 Connect the USB device to the USB IN jack on the side of TV.

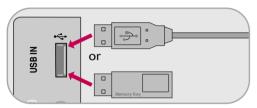

■ This TV supports playback of JPG pictures and MP3 audio.

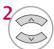

Select PHOTO LIST or MUSIC LIST or EXTRA CONTENTS.

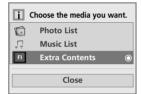

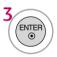

# When removing the USB device

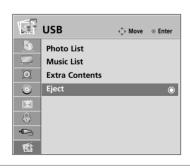

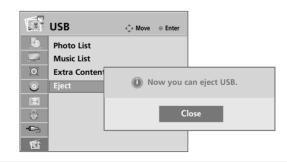

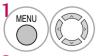

Select **USB**.

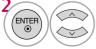

Select **Eject**.

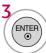

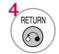

Return to the previous menu.

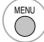

Return to TV viewing.

#### Precautions with USB devices.

- ▶ Only a USB storage device is recognizable.
- ▶ If the USB storage device is connected through a USB hub, the device is not recognizable.
- ▶ A USB storage device using an automatic recognition program may not be recognized.
- ▶ A USB storage device which uses its own driver may not be recognized.
- ▶ The recognition speed of a USB storage device may depend on each device.
- ▶ In case of a card reader, up to four memory cards are concurrently recognizable.
- ▶ Please do not turn off the TV or unplug the USB device when the connected USB storage device is working. When such device is suddenly separated or unplugged, the stored files or the USB storage device may be damaged.
- ▶ Only use a USB storage device which has normal music, image or movie files.
- ▶ Please connect power to a USB storage device (over 0.4A) which requires an external power supply. If not, the device may not be recognized.
- ▶ Please connect a USB storage device with cable is offered by USB maker. If connected with cable is not offered by USB maker or an excessively long cable, the device may not be recognized.
- ▶ Some USB storage devices may not be supported or operate properly.
- ► File alignment method of USB storage device is similar to Window XP and filename can recognize up to 100 English characters.
- ▶ Please backup important files because data on the USB device may be damaged. Data management is the consumer's responsibility and as a result, the manufacturer does not cover data damage.
- ▶ Please use only a USB storage device which was formatted as a FAT32, NTFS file system provided with the Windows operating system. In case of a storage device formatted as a different utility programme which is not supported by Windows, it may not be recognized.
- ▶ Data in a USB storage device cannot be deleted in the NTFS file system.
- ▶ If your USB memory device has multiple partitions, or if you use a USB multi-card reader, you can use up to 4 partitions or USB memory devices.
- ▶ The recommended capacity is 1TB or less for a USB external hard disk and 32GB or less for USB memory.
- Any device with more than the recommended capacity may not work properly.
- ▶ When using a USB HDD via the USB extensing cable, connect a support electric power source.

#### **PHOTO LIST**

This TV only supports picture in JPEG(.jpg) format.

The On-Screen Display on your model may be slightly different.

#### Supported photo file: \*.JPG

- You can view JPG files only.
- Only baseline scan is supported among JPG.
- Supported JPG size: 64 pixel (width) x 64 pixel (height) to 15360 pixel (width) x 8640 pixel (height)

### **Screen Components**

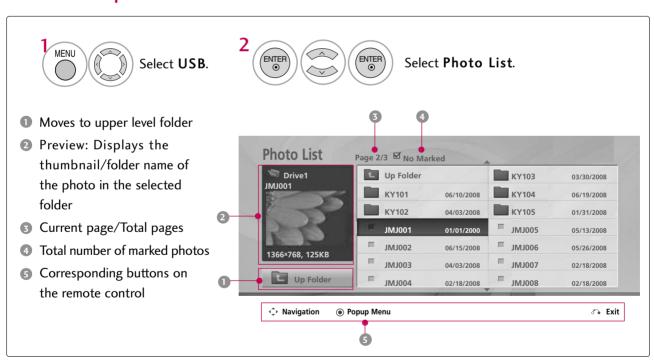

### Photo Selection and Pop-up Menu

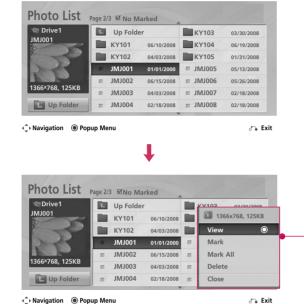

When you select a file (not folder), this Pop-Up menu is displayed.

- ▶ View: Display the selected item.
- ► Mark Use to mark a photo.
- ▶ Unmark: Use to unmark a photo.
- ► Mark All: Mark all photos on the screen.
- ► Unmark All: Deselect all marked photos.
- ▶ **Delete** or **Delete Marked**: Delete the selected photo item.
- ► Close: Close the pop-up menu.

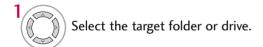

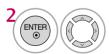

Select the desired photos.

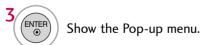

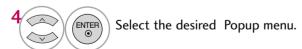

When one or more photos are marked, you can view individual photos or a slide show of the marked photos. If no photos are marked, you can view all photos individually or all photos in the folder in a slide show.

#### **Full Screen Menu**

You can change the Photo List view so that it fills the screen. More operations are available in full screen mode.

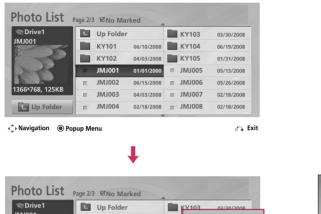

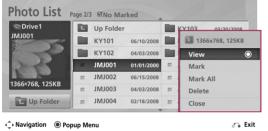

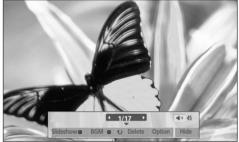

The aspect ratio of a photo may change the size of the photo displayed on the screen in full size.

Press the **RETURN** button to move to the previous menu screen.

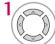

Select the target folder or drive.

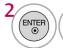

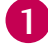

Select the desired photos.

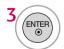

Show the Pop-up menu.

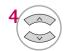

Select View.

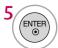

The selected photo is displayed in full size.

■ Use the **CH** ∧ ∨ button to navigate in the photo page.

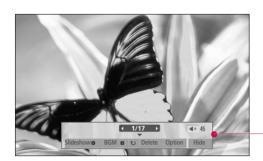

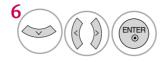

Select the Slideshow, BGM,
(Rotate), Delete, Option,
or Hide.

- Use < > button to select the previous or next photo.
- Use ∧ ∨ < > button to select and control the menu on the full-sized screen.

- ➤ **Slideshow**: Selected photos are displayed during the slide show. If no photo is selected, all photos in the current folder are displayed during slide show.
  - Set the time interval of the slide show in **Option**.
- ▶ **BGM**: Listen to music while viewing photos in full size.
  - Set the BGM device and album in **Option**.
- ► (Rotate): Rotate photos.
  - Rotates the photo 90°, 180°, 270°, 360° clockwise.
- ▶ **Delete**: Delete photos.
- ▶ Option: Set values for Slide Speed and Music Album.
  - Use ∧ ∨ < > button and ENTER button to set values. Then go to Enter and press ENTER to save the settings.
  - You cannot change Music Album while BGM is playing.
- ► **Hide**: Hide the menu on the full-sized screen.
  - To see the menu again on the full-sized screen, press **ENTER** button to display.

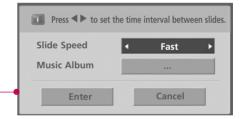

#### **MUSIC LIST**

You can use the Music List menu to play MP3 files from a USB storage device.

This TV cannot play back copy-protected files.

The On-Screen Display on your model may be slightly different.

#### Supported music file: \*.MP3

Bit rate range 32 Kbps - 320 Kbps

• Sampling rate (Sampling Frequency)

MPEG1 layer 3: 32 kHz, 44.1 kHz, 48 kHz

MPEG2 layer 3: 16 kHz, 22.05 kHz, 24 kHz

MPEG2.5 layer 3: 8 kHz, 11.025 kHz, 12 kHz

### **Screen Components**

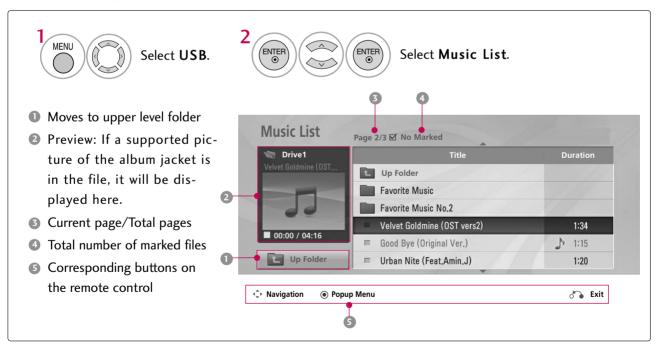

### Music Selection and Pop-up Menu

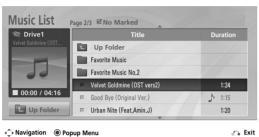

Navigation Popup Menu

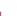

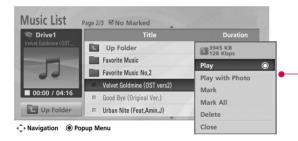

- ▶ Play (During stop): Play the selected file. Once a song finishes playing, the next selected one will be played. When there are no selected files to play, the next one in the current folder will be played. If you go to a different folder and press the ENTER button, the current song in playback will stop.
- ▶ Play Marked: Play the selected files. Once a file finishes playing, the next selected one will be played automatically.
- ► Stop Play (During playback): Stop the playing files.
- ▶ Play with Photo: Start playing the selected files and then move to the Photo List.
- ► Mark: Use to mark a file.
- ► Unmark: Use to unmark a file.
- ► Mark All: Mark all files in the folder.
- ► Unmark All: Deselect all marked files.
- ▶ Delete or Delete Marked: Delete the selected files.
- ► Close: Close the pop-up menu.

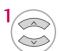

Select the target folder or drive.

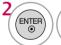

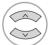

Select the desired musics.

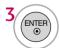

Show the Pop-up menu.

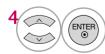

Select the desired Pop-up menu.

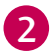

Return to TV viewing.

- Use the **CH** ^ button to navigate in the music page.
- If no music is marked, all the music in the folder will be played in sequence. When one or more music files are marked, the marked music files will be played in sequence. If you want to listen to only one song repeatedly, just mark that one file and play.

■ The play information box (as shown below) will automatically move across the screen when there is no user input to prevent a fixed image remaining on the screen for a extended period of time.

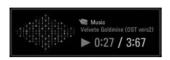

#### NOTE

- ▶ When music is playing, ♪ is displayed in front of the music play time.
- ▶ A damaged or corrupted music file that does not play displays 00:00 as the play time.
- Files downloaded from a paid service with copyright protection are not supported and will not play.
- ▶ Press **ENTER**, or **RETURN** button to stop the screen saver.

### **EXTRA CONTENTS**

Extra Contents will be activated when Data Channel service is available.

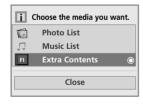

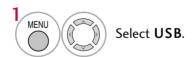

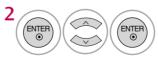

Select Extra Contents.

### NOTE

- ▶ Pro:Centric contents in USB memory stick can be played.
- ▶ For more information. contact to Customer Support.(www.lgcommercial.com)

### PICTURE CONTROL

# PIP (PICTURE-IN-PICTURE)

PIP enables the end user to view two sources on the screen at the same time. The end user can switch between the Main and Sub picture sizes.

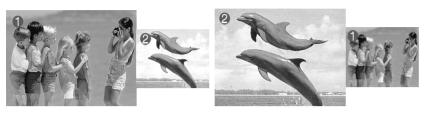

■ Note: Actual size of Main screen and PIP inset may be different than shown above.

#### PIP Operation

- 1. Connect auxiliary source(s) to TV connections panel.
- 2. Enter Installer menu to be sure source(s) is enabled.
- 3. Use the interactive remote provided in the room to operate PIP.
- 4. Press PIP on remote.

  Use the PIP function keys to operate the available PIP features.
- 5. To exit PIP mode, simply press PIP.

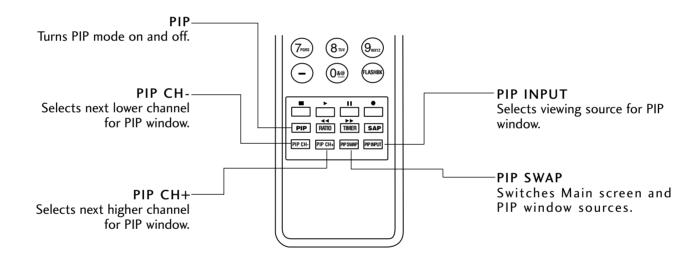

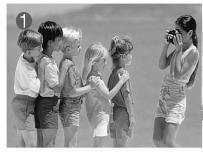

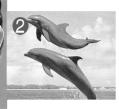

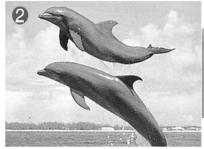

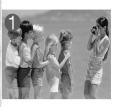

| Main Picture Source | Available Sub Picture Sources |
|---------------------|-------------------------------|
| TV                  | AV1, AV2, HDMI1, HDMI2        |
| AV1 or AV2          | TV, AV1 or AV2, HDMI1, HDMI2  |
| HDMI1 or HDMI2      | TV, AV1, AV2, HDMI1 or HDMI2  |
| Component, RGB-PC   | TV, AV1, AV2, HDMI1, HDMI2    |

### PICTURE CONTROL

# PICTURE SIZE (ASPECT RATIO) CONTROL

This feature lets you choose the way an analog picture with a 4:3 aspect ratio is displayed on your TV. 

• RGB-PC input source can only use 4:3 or 16:9 aspect ratio.

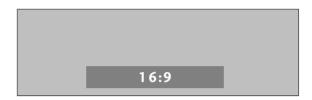

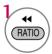

Press the RATIO button repeatedly to select the picture options: Set By Program, 4:3, 16:9, Zoom, Just Scan.

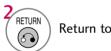

Return to TV viewing.

■ You can also adjust **Aspect Ratio** in the **PICTURE** menu.

#### Set by program

Selects the proper picture proportion to match the source's image.

$$(4:3 \rightarrow 4:3)$$

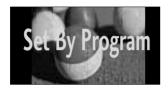

 $(16:9 \rightarrow 16:9)$ 

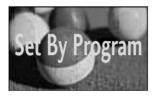

#### 4:3

Choose 4:3 when you want to view a picture with an original 4:3 aspect ratio.

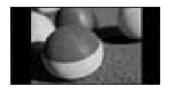

#### 16:9

Adjust the picture horizontally, in a linear proportion to fill the entire screen.

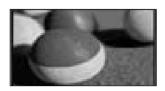

### PICTURE CONTROL

#### Zoom

Choose Zoom when you want to view the picture without any alteration. However, the top and bottom portions of the picture will be cropped.

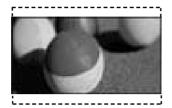

#### **Just Scan**

Normally the edges of video signals are cropped 1-2%. Just Scan turns off this cropping and shows the complete video.

Notes: If there is noise on the edges of the original signal, it will be visible when Just Scan is activated.

Just Scan operates only with DTV/CADTV/HDMI-DTV/DVI-DTV (720p/1080i), Component(720p/1080i) input sources.

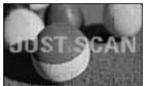

# PRESET PICTURE SETTINGS (PICTURE MODE)

There are factory presets for picture settings available in the user menus. You can use a preset, change each setting manually, , or use the Intelligent Sensor.

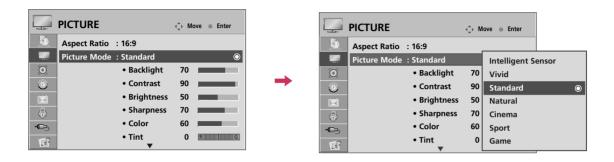

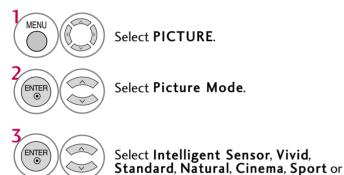

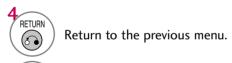

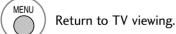

- When selecting Intelligent Sensor is changed to Auto automatically.
- When selecting Intelligent Sensor, it is changed contrast, brightness, sharpness, color and tint automatically.
- Vivid, Standard, Natural, Cinema, Sport, and Game Settings are preset for the optimum picture quality at the factory.
- Intelligent Sensor: The most suitable picture is automatically adjusted according to the surrounding conditions.
- **Vivid**: This is the mode to maximize the effect of the video in the retail store. Strengthen the contrast, brightness, color and sharpness for vivid picture.
- **Standard**: This is the mode to realize optimum viewing condition for the general user.
- Natural: This is the mode to display the most natural screen status.
- Cinema: This mode optimizes video for watching movies.
- Sport: This is the video mode to emphasize dynamic video and primary color (e.g, white, uniform, grass, sky blue etc.) by realizing the optimal screen for sports.
- **Game**: This is the mode to realize fast response speed in a fast gaming screen.

#### PICTURE CONTROL

### MANUAL PICTURE ADJUSTMENT - USER MODE

Adjust the picture appearance to suit your preference and viewing situations. This feature is disable in "Picture Mode-Intelligent Sensor".

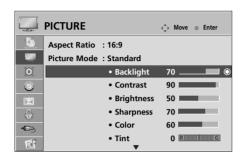

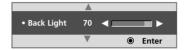

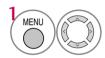

Select PICTURE.

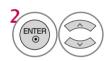

Select Picture Mode.

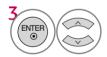

Select Vivid, Standard, Natural, Cinema, Sport or Game.

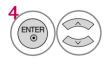

Select Backlight, Contrast, Brightness, Sharpness, Color, or Tint.

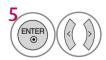

Make appropriate adjustments.

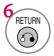

Return to the previous menu.

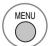

Return to TV viewing.

- Backlight: This function adjusts the brightness of LCD panel, to control the brightness of the screen. Adjusting the backlight is recommended when setting the brightness of the set. When decreasing the backlight, the brightness of the black becomes darker without any loss in video signal and the power consumption is reduced.
- Contrast: Increase or decrease the gradient of the video signal. You may use Contrast when the bright part of picture is saturated.
- Brightness: Adjusts the base level of the signal in the picture. You may use Brightness when the dark part of the picture is saturated.
- **Sharpness**: Adjusts the level of crispness in the edges between the light and dark areas of the picture. The lower the level, the softer the image.
- Color: Adjusts intensity of all colors.
- **Tint**: Adjusts the balance between red and green levels.

### PICTURE IMPROVEMENT TECHNOLOGY

You can calibrate the screen for each Picture Mode or set the video value according to the special video screen. You can set the video seeing differently for each input.

To reset to the factory default after making adjustments to each input source, execute the **Picture Reset** function for each Picture Mode.

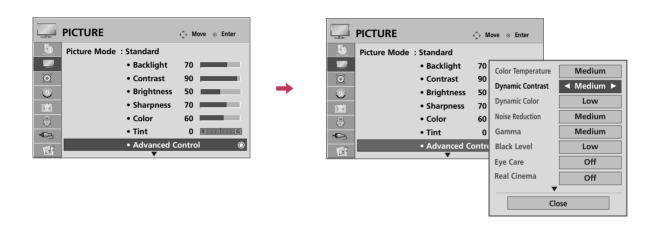

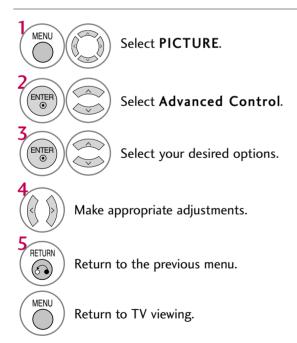

# PICTURE CONTROL

| Color Temperature | Set to warm to enhance hotter colors such as red, or set to cool to enhance cooler<br>colors such as blue.                                                                                                    |
|-------------------|----------------------------------------------------------------------------------------------------|
| Dynamic Contrast  | Adjusts the contrast to keep it at the best level according to the brightness of the screen. The picture is improved by making bright parts brighter and dark parts darker.                                                                                                    |
| Dynamic Color     | Adjusts screen colors so that they look livelier, richer and clearer. This feature<br>enhances hue, saturation and luminance so that red, blue, green and white look<br>more vivid.                                                                                                    |
| Noise Reduction   | Reduces screen noise without compromising video quality.                                                                                                    |
| Gamma             | Low: Make dark and middle gray level area of the picture brighter.  Medium: Express original picture levels.  High: Make dark and middle gray level area of the picture darker.  You can adjust brightness of dark area and middle gray level area of the picture.                                    |
| Black Level       | <ul> <li>Low: The reflection of the screen gets darker.</li> <li>High: The reflection of the screen gets brighter.</li> <li>Set black level of the screen to proper level.</li> <li>This function enables to select 'Low' or 'High' in the following mode: AV (NTSC-M), HDMI or Component.</li> </ul> |
| Eye Care          | <ul> <li>Adjust the brightness of the screen to prevent the screen from being too bright. Dims extremely bright pictures.</li> <li>This feature is disabled in "Picture Mode-Intelligent Sensor, Vivid, Cinema".</li> </ul>                                                                           |
| Real Cinema       | ■ Makes video clips recorded in film look more natural by eliminating judder effect.                                                                                                    |
| Color Gamut       | Standard: Displays standard set of colors.  Wide: Increase number of colors used.  Maximize the utilization of color to increase color quality.                                                                                                    |

### **PICTURE RESET**

Settings of the selected picture modes return to the default factory settings.

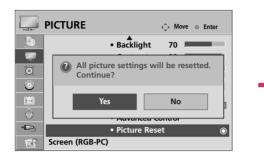

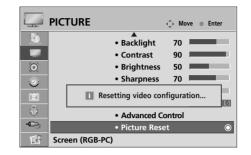

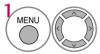

Select PICTURE.

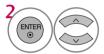

Select Picture Reset.

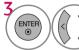

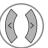

Select Yes.

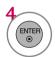

Initialize the adjusted value.

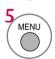

Return to TV viewing.

### PICTURE CONTROL

### **DEMO MODE**

Displays a slide show to explain the various feature of this TV.

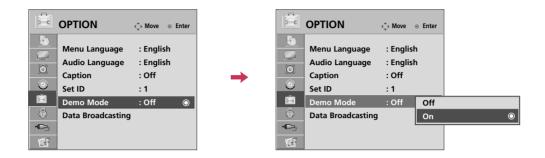

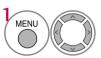

Select **OPTION**.

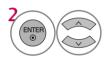

Select **Demo Mode**.

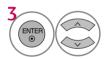

Select **On** to show the various feature of the TV.

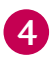

Return to TV viewing.

After a while, **Demo Mode** starts.

If you want to stop the demo, press any button (Except VOL +, - and MUTE button).

# **SOUND & LANGUAGE CONTROL**

# **AUTO VOLUME LEVELER (AUTO VOLUME)**

Auto Volume makes sure that the volume level remains consistent whether you are watching a commercial or a regular TV program.

Because each broadcasting station has its own signal conditions, volume adjustment may be needed every time the channel is changed. This feature allows users to enjoy stable volume levels by making automatic adjustments for each program.

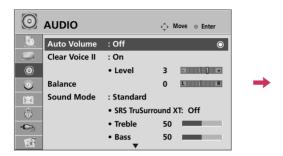

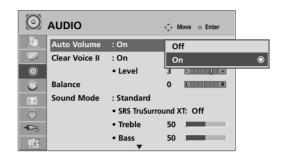

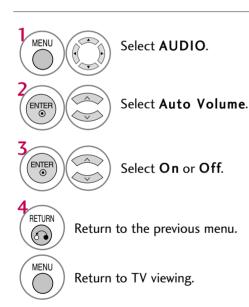

### **SOUND & LANGUAGE CONTROL**

# PRESET SOUND SETTINGS (SOUND MODE)

Sound Mode lets you enjoy the best sound without any special adjustment as the TV sets the appropriate sound options based on the program content.

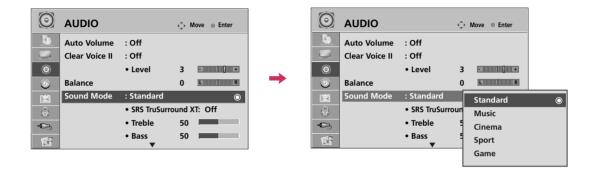

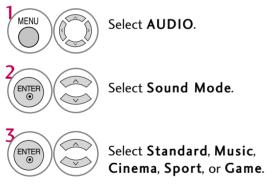

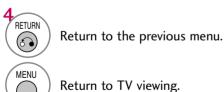

- Standard, Music, Cinema, Sport, and Game are preset for optimum sound quality at the factory.
   Standard: Offers standard-quality sound.
   Music: Optimizes sound for listening to
- Cinema: Optimizes sound for watching movies.

music.

- **Sport**: Optimizes sound for watching sports events.
- Game: Optimizes sound for playing games.

# SOUND SETTING ADJUSTMENT - USER MODE

Adjust the sound to suit your taste and room situations.

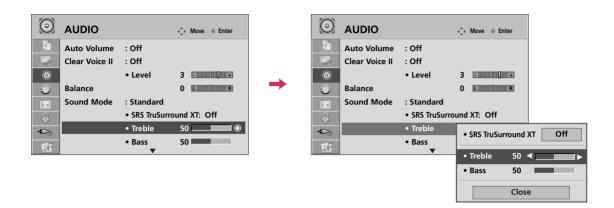

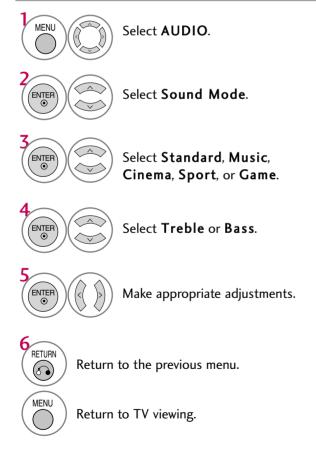

#### SOUND & LANGUAGE CONTROL

#### SRS TRUSURROUND XT / INFINITE SOUND

Takes advantage of any multi-channel format without needing to add extra speakers or equipment. Dialog clarity, bass enrichment, and the addition of stereo audio enhancement produces an immersive sound experience from standard stereo material.

#### 32/37/42LG710H

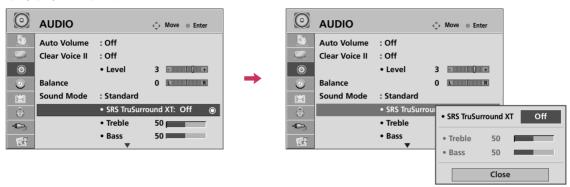

#### 32/37/42/47/55LD650H, 32/37/42LD655H

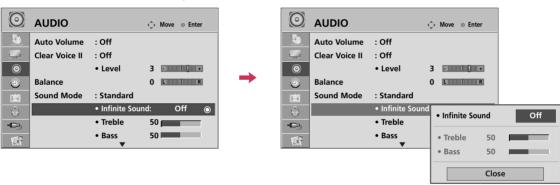

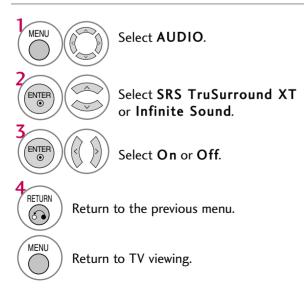

- If sound quality or volume is not at the level you want, it is recommended to use a separate home theater system or amp to cope with different user environments.
- If you select "Clear Voice II-On", SRS TruSurround XT feature will not work.
- SRS TruSurround XT: TruSurround XT is a patented SRS technology that solves the problem of playing 5.1 multichannel content over two speakers.
- Infinite Sound: Infinite Sound is a patented LG proprietary sound processing technology that strives immersive 5.1 surround sound with just two front speakers. (For 32/37/42/47/55LD650H, 32/37/42LD655H)

### **CLEAR VOICE II**

By differentiating the human sound range from others, it improves the sound quality of voices.

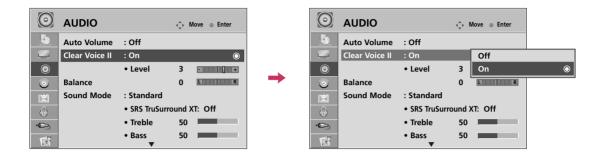

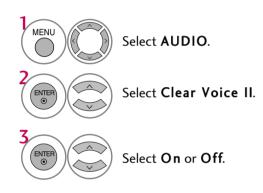

# Adjustment for Clear Voice II Level With selecting $\mathbf{O}\,\mathbf{n}$

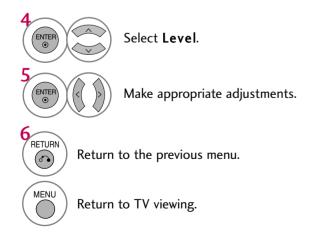

### **SOUND & LANGUAGE CONTROL**

### **BALANCE**

Adjust the left/right sound of speaker to suit your taste and room situations.

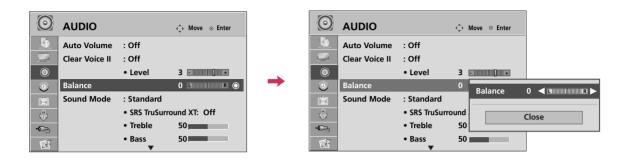

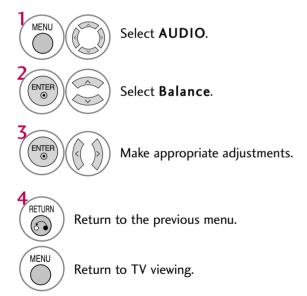

## TV SPEAKERS ON/OFF SETUP

If you wish to use an external Hi-Fi system or a SRS System, turn off the TV's internal speakers.

In AV, Component, RGB and HDMI with HDMI to DVI cable, the TV speaker can be operational even when there is no video signal.

Turn the TV speakers off if using external audio equipment.

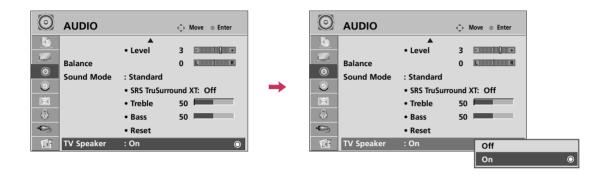

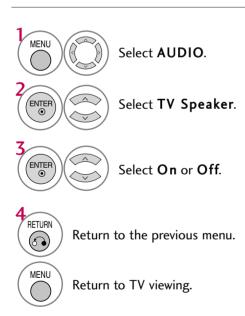

# **SOUND & LANGUAGE CONTROL**

# **AUDIO RESET**

Settings of the selected Sound Mode return to the default factory settings.

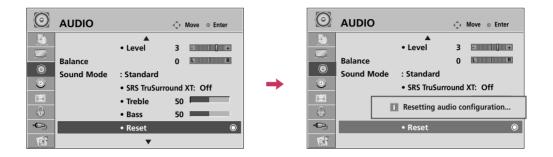

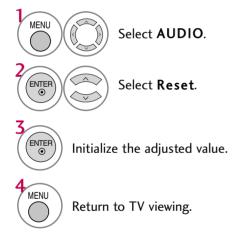

## STEREO/SAP BROADCAST SETUP

For Analog only: This TV can receive MTS stereo programs and any SAP (Secondary Audio Program) that accompanies the stereo program if the station transmits an additional sound signal. Mono sound is automatically used if the broadcast is only in Mono.

If other languages are available on the digital signal, select them with the SAP button.

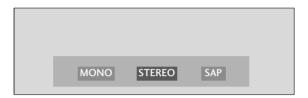

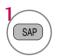

Each time you press the SAP button, Mono, Stereo, or SAP appear in turn.

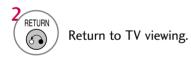

# **SOUND & LANGUAGE CONTROL**

# **AUDIO LANGUAGE**

Other languages may be available if a digital signal is provided by the broadcasting station. This feature operates only in DTV mode.

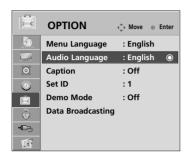

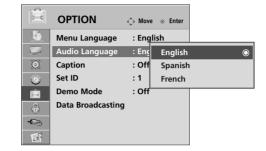

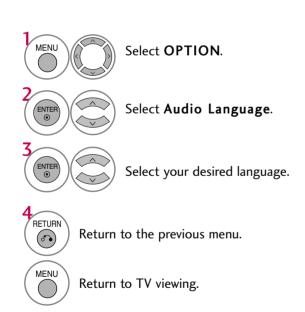

# **ON-SCREEN MENUS LANGUAGE SELECTION**

The menus can be shown on the screen in the selected language.

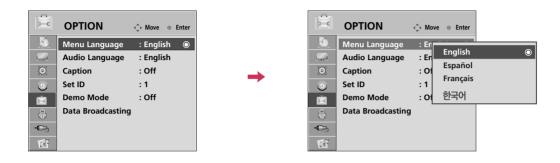

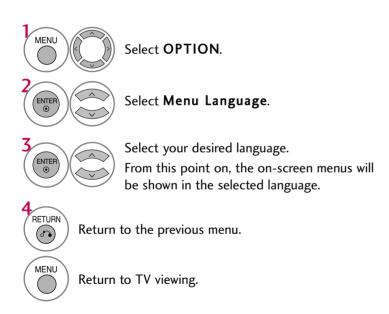

### SOUND &LANGUAGE CONTROL

#### **CAPTION MODE**

## **Analog Broadcasting System Captions**

Captions are provided to help the hearing impaired watch TV. Select a caption mode for displaying captioning information if provided on a program. Analog caption displays information at any position on the screen and is usually the program's dialog. Caption/Text, if provided by the broadcaster, would be available for both digital and analog channels on the Antenna/Cable. This TV is programmed to memorize the caption/text mode which was last set when you turned the power off. This function is only available when **Caption** Mode is set **On**.

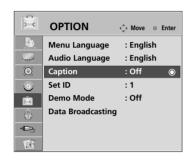

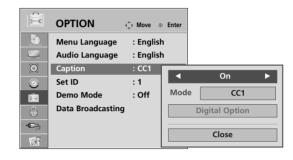

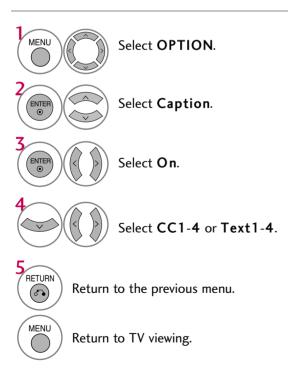

When selecting Off, Sub-menus for Analog, DTV, and Digital Option become disabled.

#### CAPTION

The term for the words that scroll across the bottom of the TV screen; usually the audio portion of the program provided for the hearing impaired.

#### TEXT

The term for the words that appear in a large black frame and almost cover the entire screen; usually messages provided by the broadcaster.

# **Digital Broadcasting System Captions**

Choose the language you want the DTV/CADTV Captions to appear in.

Other Languages can be chosen for digital sources only if they are included on the program.

This function in only available when Caption Mode is set On.

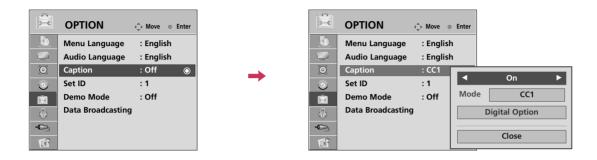

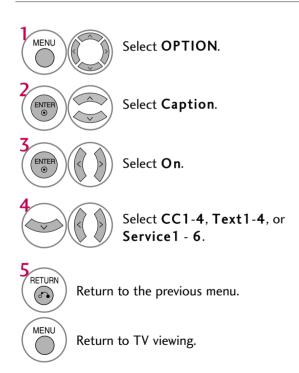

### **SOUND & LANGUAGE CONTROL**

### **Caption Option**

Customize the DTV captions that appear on your screen. This function in only available when Caption Mode is set On.

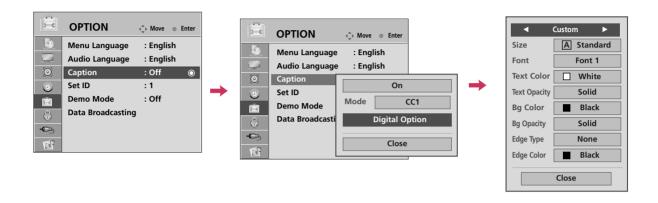

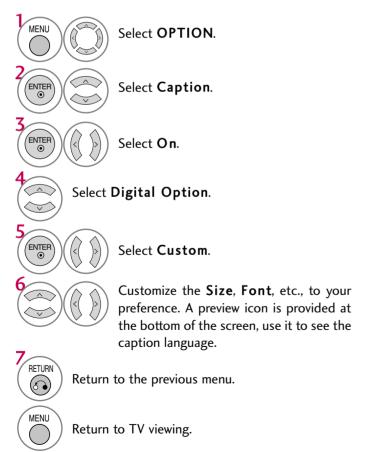

Size: Set the word size.
Font: Select a typeface for the text.
Text Color: Choose a color for the text.
Text Opacity: Specify the opacity for the text color.
Bg (Background) Color: Select a background color.
Bg (Background) Opacity: Select the opacity for the background color.
Edge Type: Select an edge type.
Edge Color: Select a color for the edges.

# **TIME SETTING**

## **CLOCK SETTING**

# **Auto Clock Setup**

The time is set automatically from a digital channel signal.

The digital channel signal includes information for the current time provided by the broadcasting station. Set the clock manually if the current time is set incorrectly by the auto clock function.

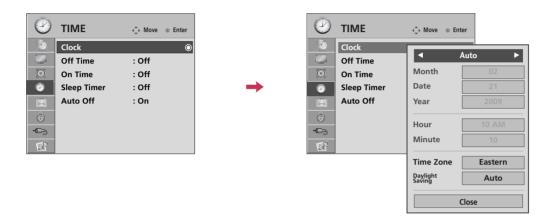

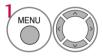

Select **TIME**.

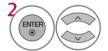

Select Clock.

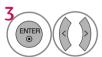

Select Auto.

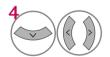

Select your viewing area time zone.

- U.S.A: Eastern, Central, Mountain, Pacific. Alaska, or Hawaii.
- Canada: Eastern, Central, Mountain, Pacific, New F.land, or Atlantic.

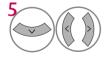

Select **Auto**, **Off**, or **On** (depending on whether or not your viewing area observes Daylight Saving time).

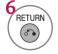

Return to the previous menu.

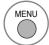

# TIME SETTING

# **Manual Clock Setup**

If the current time setting is wrong, reset the clock manually.

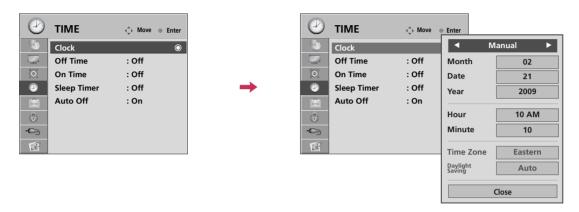

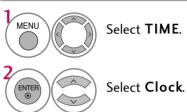

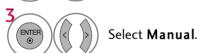

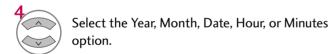

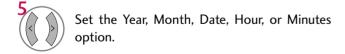

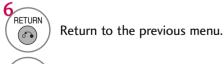

# **AUTO ON/OFF TIME SETTING**

This function operates only if the current time has been set.

The Off Time function overrides the On Time function if they are both set to the same time.

The TV must be in standby mode for the **On Time** to work.

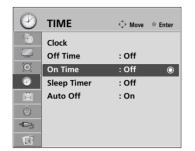

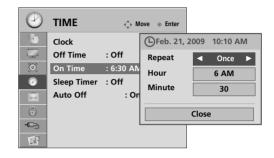

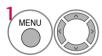

Select TIME.

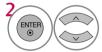

Select Off Time or On Time.

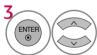

Select Repeat.

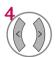

Select Off, Once, Daily, Mon.~Fri., Mon.~Sat., Sat.~ Sun., or Sun..

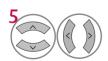

Select and set **Hour** or **Minute**.

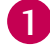

Return to the previous menu.

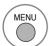

## TIME SETTING

### **SLEEP TIMER SETTING**

The Sleep Timer turns the TV off at the preset time. Note that this setting is cleared when the TV is turned off.

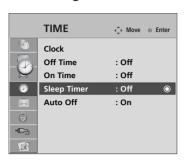

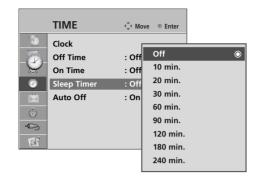

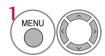

Select TIME.

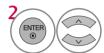

Select Sleep Timer.

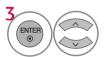

Make appropriate adjustments.

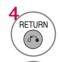

Return to the previous menu.

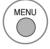

Return to TV viewing.

- To cancel the **Sleep Timer**, select **Off**.
- Press the SLEEP button repeatedly to select the number of minutes.

### **AUTO SHUT-OFF SETTING**

If set to on and there is no input signal, the TV turns off automatically after 15 minutes.

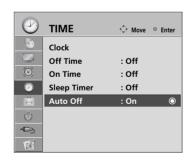

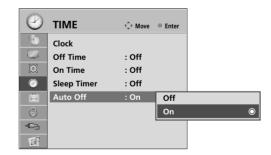

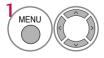

Select **TIME**.

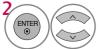

Select Auto Off.

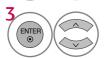

Select On or Off.

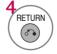

Return to the previous menu.

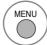

# PARENTAL CONTROL / RATINGS

Parental Control can be used to block specific channels, ratings and other viewing sources.

The Parental Control Function (V-Chip) is used to block program viewing based on the ratings sent by the broad-casting station. The default setting is to allow all programs to be viewed. Viewing can be blocked by choosing the type of the program and the categories. It is also possible to block all program viewing for a time period. To use this function, the following must be done:

- 1. Set ratings and categories to be blocked.
- 2. Specify a password
- 3. Enable the lock

#### **V-Chip rating and categories**

Rating guidelines are provided by broadcasting stations. Most television programs and television movies can be blocked by TV Rating and/or Individual Categories. Movies that have been shown at the theaters or direct-to-video movies use the Movie Rating System (MPAA) only.

#### Ratings for Television programs including made-for-TV movies:

- TV-G (General audience)
- TV-MA (Mature audience only)
- TV-PG (Parental guidance suggested)
- TV-Y (All children)

■ TV-14 (Parents strongly cautioned)

■ TV-Y7 (Children 7 years older)

# **SET PASSWORD & LOCK SYSTEM**

### **Setting up Your Password**

Set up blocking schemes to block specific channels, ratings, and external viewing sources. A password is required to gain access to this menu.

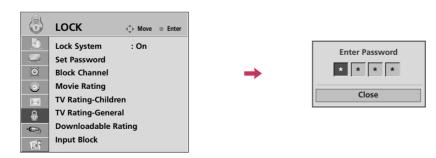

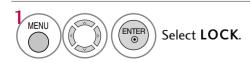

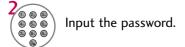

- When you select **On**, the Lock System is enable.
- The TV is set up with the initial password "0-0-0-0".

# PARENTAL CONTROL /RATINGS

# **Lock System**

Enables or disables the blocking scheme you set up previously.

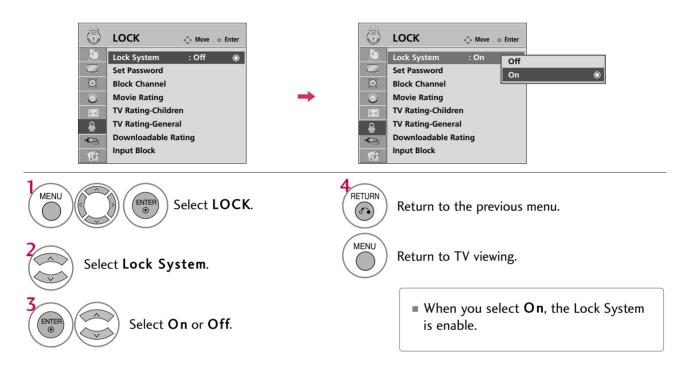

#### **Set Password**

Set up blocking schemes to block specific channels, ratings, and external viewing sources. A password is required to gain access to this menu.

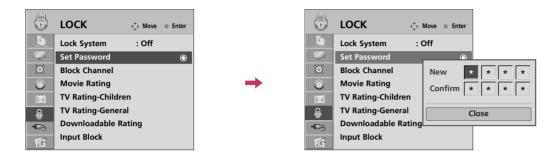

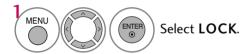

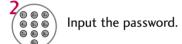

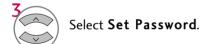

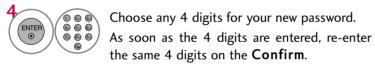

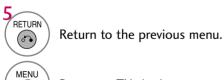

# PARENTAL CONTROL /RATINGS

# **CHANNEL BLOCKING**

Blocks any channels that you do not want to watch or that you do not want your children to watch.

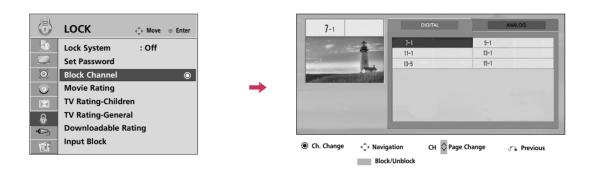

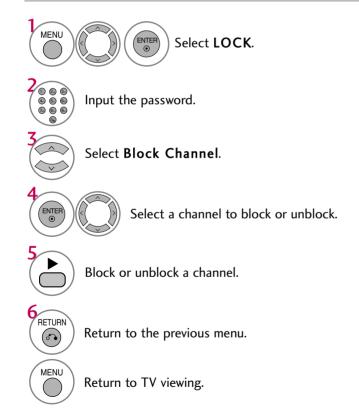

### **MOVIE & TV RATING**

### Movie Rating (MPAA) - For USA

Blocks movies according to the movie ratings limits specified, so children cannot view certain movies. You can set the ratings limit by blocking out all the movies with the ratings above a specified level. Keep in mind that the movie ratings limit only applies to movies shown on TV, not TV programs, such as soap operas.

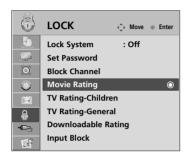

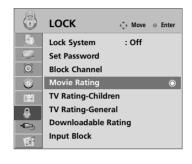

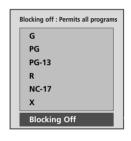

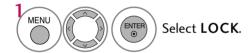

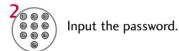

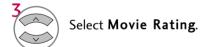

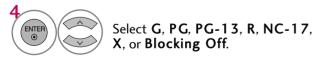

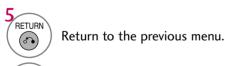

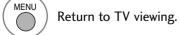

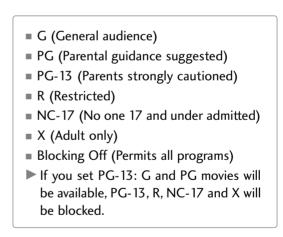

## PARENTAL CONTROL /RATINGS

# TV Rating Children - For USA

Prevents children from watching certain children's TV programs, according to the ratings limit set. The children rating does not apply to other TV programs. Unless you block certain TV programs intended for mature audiences in the TV Rating - sub menu, your children can view those programs.

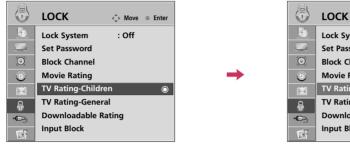

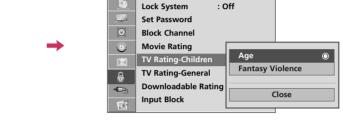

→ Move

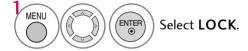

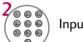

Input the password.

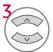

Select TV Rating-Children.

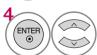

Select Age or Fantasy Violence.

- Age (applies to TV-Y, TV-Y7)
- Fantasy Violence (applies to TV-Y7)

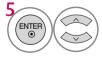

Select block options.

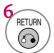

Return to the previous menu.

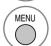

# TV Rating General - For USA

Based on the ratings, blocks certain TV programs that you and your family do not want to view.

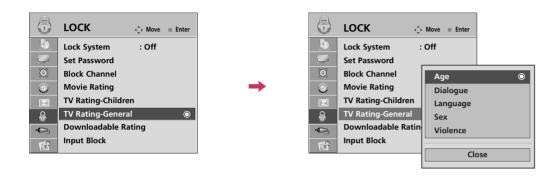

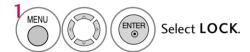

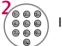

Input the password.

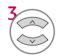

Select TV Rating-General.

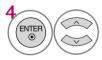

Select Age, Dialogue, Language, Sex or Violence.

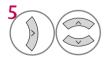

Select block options.

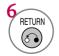

Return to the previous menu.

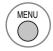

- Age (applies to TV-G,TV-PG,TV-14,TV-MA).
   Dialogue-sexual dialogue (applies to
- Dialogue-sexual dialogue (applies to TV-PG,TV-14).
- Language-adult language (applies to TV-PG, TV-14, TV-MA).
- Sex-sexual situations (applies to TV-PG, TV-14, TV-MA).
- Violence (applies to TV-PG, TV-14, TV-MA).

## PARENTAL CONTROL /RATINGS

### TV Rating English - For CANADA

Selecting Canadian English rating system.

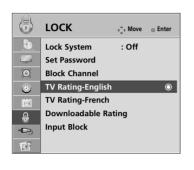

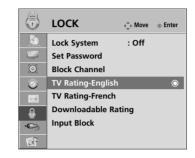

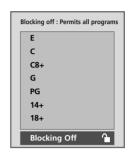

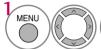

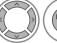

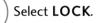

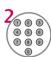

Input the password.

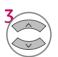

Select TV Rating-English.

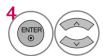

Select E, C, C8+, G, PG, 14+, 18+, or **Blocking Off**.

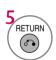

Return to the previous menu.

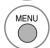

- If TV Rating-English or TV Rating-French is locked, enter the password to unlocked it temporarily.
- E (Exempt)
- C (Children)
- C8+ (Children eight years and older)
- G (General programming, suitable for all audiences)
- PG (Parental Guidance)
- 14+ (Viewers 14 years and older)
- 18+ (Adult programming)
- Blocking Off (Permits all programs)

### TV Rating French - For CANADA

Selecting Canadian French rating system.

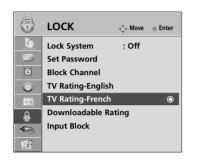

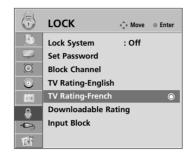

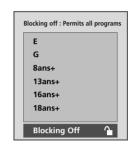

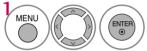

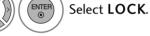

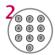

Input the password.

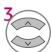

Select TV Rating-French.

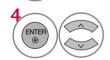

Select E, G, 8ans+, 13ans+, 16ans+, 18ans+, or Blocking off.

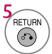

Return to the previous menu.

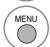

- E (Exempt)
- G (General)
- 8ans+ (General-Not convenient for little children)
- 13ans+ (Not convenient for children of 13 years and younger)
- 16ans+ (Not convenient for children of 16 years and younger)
- 18ans+ (This programs is only for adults)
- Blocking off (Permits all programs)

# PARENTAL CONTROL /RATINGS

### **DOWNLOADABLE RATING**

This function is available only for digital channels.

This function operates only when TV has received Region5 Rating data.

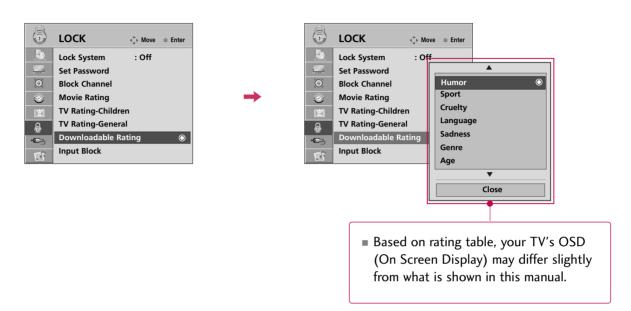

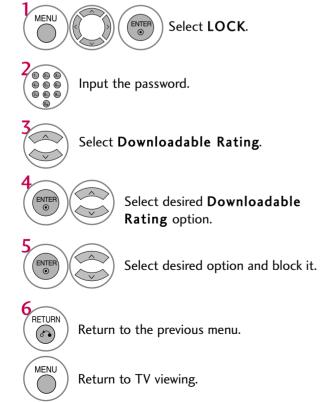

# **EXTERNAL INPUT BLOCKING**

Enables you to block an input.

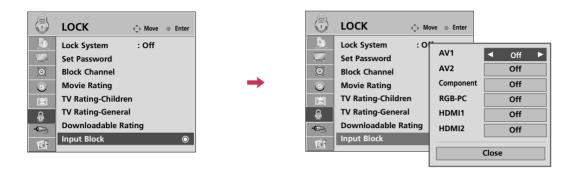

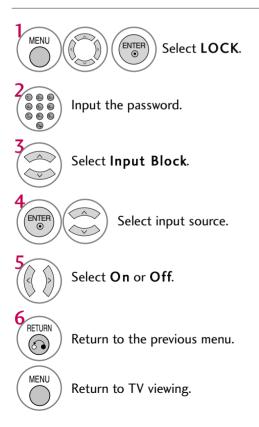

# **APPENDIX**

# **TROUBLESHOOTING**

| Abnormal Operation                 |                                                                                                    |
|------------------------------------|----------------------------------------------------------------------------------------------------|
| The remote control<br>doesn't work | <ul> <li>Check to see if there is any object between the product and the remote control causing obstruction. Ensure you are pointing the remote control directly at the TV.</li> <li>Ensure that the batteries are installed with correct polarity (+ to +, - to -).</li> <li>Ensure that the correct remote operating mode is set: TV, VCR etc.</li> <li>Install new batteries.</li> </ul> |
| Power is suddenly<br>turned off    | <ul><li>Is the sleep timer set?</li><li>Check the power control settings. Power interrupted.</li></ul>                                                                                                    |

| Video Problems                              |                                                                                                    |
|---------------------------------------------|----------------------------------------------------------------------------------------------------|
| No picture &No sound                        | <ul> <li>Check whether the product is turned on.</li> <li>Try another channel. The problem may be with the broadcast.</li> <li>Is the power cord inserted into wall power outlet?</li> <li>Check your antenna direction and/or location.</li> <li>Test the wall power outlet, plug another product's power cord into the outlet where the product's power cord was plugged in.</li> </ul> |
| Picture appears slowly after switching on   | ■ This is normal, the image is muted during the product startup process. Please contact your service center, if the picture has not appeared after five minutes.                                                                                                    |
| No or poor color<br>or poor picture         | <ul> <li>Adjust Color in menu option.</li> <li>Try unplugging any others electronics that are near by to see if interference is causing the problem.</li> <li>Try another channel. The problem may be with the broadcast.</li> <li>Are the video cables installed properly?</li> <li>Activate any function to restore the brightness of the picture.</li> </ul>                           |
| Horizontal/vertical bars or picture shaking | ■ Check for local interference such as an electrical appliance or power tool.                                                                                                    |
| Poor reception on some channels             | <ul> <li>Station or cable product experiencing problems, tune to another station.</li> <li>Station signal is weak, reorient antenna.</li> <li>Check for sources of possible interference.</li> </ul>                                                                                                    |
| Lines or streaks<br>in pictures             | ■ Check antenna (Change the direction of the antenna).                                                                                                    |
| No picture when connecting HDMI             | If the HDMI cables don't support High Speed HDMI, it can cause flickers or no<br>screen display. In this case use the latest cables that support High Speed HDMI.                                                                                                    |

| Audio Problems                             |                                                                                                    |
|--------------------------------------------|----------------------------------------------------------------------------------------------------|
| Picture OK but No sound                    | <ul> <li>Press the VOL or VOLUME button.</li> <li>Sound muted? Press the MUTE button.</li> <li>Try another channel. The problem may be with the broadcast.</li> <li>Are the audio cables installed properly?</li> </ul> |
| No output from one of the speakers         | ■ Adjust Balance in menu option.                                                                                                    |
| Unusual sound from inside the product      | A change in ambient humidity or temperature may result in an unusual noise<br>when the product is turned on or off and does not indicate a fault with the<br>product.                                                   |
| No sound<br>when connecting HDMI<br>or USB | <ul> <li>Check High Speed HDMI cable.</li> <li>Check USB cable over version 2.0.</li> <li>Use normal MP3 file.</li> <li>*This feature is not available for all models.</li> </ul>                                       |

| PC Mode Problems                                                                      |                                                                                                    |
|---------------------------------------------------------------------------------------|----------------------------------------------------------------------------------------------------|
| The signal is out of range                                                            | <ul><li>Adjust resolution, horizontal frequency, or vertical frequency.</li><li>Check the input source.</li></ul> |
| Vertical bar or stripe on<br>background &<br>Horizontal Noise &<br>Incorrect position | ■ Work the Auto configure or adjust clock, phase, or H/V position. (Option)                                       |
| Screen color is unstable or single color                                              | <ul><li>Check the signal cable.</li><li>Update video card drivers.</li></ul>                                      |

### **APPENDIX**

#### **MAINTENANCE**

Early malfunctions can be prevented. Careful and regular cleaning can extend the amount of time you can enjoy your new TV.

Caution: Be sure to turn the power off and unplug the power cord before you begin any cleaning.

### **Cleaning the Screen**

- Here's a great way to keep the dust off your screen for a while. Wet a soft cloth in a mixture of lukewarm water and a little fabric softener or dish washing detergent. Wring the cloth until it's almost dry, and then use it to wipe the screen.
- 2 Make sure the excess water is off the screen, and then let it air-dry before you turn on your TV.

#### WARNING

▶ Do not use window/glass cleaner or anything with ammonia to clean the screen.

### **Cleaning the Cabinet**

- To remove dirt or dust, wipe the cabinet with a soft, dry, lint-free cloth.
- Please be sure not to use a wet cloth.

#### **Extended Absence**

#### **A** CAUTION

▶ If you expect to leave your TV dormant for a long time (such as a vacation), it's a good idea to unplug the power cord to protect against possible damage from lightning or power surges.

# **PRODUCT SPECIFICATIONS**

|                                                         | MODELS                                      | <b>32LG710H</b><br>(32LG710H-UA)                                                                                                    | <b>37LG710H</b><br>(37LG710H-UA)                    | <b>42LG710H</b><br>(42LG710H-UA)                    |  |  |  |  |
|---------------------------------------------------------|---------------------------------------------|----------------------------------------------------------------------------------------------------|-----------------------------------------------------|-----------------------------------------------------|--|--|--|--|
| Dimensions<br>(Width                                    | With stand                                  | With stand  797 x 597 x 232.5 mm 918.6 x 684.8 x 293.4 mm 31.3 x 23.5 x 9.15 inch 36.1 x 26.9 x 11.5 inch                                           |                                                     |                                                     |  |  |  |  |
| x Height<br>x Depth)                                    | Without stand                               | 797 x 558.7 x 109.3 mm<br>31.3 x 21.9 x 4.3 inch                                                                                                    | 918.6 x 635.8 x 111.7 mm<br>36.1 x 25.0 x 4.39 inch | 1026.2 x 687.9 x 111.8 mm<br>40.4 x 27.0 x 4.4 inch |  |  |  |  |
| Weight                                                  | With stand<br>Without stand                 | 12.89 kg / 28.41 lbs<br>11.41 kg / 25.15 lbs                                                                                                    | 17.97 kg / 39.61 lbs<br>15.41 kg / 33.97 lbs        | 21.10 kg / 46.51 lbs<br>18.48 kg / 40.74 lbs        |  |  |  |  |
|                                                         | MPI card<br>(Width x Height x Depth)        | $3.1 \times 0.9 \times 6.3$ inch $80.0(+0.6/-0.2) \times less than 23.0 (including pcb thickness) x less than 162.0 (excluding cover thickness) mm$ |                                                     |                                                     |  |  |  |  |
|                                                         | Card Bracket Cover<br>(Width x Height )     | 3.7 x 1.1 inch<br>94.7(±0.5) x 28.3(±0.5) mm                                                                                                    |                                                     |                                                     |  |  |  |  |
| Power requ<br>Television S<br>Program Co<br>External An | ystem                                       | AC100-240V ~ 50/60Hz<br>NTSC-M, ATSC, 64 & 256 QAM<br>VHF 2-13, UHF 14-69, CATV 1-135, DTV 2-69, CADTV 1-135<br>75 ohm                              |                                                     |                                                     |  |  |  |  |
| Environmen                                              | Operating Temperature<br>Operating Humidity |                                                                                                    |                                                     |                                                     |  |  |  |  |
| condition                                               | Storage Temperature<br>Storage Humidity     | -4 ~ 140°F (-20 ~ 60°C)<br>Less than 85%                                                                                                    |                                                     |                                                     |  |  |  |  |

<sup>■</sup> The specifications shown above may be changed without prior notice for quality improvement.

# **APPENDIX**

| N                                                                                | IODELS                                      | <b>32LD650H</b> (32LD650H-UA)<br><b>32LD655H</b> (32LD655H-UA)                                                         | <b>37LD650H</b> (37LD650H-UA)<br><b>37LD655H</b> (37LD655H-UA)        |  |  |  |
|----------------------------------------------------------------------------------|---------------------------------------------|----------------------------------------------------------------------------------------------------|-----------------------------------------------------------------------|--|--|--|
| Dimensions<br>(Width x Height                                                    | With stand                                  | 797.0 mm x 557.7 mm x 207.0 mm (31.3 inch x 21.9 inch x 8.1 inch)                                                      | 916.0 mm x 626.0 mm x 261.0 mm<br>(36.0 inch x 24.6 inch x 10.2 inch) |  |  |  |
| x Depth)                                                                         | Without stand                               | 797.0 x 495.0 x 97.1 mm<br>(31.3 inch x 19.4 inch x 3.8 inch)                                                          | 916.0 mm x 560.0 mm x 88.9 mm<br>(36.0 inch x 22.0 inch x 3.5 inch)   |  |  |  |
| Weight                                                                           | With stand<br>Without stand                 | 11.1 kg (24.4 lbs)<br>9.4 kg (20.7 lbs)                                                                                | 14.6 kg (32.1 lbs)<br>12.0 kg (26.4 lbs)                              |  |  |  |
| Ν                                                                                | IODELS                                      | <b>42LD650H</b> (42LD650H-UA)<br><b>42LD655H</b> (42LD655H-UA)                                                         | <b>47LD650H</b><br>(47LD650H-UA)                                      |  |  |  |
| Dimensions<br>(Width x Height                                                    | With stand                                  | 1024.0 mm x 686.6 mm x 261.0 mm<br>(40.3 inch x 27.0 inch x 10.2 inch)                                                 | 1137.0 mm x 758.0 mm x 270.0 mm (44.7 inch x 29.8 inch x 10.6 inch)   |  |  |  |
| x Depth)                                                                         | Without stand                               | 1024.0 mm x 621.0 mm x 87.1 mm<br>(40.3 inch x 24.4 inch x 3.4 inch)                                                   | 1137.0 mm x 685.0 mm x 76.8 mm<br>(44.7 inch x 26.9 inch x 3.0 inch)  |  |  |  |
| Weight                                                                           | With stand<br>Without stand                 | 17.7 kg (39.0 lbs)<br>15.1 kg (33.2 lbs)                                                                               | 20.3 kg (44.7 lbs)<br>18.3 kg (40.3 lbs)                              |  |  |  |
| Ν                                                                                | IODELS                                      | <b>55LD650H</b><br>(55LD650H-UA)                                                                                       |                                                                       |  |  |  |
| Dimensions<br>(Width x Height                                                    | With stand                                  | 1329.0 mm x 872.0 mm x 330.0 mm<br>(52.3 inch x 34.3inch x 12.9 inch)                                                  |                                                                       |  |  |  |
| x Depth)                                                                         | Without stand                               | 1329.0 mm x 796<br>(52.3 inch x 31.3                                                                                   | .0 mm x 96.5 mm<br>3 inch x 3.7 inch)                                 |  |  |  |
| Weight                                                                           | With stand<br>Without stand                 | 33.0 kg (72.7lbs)<br>29.8 kg (65.6 lbs)                                                                                |                                                                       |  |  |  |
| Power requirement<br>Television System<br>Program Coverage<br>External Antenna I |                                             | AC100-240V ~ 50/60Hz<br>NTSC-M, ATSC, 64 & 256 QAM<br>VHF 2-13, UHF 14-69, CATV 1-135, DTV 2-69, CADTV 1-135<br>75 ohm |                                                                       |  |  |  |
| Environment                                                                      | Operating Temperature<br>Operating Humidity | 32 ~ 104°F (0 ~ 40°C)<br>Less than 80%                                                                                 |                                                                       |  |  |  |
| condition                                                                        | Storage Temperature<br>Storage Humidity     | -4 ~ 140°F (-20 ~ 60°C)<br>Less than 85%                                                                               |                                                                       |  |  |  |

<sup>■</sup> The specifications shown above may be changed without prior notice for quality improvement.

# PROGRAMMING THE REMOTE CONTROL

The provided universal remote control can be programmed to operate most remote-controllable devices. Note that the remote may not control all models of other brands.

### Programming a code into a remote mode

- Testing your remote control.

  To find out whether your remote control can operate other components without programming, turn on a component such as a STB(Set-Top Box) and press the corresponding mode button (such as a STB) on the remote control, while pointing at the component. Test the POWER and CH \( \times \) buttons to see if the component responds correctly. If the component does not operate correctly, the remote control requires programming to operate the device.
- Turn on the component to be programmed, then press the corresponding mode button (such as **STB**) on the remote control. The remote control button of the desired device is illuminated.
- Press the **MENU** and **MUTE** buttons simultaneously, and the remote control is ready to be programmed with the code.
- Enter a code number using the number buttons on the remote control. Programming code numbers for the corresponding component can be found on the following pages. If the code is correct, the device will turn off.
- Press the MENU button to store the code.
- Test the remote control functions to see if the component responds correctly. If not, repeat from step 2.

# **APPENDIX**

# **Remote Control Code**

# **VCR**

| Brand                    | Cod      | es         |      |     | Brand      | Cod        | es  |     |     | Brand               | Cod        | es   |      |     |
|--------------------------|----------|------------|------|-----|------------|------------|-----|-----|-----|---------------------|------------|------|------|-----|
| AIWA                     | 034      |            |      |     | MAGNAVOX   | 031        | 033 | 034 | 041 | SAMSUNG             | 032        | 040  | 102  | 104 |
| AKAI                     | 016      | 043        | 046  | 124 |            | 067        | 068 |     |     |                     | 105        | 107  | 109  | 112 |
|                          | 125      | 146        |      |     | MARANTZ    | 012        | 031 | 033 | 067 |                     | 113        | 115  | 120  | 122 |
| AMPRO                    | 072      |            |      |     |            | 069        |     |     |     |                     | 125        |      |      |     |
| ANAM                     | 031      | 033        | 103  |     | MARTA      | 101        |     |     |     | SANSUI              | 022        | 043  | 048  | 135 |
| AUDIO DYNAMICS           | 012      | 023        | 039  | 043 | MATSUI     | 027        | 030 |     |     | SANYO               | 003        | 007  | 010  | 014 |
| BROKSONIC                | 035      | 037        | 129  |     | MEI        | 031        | 033 |     |     |                     | 102        | 134  |      |     |
| CANON                    | 028      | 031        | 033  |     | MEMOREX    | 003        | 010 | 014 | 031 | SCOTT               | 017        | 037  | 112  | 129 |
| CAPEHART                 | 108      |            |      |     |            | 033        | 034 |     | 072 |                     | 131        |      |      |     |
| CRAIG                    | 003      | 040        |      |     |            | 101        | 102 |     | 139 | SEARS               | 003        | 800  | 009  | 010 |
| CURTIS MATHES            | 031      | 033        |      |     | MGA        | 045        | 046 | 059 |     |                     | 013        | 014  | 017  | 020 |
| DAEWOO                   |          | 007        | 010  | 064 | MINOLTA    | 013        | 020 |     |     |                     | 031        | 042  | 073  | 081 |
|                          | 065      |            | 110  | 111 | MITSUBISHI | 013        |     | 045 |     |                     | 101        |      |      |     |
|                          | 112      | 116        | 117  | 119 |            | 049        | 051 | 059 | 061 | SHARP               | 031        | 054  | 149  |     |
| DAYTRON                  | 108      |            |      |     |            | 151        |     |     |     | SHINTOM             | 024        |      |      |     |
| DBX                      | 012      |            | 039  | 043 | MTC        |            | 040 |     |     | SONY                |            | 009  |      | 052 |
| DYNATECH                 | 034      | 053        |      |     | MULTITECH  | 024        |     |     |     |                     |            | 057  |      | 076 |
| ELECTROHOME              | 059      |            |      |     | NEC        |            | 023 | 039 | 043 |                     | 077        | 078  | 149  |     |
| EMERSON                  | 006      |            | 025  |     |            | 048        |     |     |     | SOUNDESIGN          | 034        |      |      |     |
|                          | 029      |            | 034  |     | NORDMENDE  | 043        |     |     |     | STS                 | 013        |      |      |     |
|                          |          | 037        |      | 101 | OPTONICA   | 053        |     |     |     | SYLVANIA            | 031        | 033  | 034  | 059 |
|                          | -        | 131        | 138  | 153 | PANASONIC  | 066        |     |     | 083 | C) (I ADLI C) II C  | 067        |      |      |     |
| FISHER                   | 003      | 800        | 009  | 010 |            | 133        | 140 | 145 |     | SYMPHONIC           | 034        | 07.4 |      |     |
| FUNAI                    | 034      | 077        | 0.67 | 072 | DENITAN    | 017        | 020 | 071 | 077 | TANDY               |            | 034  |      |     |
| GE                       | 031      |            | 063  |     | PENTAX     | 013        | 020 | 031 | 033 | TATUNG              | 039        | 039  | 0.47 |     |
| COVIDEO                  | 107      | 109        | 144  | 14/ | DI III CO  | 063        | 074 | 067 |     | TEAC                |            |      |      |     |
| GO VIDEO                 | 132      | 136<br>012 | 045  |     | PHILCO     | 031        | 034 | 06/ | 054 | TECHNICS<br>TEKNIKA | 031<br>019 | 033  | 070  | 074 |
| HARMAN KARDON<br>HITACHI | N<br>004 |            | 026  | 074 | PHILIPS    | 031<br>067 | 033 | 101 | 054 | IENNINA             | 101        | 031  | 033  | 034 |
| ппаспі                   |          | 063        | 137  |     | PILOT      | 101        | 0/1 | 101 |     | THOMAS              | 034        |      |      |     |
| INSTANTREPLAY            | 031      | 033        | 137  | 130 | PIONEER    | 013        | 021 | 048 |     | TMK                 | 006        |      |      |     |
| JCL                      | 031      | 033        |      |     | PORTLAND   | 108        | 021 | 040 |     | TOSHIBA             | 008        | Ω13  | 042  | 047 |
| JCPENNY                  | 012      | 013        | 015  | 033 | PULSAR     | 072        |     |     |     | TOSTIIDA            | 059        |      | 112  | 131 |
| JCI LIVIVI               | 040      | 066        | 101  | 033 | QUARTZ     | 011        | 014 |     |     | TOTEVISION          | 040        |      | 112  | 151 |
| JENSEN                   | 043      | 000        | 101  |     | QUASAR     |            | 066 | 075 | 145 | UNITECH             | 040        | 101  |      |     |
| JVC                      |          | 031        | 033  | 043 | RCA        |            | 020 |     | -   | VECTOR RESEARCH     |            |      |      |     |
| ),,С                     |          |            | 055  |     | RCA        |            | 041 |     |     | VICTOR              | 048        |      |      |     |
|                          |          | 150        |      | 000 |            |            | 109 |     |     | VIDEO CONCEPTS      |            | 034  | 046  |     |
| KENWOOD                  |          |            | 039  | 043 |            |            | 147 | 110 |     | VIDEOSONIC          | 040        | 051  | 0 10 |     |
|                          |          | 048        |      | 0.5 | REALISTIC  |            | 008 | 010 | 014 | WARDS               |            | 013  | 017  | 024 |
| LG (GOLDSTAR)            |          | 012        | 013  | 020 |            |            | 033 |     |     |                     |            | 033  |      |     |
| _5 (55255 ;; ;; ()       | 101      | 106        |      | 123 |            |            | 054 |     | 0.0 |                     |            | 054  |      | 0.0 |
| LLOYD                    | 034      |            |      |     | RICO       | 058        |     |     |     | YAMAHA              |            | 034  |      | 043 |
| LXI                      |          | 009        | 013  | 014 | RUNCO      | 148        |     |     |     | ZENITH              |            | 048  |      | 5   |
|                          |          | 034        |      | 106 | SALORA     | 014        |     |     |     |                     |            | 072  |      | 101 |
| MAGIN                    | 040      |            |      |     |            |            |     |     |     |                     |            |      |      |     |
|                          |          |            |      |     |            |            |     |     |     |                     |            |      |      |     |

# **HDSTB**

| Brand              | Cod   | les |     |     | Brand              | Coc | les |     |     | Brand                | Cod | les |     |     |
|--------------------|-------|-----|-----|-----|--------------------|-----|-----|-----|-----|----------------------|-----|-----|-----|-----|
| ALPHASTAR DSR      | 123   |     |     |     | HUGHES             | 068 |     |     |     | SATELLITE SERVICE CO | 028 | 035 | 047 | 057 |
| AMPLICA            | 050   |     |     |     | HUMAX(SL)          | 158 |     |     |     |                      | 085 |     |     |     |
| ASTRO PHILIPS(ML)  | 159   |     |     |     | JANIEL             | 060 | 147 |     |     | SCIENTIFIC ATLANTA   | 032 | 138 |     |     |
| ASTROTHOMPSON(ML   | ) 160 |     |     |     | JERROLD            | 061 |     |     |     | SKY LIFE             | 150 |     |     |     |
| ASTRO NOKIA(ML)    | 161   |     |     |     | KATHREIN           | 108 |     |     |     | SONY                 | 103 |     |     |     |
| BIRDVIEW           | 051   | 126 | 129 |     | LEGEND             | 057 |     |     |     | STARCAST             | 041 |     |     |     |
| CHANNEL MASTER     | 013   | 014 | 015 | 018 | LG                 | 001 |     |     |     | SUPER GUIDE          | 020 | 124 | 125 |     |
|                    |       | 055 |     |     | LUTRON             | 132 |     |     |     | SAMART(TH)           | 156 |     |     |     |
| CHAPARRAL          | 800   | 009 | 012 | 077 | LUXOR              | 062 | 144 |     |     | TEECOM               | 023 | 026 | 075 | 087 |
| CITOH              | 054   |     |     |     | MACOM              | 010 | 059 | 063 | 064 |                      |     | 090 | 107 | 130 |
| CURTIS MATHES      | 050   |     |     |     |                    | 065 |     |     |     |                      | 137 |     |     |     |
| DRAKE              |       | 006 |     |     | MEMOREX            | 057 |     |     |     | TOSHIBA              | 002 | 127 |     |     |
|                    | 011   | 052 | 112 | 116 | NEXTWAVE           |     |     | 125 |     | TRUE VISION(TH)      | 155 |     |     |     |
|                    | 141   |     |     |     | NORSAT             | 069 | 070 |     |     | UNIDEN               | 016 | 025 | 042 |     |
| DX ANTENNA         | 024   |     | 056 |     | PACE SKY SATELLITE |     |     |     |     |                      |     | 045 | 048 |     |
| ECHOSTAR           | 038   | 040 | 057 | 058 | PANASONIC          | 060 | 142 |     |     |                      | 078 | 079 | 080 | 086 |
|                    |       | 094 |     |     | PANSAT             | 121 |     |     |     |                      |     | 135 | 136 |     |
|                    |       | 098 | 099 | 100 | PERSONAL CABLE     | 117 |     |     |     | UBC(TH)              | 153 |     |     |     |
|                    | 122   |     |     |     | PHILIPS            | 071 |     |     |     | UBC/SAMART(TH)       | 154 |     |     |     |
| ELECTRO HOME       | 089   |     |     |     | PICO               | 105 |     |     |     | VIEWSTAR             | 115 |     |     |     |
| EUROPLUS           | 114   |     |     |     | PRESIDENT          | 019 | 102 |     |     | VTC(VN)              | 162 |     |     |     |
| FUJITSU            | 017   | 021 | 022 | 027 | PRIMESTAR          | 030 | 110 | 111 |     | WINEGARD             | 128 | 146 |     |     |
|                    | 133   | 134 |     |     | PROSAT             | 072 |     |     |     | ZENITH               | 081 | 082 | 083 | 084 |
| GENERAL INSTRUMENT |       | 004 |     | 029 | PSI(TH)            | 157 |     |     |     |                      | 091 | 120 |     |     |
|                    | 031   |     | 101 |     | RCA                | 066 |     |     |     |                      |     |     |     |     |
| HITACHI            | 139   | 140 |     |     | REALISTIC          |     | 074 |     |     |                      |     |     |     |     |
| HOUSTON TRACKER    |       |     | 039 | 051 | SAMSUNG            | 123 |     |     |     |                      |     |     |     |     |
|                    | 057   | 104 |     |     |                    |     |     |     |     |                      |     |     |     |     |

# DVD

| Brand         | Codes           | Brand      | Codes   | Brand    | Codes       |
|---------------|-----------------|------------|---------|----------|-------------|
| APEX DIGITAL  | 022             | MITSUBISHI | 002     | RCA      | 005 006     |
| DENON         | 020 014         | NAD        | 023     | SAMSUNG  | 011 015     |
| GE            | 005 006         | ONKYO      | 008 017 | SONY     | 007         |
| HARMAN KARDON | l 027           | PANASONIC  | 003 009 | THOMPSON | 005 006     |
| JVC           | 012             | PHILIPS    | 013     | TOSHIBA  | 019 008     |
| LG            | 001 010 016 025 | PIONEER    | 004 026 | YAMAHA   | 009 018     |
| MAGNAVOX      | 013             | PROCEED    | 021     | ZENITH   | 010 016 025 |
| MARANTZ       | 024             | PROSCAN    | 005 006 |          |             |

# **APPENDIX**

# **IR CODES**

#### 1. How to Connect

Connect your wired remote control to the Remote Control port on the TV.

#### 2. Remote Control IR Codes

#### Output waveform

Single pulse, modulated with 37.917KHz signal at 455KHz

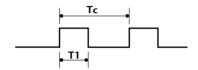

Carrier frequency

FCAR = 1/TC = fOSC/12 Duty ratio = T1/TC = 1/3

#### **■** Configuration of frame

1st frame

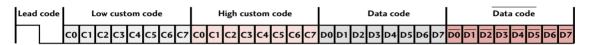

#### Repeat frame

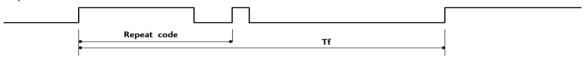

#### Lead code

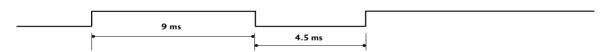

#### ■ Repeat code

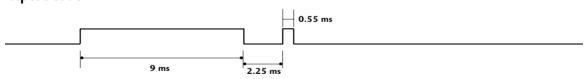

#### ■ Bit description

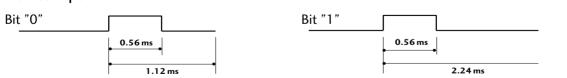

#### ■ Frame interval: Tf

The waveform is transmitted as long as a key is depressed.

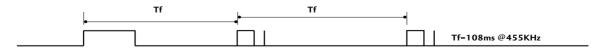

| Code<br>(Hexa) | Function       | Note                                 | Code<br>(Hexa) | Function   | Note                                        |
|----------------|----------------|--------------------------------------|----------------|------------|---------------------------------------------|
| 08             | POWER          | Remote control Button (Power On/Off) | D6             | TV         | Discrete IR Code                            |
| OF             | TV             | Remote control Button                |                |            | (TV Input Selection)                        |
| ОВ             | INPUT          | Remote control Button                | 5A             | AV1        | Discrete IR Code<br>(AV1 Input Selection)   |
| 0A             | SAP            | Remote control Button                | D0             | AV2        | Discrete IR Code                            |
| 79             | <b>◄</b> RATIO | Remote control Button                | D0             | AVZ        | (AV2 Input Selection)                       |
| AB             | GUIDE          | Remote control Button                | BF             | COMPONENT  | Discrete IR Code                            |
| oc             | PORTAL         | Remote control Button                |                |            | (COMPONENT Input Selection)                 |
| AA             | INFO           | Remote control Button                | D5             | RGB-PC     | Discrete IR Code                            |
| 10-19          | Number Key 0-9 | Remote control Button                |                |            | (RGB Input Selection)                       |
| 4C             | - (Dash)       | Remote control Button                | CE             | HDMI1      | Discrete IR Code                            |
| 1A             | FLASHBK        | Remote control Button                |                |            | (HDMI1 Input Selection)                     |
| 02             | VOL+           | Remote control Button                | CC             | HDMI2      | Discrete IR Code<br>(HDMI2 Input Selection) |
| 03             | VOL -          | Remote control Button                | 76             | Ratio 4:3  | Discrete IR Code                            |
| 00             | CH ^           | Remote control Button                | 70             | Katio 4:5  | (Only 4:3 Mode)                             |
| 01             | CH Y           | Remote control Button                | 77             | Ratio 16:9 | Discrete IR Code                            |
| OE             | ►► TIMER       | Remote control Button                |                |            | (Only 16:9 Mode)                            |
| 39             | CC             | Remote control Button                | AF             | Ratio Zoom | Discrete IR Code                            |
| 09             | MUTE           | Remote control Button                |                |            | (Only Zoom Mode)                            |
| 43             | MENU           | Remote control Button                | C4             | POWER ON   | Discrete IR Code                            |
| 5B             | RETURN         | Remote control Button                |                |            | (Only Power On)                             |
| 40             | ^              | Remote control Button                | C5             | POWER OFF  | Discrete IR Code<br>(Only Power Off)        |
| 41             | ~              | Remote control Button                |                |            | (Only rower Oil)                            |
| 07             | <              | Remote control Button                |                |            |                                             |
| 06             | >              | Remote control Button                |                |            |                                             |
| 44             | ENTER          | Remote control Button                |                |            |                                             |
| 60             | PIP            | Remote control Button                |                |            |                                             |
| 71             | PIP CH +       | Remote control Button                |                |            |                                             |
| 72             | PIP CH-        | Remote control Button                |                |            |                                             |
| 63             | PIP SWAP       | Remote control Button                |                |            |                                             |
| 61             | PIP INPUT      | Remote control Button                |                |            |                                             |
| C1             | ■ Stop         | Remote control Button                |                |            |                                             |
| C0             | ► Play         | Remote control Button                |                |            |                                             |
| C2             | l   Pause      | Remote control Button                |                |            |                                             |
| C3             | • (Record)     | Remote control Button                |                |            |                                             |

#### **APPFNDIX**

### **OPEN SOURCE LICENSE**

#### **GNU GENERAL PUBLIC LICENSE**

Version 2, June 1991

Copyright (C) 1989, 1991 Free Software Foundation, Inc., 51 Franklin Street, Fifth Floor, Boston, MA 02110-1301 USA

Everyone is permitted to copy and distribute verbatim copies of this license document, but changing it is not allowed.

#### Preamble

The licenses for most software are designed to take away your freedom to share and change it. By contrast, the GNU General Public License is intended to guarantee your freedom to share and change free software - to make sure the software is free for all its users. This General Public License applies to most of the Free Software Foundation's software and to any other program whose authors commit to using it. (Some other free software foundation software is covered by the GNU Lesser General Public License instead.) You can apply it to your programs, too.

When we speak of free software, we are referring to freedom, not price. Our General Public Licenses are designed to make sure that you have the freedom to distribute copies of free software (and charge for this service if you wish), that you receive source code or can get it if you want it, that you can change the software or use pieces of it in new free programs; and that you know you can do these things.

To protect your rights, we need to make restrictions that forbid anyone to deny you these rights or to ask you to surrender the rights. These restrictions translate to certain responsibilities for you if you distribute copies of the software, or if you modify it.

For example, if you distribute copies of such a program, whether gratis or for a fee, you must give the recipients all the rights that you have. You must make sure that they, too, receive or can get the source code. And you must show them these terms so they know their rights.

We protect your rights with two steps: (1) copyright the software, and (2) offer you this license which gives you legal permission to copy, distribute and/or modify the software.

Also, for each author's protection and ours, we want to make certain that everyone understands that there is no warranty for this free software. If the software is modified by someone else and passed on, we want its recipients to know that what they have is not the original, so that any problems introduced by others will not reflect on the original authors' reputations.

Finally, any free program is threatened constantly by software patents. We wish to avoid the danger that redistributors of a free program will individually obtain patent licenses, in effect making

the program proprietary. To prevent this, we have made it clear that any patent must be licensed for everyone's free use or not licensed at all.

The precise terms and conditions for copying, distribution and modification follow.

#### GNU GENERAL PUBLIC LICENSE TERMS AND CONDITIONS FOR COPYING, DISTRIBUTION AND MODIFICATION

O. This license applies to any program or other work which contains a notice placed by the copyright holder saying it may be distributed under the terms of this General Public License. The "Program", below, refers to any such program or work, and a "work based on the Program" means either the Program or any derivative work under copyright law: that is to say, a work containing the Program or a portion of it, either verbatim or with modifications and/or translated into another language. (Hereinafter, translation is included without limitation in the term "modification".) Each licensee is addressed as "you".

Activities other than copying, distribution and modification are not covered by this license; they are outside its scope. The act of running the Program is not restricted, and the output from the program is covered only if its contents constitute a work based on the program (independent of having been made by running the program). Whether that is true depends on what the program does.

 You may copy and distribute verbatim copies of the program's source code as you receive it, in any medium, provided that you conspicuously and appropriately publish on each copy an appropriate copyright notice and disclaimer of warranty; keep intact all the notices that refer to this license and to the absence of any warranty; and give any other recipients of the program a copy of this license along with the Program.

You may charge a fee for the physical act of transferring a copy, and you may at your option offer warranty protection in exchange for a fee.

- 2. You may modify your copy or copies of the program or any portion of it, thus forming a work based on the Program, and copy and distribute such modifications or work under the terms of section 1 above, provided that you also meet all of these conditions:
  - a) You must cause the modified files to carry prominent notices stating that you changed the files and the date of any change.

- b) You must cause any work that you distribute or publish, that in whole or in part contains or is derived from the Program or any part there of, to be licensed as a whole at no charge to all third parties under the terms of this license.
- c) If the modified program normally reads commands interactively when run, you must cause it, when started running for such interactive use in the most ordinary way, to print or display an announcement including an appropriate copyright notice and a notice that there is no warranty (or else, saying that you provide a warranty) and that users may redistribute the program under these conditions, and telling the user how to view a copy of this license. (Exception: if the Program itself is interactive but does not normally print such an announcement, your work based on the Program is not required to print an announcement.)

These requirements apply to the modified work as a whole. If identifiable sections of that work are not derived from the Program, and can be reasonably considered independent and separate works in themselves, then this license, and its terms, do not apply to those sections when you distribute them as separate works. But when you distribute the same sections as part of a whole which is a work based on the Program, the distribution of the whole must be on the terms of this license, whose permissions for other licensees extend to the entire whole, and thus to each and every part regardless of who wrote it.

Thus, it is not the intent of this section to claim rights or contest your rights to work written entirely by you; rather, the intent is to exercise the right to control the distribution of derivative or collective works based on the program.

In addition, mere aggregation of another work not based on the program with the Program (or with a work based on the program) on a volume of a storage or distribution medium does not bring the other work under the scope of this license.

- 3. You may copy and distribute the program (or a work based on it, under section 2) in object code or executable form under the terms of sections 1 and 2 above provided that you also do one of the following:
  - a) Accompany it with the complete corresponding machinereadable source code, which must be distributed under the terms of sections 1 and 2 above on a medium customarily used for software interchange; or,
  - b) Accompany it with a written offer, valid for at least three years, to give any third party, for a charge no more than your cost of physically performing source distribution, a complete machine-readable copy of the corresponding source code, to be distributed under the terms of sections 1 and 2 above on a medium customarily used for software interchange; or,

c) Accompany it with the information you received as to the offer to distribute corresponding source code. (This alternative is allowed only for noncommercial distribution and only if you received the program in object code or executable form with such an offer, in accord with Subsection b above.)

The source code for a work means the preferred form of the work for making modifications to it. For an executable work, complete source code means all the source code for all modules it contains, plus any associated interface definition files, plus the scripts used to control compilation and installation of the executable. However, as a special exception, the source code distributed need not include anything that is normally distributed (in either source or binary form) with the major components (compiler, kernel, and so on) of the operating system on which the executable runs, unless that component itself accompanies the executable.

If distribution of executable or object code is made by offering access to copy from a designated place, then offering equivalent access to copy the source code from the same place counts as distribution of the source code, even though third parties are not compelled to copy the source along with the object code.

- 4. You may not copy, modify, sublicense, or distribute the Program except as expressly provided under this license. Any attempt otherwise to copy, modify, sublicense or distribute the Program is void, and will automatically terminate your rights under this license. However, parties who have received copies, or rights, from you under this license will not have their licenses terminated so long as such parties remain in full compliance.
- 5. You are not required to accept this license, since you have not signed it. However, nothing else grants you permission to modify or distribute the Program or its derivative works. These actions are prohibited by law if you do not accept this license. Therefore, by modifying or distributing the program (or any work based on the program), you indicate your acceptance of this license to do so, and all its terms and conditions for copying, distributing or modifying the program or works based on it.
- 6. Each time you redistribute the program (or any work based on the Program), the recipient automatically receives a license from the original licensor to copy, distribute or modify the Program subject to these terms and conditions. You may not impose any further restrictions on the recipients' exercise of the rights granted herein. You are not responsible for enforcing compliance by third parties to this license.

#### **APPFNDIX**

7. If, as a consequence of a court judgment or allegation of patent infringement or for any other reason (not limited to patent issues), conditions are imposed on you (whether by court order, agreement or otherwise) that contradict the conditions of this license, they do not excuse you from the conditions of this license. If you cannot distribute so as to satisfy simultaneously your obligations under this license and any other pertinent obligations, then as a consequence you may not distribute the program at all. For example, if a patent license would not permit royalty-free redistribution of the program by all those who receive copies directly or indirectly through you, then the only way you could satisfy both it and this license would be to refrain entirely from distribution of the program.

If any portion of this section is held invalid or unenforceable under any particular circumstance, the balance of the section is intended to apply and the section as a whole is intended to apply in other circumstances.

It is not the purpose of this section to induce you to infringe any patents or other property right claims or to contest validity of any such claims; this section has the sole purpose of protecting the integrity of the free software distribution system, which is implemented by public license practices. Many people have made generous contributions to the wide range of software distributed through that system in reliance on consistent application of that system; it is up to the author/donor to decide if he or she is willing to distribute software through any other system and a licensee cannot impose that choice.

This section is intended to make thoroughly clear what is believed to be a consequence of the rest of this license.

- 8. If the distribution and/or use of the program is restricted in certain countries either by patents or by copyrighted interfaces, the original copyright holder who places the program under this license may add an explicit geographical distribution limitation excluding those countries, so that distribution is permitted only in or among countries not thus excluded. In such case, this license incorporates the limitation as if written in the body of this license.
- 9. The Free Software Foundation may publish revised and/or new versions of the General Public License from time to time. Such new versions will be similar in spirit to the present version, but may differ in detail to address new problems or concerns.

Each version is given a distinguishing version number. If the program specifies a version number of this license which applies to it and "any later version", you have the option of following the terms and conditions either of that version or of

- any later version published by the Free Software Foundation. If the program does not specify a version number of this license, you may choose any version ever published by the Free Software Foundation.
- 10. If you wish to incorporate parts of the program into other free programs whose distribution conditions are different, write to the author to ask for permission. For software which is copyrighted by the Free Software Foundation, write to the Free Software Foundation; we sometimes make exceptions for this. Our decision will be guided by the two goals of preserving the free status of all derivatives of our free software and of promoting the sharing and reuse of software generally.

#### NO WARRANTY

- 11. BECAUSE THE PROGRAM IS LICENSED FREE OF CHARGE, THERE IS NO WARRANTY FOR THE PROGRAM, TO THE EXTENT PERMITTED BY APPLICABLE LAW. EXCEPT WHEN OTHERWISE STATED IN WRITING THE COPYRIGHT HOLDERS AND/OR OTHER PARTIES PROVIDE THE PROGRAM "AS IS" WITHOUT WARRANTY OF ANY KIND, EITHER EXPRESSED OR IMPLIED, INCLUDING, BUT NOT LIMITED TO, THE IMPLIED WARRANTIES OF MERCHANTABILITY AND FITNESS FOR A PARTICULAR PURPOSE. THE ENTIRE RISK AS TO THE QUALITY AND PERFORMANCE OF THE PROGRAM IS WITH YOU. SHOULD THE PROGRAM PROVE DEFECTIVE, YOU ASSUME THE COST OF ALL NECESSARY SERVICING, REPAIR OR CORRECTION.
- 12.IN NO EVENT UNLESS REQUIRED BY APPLICABLE LAW OR AGREED TO IN WRITING WILL ANY COPYRIGHT HOLDER, OR ANY OTHER PARTY WHO MAY MODIFY AND/OR REDISTRIBUTE THE PROGRAM AS PERMITTED ABOVE, BE LIABLE TO YOU FOR DAMAGES, INCLUDING ANY GENERAL, SPECIAL, INCIDENTAL OR CONSEQUENTIAL DAMAGES ARISING OUT OF THE USE OR INABILITY TO USE THE PROGRAM (INCLUDING BUT NOT LIMITED TO LOSS OF DATA OR DATA BEING RENDERED INACCURATE OR LOSSES SUSTAINED BY YOU OR THIRD PARTIES OR A FAILURE OF THE PROGRAM TO OPERATE WITH ANY OTHER PROGRAMS), EVEN IF SUCH HOLDER OR OTHER PARTY HAS BEEN ADVISED OF THE POSSIBILITY OF SUCH DAMAGES.

#### **END OF TERMS AND CONDITIONS**

How to apply these terms to your new programs

If you develop a new program, and you want it to be of the greatest possible use to the public, the best way to achieve this is to make it free software which everyone can redistribute and change under these terms.

To do so, attach the following notices to the program. It is safest to attach them to the start of each source file to most effectively convey the exclusion of warranty; and each file should have at least the "copyright" line and a pointer to where the full notice is found.

one line to give the program's name and a brief idea of what it

Copyright (C) <year> <name of author>

This program is free software; you can redistribute it and/or modify it under the terms of the GNU General Public License as published by the Free Software Foundation; either version 2 of the license, or (at your option) any later version.

This program is distributed in the hope that it will be useful, but WITHOUT ANY WARRANTY; without even the implied warranty of MERCHANTABILITY or FITNESS FOR A PARTICULAR PURPOSE. See the GNU General Public License for more details.

You should have received a copy of the GNU General Public License along with this program; if not, write to the Free Software Foundation, Inc., 51 Franklin Street, Fifth Floor, Boston, MA 02110-1301 USA.

Also add information on how to contact you by electronic and paper mail.

If the program is interactive, make it output a short notice like this when it starts in an interactive mode:

Gnomovision version 69, Copyright (C) year name of author Gnomovision comes with ABSOLUTELY NO WARRANTY; for details type 'show w'. This is free software, and you are welcome to redistribute it under certain conditions; type 'show c' for details.

The hypothetical commands 'show w' and 'show c' should show the appropriate parts of the General Public License. Of course, the commands you use may be called something other than 'show w' and 'show c'; they could even be mouse-clicks or menu items-whatever suits your program.

You should also get your employer (if you work as a programmer) or your school, if any, to sign a "copyright disclaimer" for the program, if necessary. Here is a sample; alter the names:

Yoyodyne, Inc., hereby disclaims all copyright interest in the program 'Gnomovision' (which makes passes at compilers) written by James Hacker.

signature of Ty Coon, 1 April 1989 Ty Coon, President of Vice

This General Public License does not permit incorporating your program into proprietary programs. If your program is a subroutine library, you may consider it more useful to permit linking proprietary applications with the library. If this is what you want to do, use the GNU Lesser General Public License instead of this license.

## **APPFNDIX**

### GNU LESSER GENERAL PUBLIC LICENSE

Version 2.1, February 1999

Copyright (C) 1991, 1999 Free Software Foundation, Inc. 51 Franklin Street, Fifth Floor, Boston, MA 02110-1301 USA Everyone is permitted to copy and distribute verbatim copies of this license document, but changing it is not allowed.

[This is the first released version of the Lesser GPL. It also counts as the successor of the GNU Library Public License, version 2, hence the version number 2.1.]

#### Preamble

The licenses for most software are designed to take away your freedom to share and change it. By contrast, the GNU General Public Licenses are intended to guarantee your freedom to share and change free software - to make sure the software is free for all its users.

This license, the Lesser General Public License, applies to some specially designated software packages - typically libraries - of the Free Software Foundation and other authors who decide to use it. You can use it too, but we suggest you first think carefully about whether this license or the ordinary General Public License is the better strategy to use in any particular case, based on the explanations below.

When we speak of free software, we are referring to freedom of use, not price. Our General Public Licenses are designed to make sure that you have the freedom to distribute copies of free software (and charge for this service if you wish); that you receive source code or can get it if you want it; that you can change the software and use pieces of it in new free programs; and that you are informed that you can do these things.

To protect your rights, we need to make restrictions that forbid distributors to deny you these rights or to ask you to surrender these rights. These restrictions translate to certain responsibilities for you if you distribute copies of the library or if you modify it.

For example, if you distribute copies of the library, whether gratis or for a fee, you must give the recipients all the rights that we gave you. You must make sure that they, too, receive or can get the source code. If you link other code with the library, you must provide complete object files to the recipients, so that they can relink them with the library after making changes to the library and recompiling it. And you must show them these terms so they know their rights.

We protect your rights with a two-step method: (1) we copyright the library, and (2) we offer you this license, which gives you legal permission to copy, distribute and/or modify the library.

To protect each distributor, we want to make it very clear that there is no warranty for the free library. Also, if the library is modified by someone else and passed on, the recipients should know that what they have is not the original version, so that the original author's reputation will not be affected by problems that might be introduced by others.

Finally, software patents pose a constant threat to the existence of any free program. We wish to make sure that a company cannot effectively restrict the users of a free program by obtaining a restrictive license from a patent holder. Therefore, we insist that any patent license obtained for a version of the library must be consistent with the full freedom of use specified in this license.

Most GNU software, including some libraries, is covered by the ordinary GNU General Public License. This license, the GNU Lesser General Public License, applies to certain designated libraries, and is quite different from the ordinary General Public License. We use this license for certain libraries in order to permit linking those libraries into non-free programs.

When a program is linked with a library, whether statically or using a shared library, the combination of the two is legally speaking a combined work, a derivative of the original library. The ordinary General Public License therefore permits such linking only if the entire combination fits its criteria of freedom. The Lesser General Public License permits more lax criteria for linking other code with the library.

We call this license the "Lesser" General Public License because it does Less to protect the user's freedom than the ordinary General Public License. It also provides other free software developers Less of an advantage over competing non-free programs. These disadvantages are the reason we use the ordinary General Public License for many libraries. However, the Lesser license provides advantages in certain special circumstances.

For example, on rare occasions, there may be a special need to encourage the widest possible use of a certain library, so that it becomes a de-facto standard. To achieve this, non-free programs must be allowed to use the library. A more frequent case is that a free library does the same job as widely used non-free libraries. In this case, there is little to gain by limiting the free library to free software only, so we use the Lesser General Public License.

In other cases, permission to use a particular library in non-free programs enables a greater number of people to use a large body of free software. For example, permission to use the GNU C Library in non-free programs enables many more people to use the whole GNU operating system, as well as its variant, the GNU/Linux operating system.

Although the Lesser General Public License is Less protective of the users' freedom, it does ensure that the user of a program that is linked with the Library has the freedom and the wherewithal to run that program using a modified version of the Library.

The precise terms and conditions for copying, distribution and modification follow. Pay close attention to the difference between a "work based on the library" and a "work that uses the library". The former contains code derived from the library, whereas the latter must be combined with the library in order to run.

# GNU LESSER GENERAL PUBLIC LICENSE TERMS AND CONDITIONS FOR COPYING, DISTRIBUTION AND MODIFICATION

O. This license agreement applies to any software library or other program which contains a notice placed by the copyright holder or other authorized party saying it may be distributed under the terms of this Lesser General Public License (also called "this license"). Each license is addressed as "you".

A "library" means a collection of software functions and/or data prepared so as to be conveniently linked with application programs (which use some of those functions and data) to form executables.

The "Library", below, refers to any such software library or work which has been distributed under these terms. A "work based on the Library" means either the Library or any derivative work under copyright law: that is to say, a work containing the library or a portion of it, either verbatim or with modifications and/or translated straightforwardly into another language. (Hereinafter, translation is included without limitation in the term "modification".)

"Source code" for a work means the preferred form of the work for making modifications to it. For a library, complete source code means all the source code for all modules it contains, plus any associated interface definition files, plus the scripts used to control compilation and installation of the library.

Activities other than copying, distribution and modification are not covered by this license; they are outside its scope. The act of running a program using the Library is not restricted, and output from such a program is covered only if its contents constitute a work based on the library (independent of the use of the Library in a tool for writing it). Whether that is true depends on what the library does and what the program that uses the library does.

1. You may copy and distribute verbatim copies of the library's complete source code as you receive it, in any medium, provided that you conspicuously and appropriately publish on

each copy an appropriate copyright notice and disclaimer of warranty; keep intact all the notices that refer to this license and to the absence of any warranty; and distribute a copy of this license along with the Library.

You may charge a fee for the physical act of transferring a copy, and you may at your option offer warranty protection in exchange for a fee.

- 2. You may modify your copy or copies of the Library or any portion of it, thus forming a work based on the Library, and copy and distribute such modifications or work under the terms of section 1 above, provided that you also meet all of these conditions:
  - a) The modified work must itself be a software library.
  - b) You must cause the files modified to carry prominent notices stating that you changed the files and the date of any change.
  - c) You must cause the whole of the work to be licensed at no charge to all third parties under the terms of this license.
  - d) If a facility in the modified Library refers to a function or a table of data to be supplied by an application program that uses the facility, other than as an argument passed when the facility is invoked, then you must make a good faith effort to ensure that, in the event an application does not supply such function or table, the facility still operates, and performs whatever part of its purpose remains meaningful.

(For example, a function in a library to compute square roots has a purpose that is entirely well-defined independent of the application. Therefore, Subsection 2d requires that any application-supplied function or table used by this function must be optional: if the application does not supply it, the square root function must still compute square roots.)

These requirements apply to the modified work as a whole. If identifiable sections of that work are not derived from the library, and can be reasonably considered independent and separate works in themselves, then this license, and its terms, do not apply to those sections when you distribute them as separate works. But when you distribute the same sections as part of a whole which is a work based on the library, the distribution of the whole must be on the terms of this license, whose permissions for other licenses extend to the entire whole, and thus to each and every part regardless of who wrote it.

Thus, it is not the intent of this section to claim rights or contest your rights to work written entirely by you; rather, the intent is to exercise the right to control the distribution of derivative or collective works based on the library.

In addition, mere aggregation of another work not based on the library with the library (or with a work based on the library) on a volume of a storage or distribution medium does not bring the other work under the scope of this license.

## **APPFNDIX**

3. You may opt to apply the terms of the ordinary GNU General Public License instead of this License to a given copy of the Library. To do this, you must alter all the notices that refer to this License, so that they refer to the ordinary GNU General Public License, version 2, instead of to this License. (If a newer version than version 2 of the ordinary GNU General Public License has appeared, then you can specify that version instead if you wish.) Do not make any other change in these notices.

Once this change is made in a given copy, it is irreversible for that copy, so the ordinary GNU General Public License applies to all subsequent copies and derivative works made from that copy.

This option is useful when you wish to copy part of the code of the library into a program that is not a library.

4. You may copy and distribute the library (or a portion or derivative of it, under Section 2) in object code or executable form under the terms of Sections 1 and 2 above provided that you accompany it with the complete corresponding machine-readable source code, which must be distributed under the terms of sections 1 and 2 above on a medium customarily used for software interchange.

If distribution of object code is made by offering access to copy from a designated place, then offering equivalent access to copy the source code from the same place satisfies the requirement to distribute the source code, even though third parties are not compelled to copy the source along with the object code.

5. A program that contains no derivative of any portion of the Library, but is designed to work with the Library by being compiled or linked with it, is called a "work that uses the Library". Such a work, in isolation, is not a derivative work of the Library, and therefore falls outside the scope of this license.

However, linking a "work that uses the library" with the Library creates an executable that is a derivative of the Library (because it contains portions of the library), rather than a "work that uses the library". The executable is therefore covered by this license. Section 6 states terms for distribution of such executable.

When a "work that uses the library" uses material from a header file that is part of the library, the object code for the work may be a derivative work of the library even though the source code is not.

Whether this is true is especially significant if the work can be linked without the library, or if the work is itself a library. The threshold for this to be true is not precisely defined by law.

If such an object file uses only numerical parameters, data structure layouts and accessories, and small macros and small inline functions (ten lines or less in length), then the use of the object file is unrestricted, regardless of whether it is legally a derivative work. (Executable containing this object code plus portions of the library will still fall under Section 6.)

Otherwise, if the work is a derivative of the library, you may distribute the object code for the work under the terms of Section 6. Any executable containing that work also fall under Section 6, whether or not they are linked directly with the library itself.

6. As an exception to the sections above, you may also combine or link a "work that uses the library" with the library to produce a work containing portions of the library, and distribute that work under terms of your choice, provided that the terms permit modification of the work for the customer's own use and reverse engineering for debugging such modifications.

You must give prominent notice with each copy of the work that the library is used in it and that the Library and its use are covered by this license. You must supply a copy of this license. If the work during execution displays copyright notices, you must include the copyright notice for the library among them, as well as a reference directing the user to the copy of this license. Also, you must do one of these things:

- a) Accompany the work with the complete corresponding machine-readable source code for the library including whatever changes were used in the work (which must be distributed under Sections 1 and 2 above); and, if the work is an executable linked with the Library, with the complete machine-readable "work that uses the Library", as object code and/or source code, so that the user can modify the library and then relink to produce a modified executable containing the modified library. (It is understood that the user who changes the contents of definitions files in the library will not necessarily be able to recompile the application to use the modified definitions.)
- b) Use a suitable shared library mechanism for linking with the library. A suitable mechanism is one that (1) uses at run time a copy of the library already present on the user's computer system, rather than copying library functions into the executable, and (2) will operate properly with a modified version of the library, if the user installs one, as long as the modified version is interface-compatible with the version that the work was made with.
- c) Accompany the work with a written offer, valid for at least three years, to give the same user the materials specified in Subsection 6, above, for a charge no more than the cost of performing this distribution.
- d) If distribution of the work is made by offering access to copy from a designated place, offer equivalent access to copy the above specified materials from the same place.
- e) Verify that the user has already received a copy of these materials or that you have already sent this user a copy.

For an executable, the required form of the "work that uses the library" must include any data and utility programs needed for reproducing the executable from it. However, as a special exception, the materials to be distributed need not include anything that is normally distributed (in either source or binary form) with the major components (compiler, kernel, and so on) of the operating system on which the executable runs, unless that component itself accompanies the executable.

It may happen that this requirement contradicts the license restrictions of other proprietary libraries that do not normally accompany the operating system. Such a contradiction means you cannot use both them and the library together in an executable that you distribute.

- 7. You may place library facilities that are a work based on the library side-by-side in a single library together with other library facilities not covered by this license, and distribute such a combined library, provided that the separate distribution of the work based on the Library and of the other library facilities is otherwise permitted, and provided that you do these two things:
  - a) Accompany the combined library with a copy of the same work based on the Library, uncombined with any other library facilities. This must be distributed under the terms of the sections above.
  - b) Give prominent notice with the combined library of the fact that part of it is a work based on the library, and explaining where to find the accompanying uncombined form of the same work.
- 8. You may not copy, modify, sublicense, link with, or distribute the library except as expressly provided under this license. Any attempt otherwise to copy, modify, sublicense, link with, or distribute the library is void, and will automatically terminate your rights under this license. However, parties who have received copies, or rights, from you under this license will not have their licenses terminated so long as such parties remain in full compliance.
- 9. You are not required to accept this license, since you have not signed it. However, nothing else grants you permission to modify or distribute the library or its derivative works. These actions are prohibited by law if you do not accept this license. Therefore, by modifying or distributing the library (or any work based on the library), you indicate your acceptance of this license to do so, and all its terms and conditions for copying, distributing or modifying the library or works based on it.
- 10.Each time you redistribute the library (or any work based on the Library), the recipient automatically receives a license from the original licensor to copy, distribute, link with or modify the library subject to these terms and conditions. You may not impose any further restrictions on the recipients' exercise

of the rights granted herein.

You are not responsible for enforcing compliance by third parties with this license.

11. If, as a consequence of a court judgment or allegation of patent infringement or for any other reason (not limited to patent issues), conditions are imposed on you (whether by court order, agreement or otherwise) that contradict the conditions of this license, they do not excuse you from the conditions of this license. If you cannot distribute so as to satisfy simultaneously your obligations under this license and any other pertinent obligations, then as a consequence you may not distribute the library at all. For example, if a patent license would not permit royalty-free redistribution of the library by all those who receive copies directly or indirectly through you, then the only way you could satisfy both it and this license would be to refrain entirely from distribution of the library.

If any portion of this section is held invalid or unenforceable under any particular circumstance, the balance of the section is intended to apply, and the section as a whole is intended to apply in other circumstances.

It is not the purpose of this section to induce you to infringe any patents or other property right claims or to contest validity of any such claims; this section has the sole purpose of protecting the integrity of the free software distribution system which is implemented by public license practices. Many people have made generous contributions to the wide range of software distributed through that system in reliance on consistent application of that system; it is up to the author/donor to decide if he or she is willing to distribute software through any other system and a license cannot impose that choice.

This section is intended to make thoroughly clear what is believed to be a consequence of the rest of this license.

- 12. If the distribution and/or use of the library is restricted in certain countries either by patents or by copyrighted interfaces, the original copyright holder who places the library under this license may add an explicit geographical distribution limitation excluding those countries, so that distribution is permitted only in or among countries not thus excluded. In such case, this license incorporates the limitation as if written in the body of this license.
- 13. The Free Software Foundation may publish revised and/or new versions of the Lesser General Public License from time to time. Such new versions will be similar in spirit to the present version, but may differ in detail to address new problems or concerns.

Each version is given a distinguishing version number. If the library specifies a version number of this license which applies to it and "any later version", you have the option of following the terms and conditions either of that version or of any later version published by the Free Software Foundation.

## **APPFNDIX**

If the library does not specify a license version number, you may choose any version ever published by the Free Software Foundation.

14. If you wish to incorporate parts of the library into other free programs whose distribution conditions are incompatible with these, write to the author to ask for permission. For software which is copyrighted by the Free Software Foundation, write to the Free Software Foundation; we sometimes make exceptions for this. Our decision will be guided by the two goals of preserving the free status of all derivatives of our free software and of promoting the sharing and reuse of software generally.

#### **NO WARRANTY**

15.BECAUSE THE LIBRARY IS LICENSED FREE OF CHARGE, THERE IS NO WARRANTY FOR THE LIBRARY, TO THE EXTENT PERMITTED BY APPLICABLE LAW. EXCEPT WHEN OTHERWISE STATED IN WRITING THE COPYRIGHT HOLDERS AND/OR OTHER PARTIES PROVIDE THE LIBRARY "AS IS" WITHOUT WARRANTY OF ANY KIND, EITHER EXPRESSED OR IMPLIED, INCLUDING, BUT NOT LIMITED TO, THE IMPLIED WARRANTIES OF MERCHANTABILITY AND FITNESS FOR A PARTICULAR PURPOSE. THE ENTIRE RISK AS TO THE QUALITY AND PERFORMANCE OF THE LIBRARY IS WITH YOU. SHOULD THE LIBRARY PROVE DEFECTIVE, YOU ASSUME THE COST OF ALL NECESSARY SERVICING, REPAIR OR CORRECTION.

16.IN NO EVENT UNLESS REQUIRED BY APPLICABLE LAW OR AGREED TO IN WRITING WILL ANY COPYRIGHT HOLDER, OR ANY OTHER PARTY WHO MAY MODIFY AND/OR REDISTRIBUTE THE LIBRARY AS PERMITTED ABOVE, BE LIABLE TO YOU FOR DAMAGES, INCLUDING ANY GENERAL, SPECIAL, INCIDENTAL OR CONSEQUENTIAL DAMAGES ARISING OUT OF THE USE OR INABILITY TO USE THE LIBRARY (INCLUDING BUT NOT LIMITED TO LOSS OF DATA OR DATA BEING RENDERED INACCURATE OR LOSSES SUSTAINED BY YOU OR THIRD PARTIES OR A FAILURE OF THE LIBRARY TO OPERATE WITH ANY OTHER SOFTWARE), EVEN IF SUCH HOLDER OR OTHER PARTY HAS BEEN ADVISED OF THE POSSIBILITY OF SUCH DAMAGES.

#### **END OF TERMS AND CONDITIONS**

How to apply these terms to your new libraries

If you develop a new library, and you want it to be of the greatest possible use to the public, we recommend making it free software that everyone can redistribute and change. You can do so by permitting redistribution under these terms (or, alternatively, under the terms of the ordinary General Public License).

To apply these terms, attach the following notices to the library. It is safest to attach them to the start of each source file to most effectively convey the exclusion of warranty; and each file should have at least the "copyright" line and a pointer to where the full notice is found.

one line to give the library's name and a brief idea of what it does. Copyright (C) Copyright

This library is free software; you can redistribute it and/or modify it under the terms of the GNU Lesser General Public License as published by the Free Software Foundation; either version 2.1 of the license, or (at your option) any later version.

This library is distributed in the hope that it will be useful, but WITHOUT ANY WARRANTY; without even the implied warranty of MERCHANTABILITY or FITNESS FOR A PARTICULAR PURPOSE. See the GNU Lesser General Public License for more details

You should have received a copy of the GNU Lesser General Public License along with this library; if not, write to the Free Software Foundation, Inc., 51 Franklin Street, Fifth Floor, Boston, MA 02110-1301 USA

Also add information on how to contact you by electronic and paper mail.

You should also get your employer (if you work as a programmer) or your school, if any, to sign a "copyright disclaimer" for the library, if necessary. Here is a sample; alter the names:

Yoyodyne, Inc., hereby disclaims all copyright interest in the library 'Frob' (a library for tweaking knobs) written by James Random Hacker.

signature of Ty Coon, 1 April 1990 Ty Coon, President of Vice

### **MOZILLA PUBLIC LICENSE**

Version 1.1

-----

#### 1.Definitions.

- 1.0.1. "Commercial use" means distribution or otherwise making the covered code available to a third party.
- 1.1. "Contributor" means each entity that creates or contributes to the creation of modifications.
- 1.2. "Contributor version" means the combination of the original code, prior modifications used by a contributor, and the modifications made by that particular contributor.
- 1.3. "Covered code" means the original code or modifications or the combination of the original code and modifications, in each case including portions thereof.
- 1.4. "Electronic distribution mechanism" means a mechanism generally accepted in the software development community for the electronic transfer of data.
- 1.5. "Executable" means covered code in any form other than source code.
- 1.6. "Initial developer" means the individual or entity identified as the initial Developer in the Source Code notice required by exhibit A.
- 1.7. "Larger work" means a work which combines covered code or portions thereof with code not governed by the terms of this License.
- 1.8. "License" means this document.
- 1.8.1. "Licensable" means having the right to grant, to the maximum extent possible, whether at the time of the initial grant or subsequently acquired, any and all of the rights conveyed herein.
- 1.9. "Modifications" means any addition to or deletion from the substance or structure of either the original code or any previous modifications. When covered code is released as a series of files, a modification is:
  - A. Any addition to or deletion from the contents of a file containing original code or previous modifications.
  - B. Any new file that contains any part of the original code or previous modifications.
- 1.10. "Original code" means source code of computer software

- code which is described in the source code notice required by exhibit as original code, and which, at the time of its release under this license is not already covered code governed by this license.
- 1.10.1. "Patent claims" means any patent claim(s), now owned or hereafter acquired, including without limitation, method, process, and apparatus claims, in any patent licensable by grantor.
- 1.11. "Source code" means the preferred form of the covered code for making modifications to it, including all modules it contains, plus any associated interface definition files, scripts used to control compilation and installation of an executable, or source code differential comparisons against either the original code or another well known, available covered code of the contributor's choice. The source code can be in a compressed or archival form, provided the appropriate decompression or de-archiving software is widely available for no charge.
- 1.12. "You" (or "Your") means an individual or a legal entity exercising rights under, and complying with all of the terms of, this license or a future version of this license issued under section 6.1.

For legal entities, "You" includes any entity which controls, is controlled by, or is under common control with You. For purposes of this definition, "control" means (a) the power, direct or indirect, to cause the direction or management of such entity, whether by contract or otherwise, or (b) ownership of more than fifty percent (50%) of the outstanding shares or beneficial ownership of such entity.

#### 2. Source Code License.

2.1. The initial developer grant.

The initial developer hereby grants You a world-wide, royalty-free, non-exclusive license, subject to third party intellectual property claims:

- a) under intellectual property rights (other than patent or trademark) licensable by initial developer to use, reproduce, modify, display, perform, sublicense and distribute the original code (or portions thereof) with or without modifications, and/or as part of a larger work; and
- (b) under patents claims infringed by the making, using or selling of original code, to make, have made, use, practice, sell, and offer for sale, and/or otherwise dispose of the original code (or portions there of).

## **APPENDIX**

- (c) the licenses granted in this section 2.1 (a) and (b) are effective on the date Initial developer first distributes original code under the terms of this license.
- (d) Notwithstanding section 2.1 (b) above, no patent license is granted: 1) for code that You delete from the original Code; 2) separate from the original code; or 3) for infringements caused by: i) the modification of the original code or ii) the combination of the original code with other software or devices.

#### 2.2. Contributor Grant.

Subject to third party intellectual property claims, each contributor hereby grants You a world-wide, royalty-free, non-exclusive license

- (a) under intellectual property rights (other than patent or trademark) licensable by contributor, to use, reproduce, modify, display, perform, sublicense and distribute the modifications created by such contributor (or portions thereof) either on an unmodified basis, with other modifications, as covered code and/or as part of a larger work; and
- (b) under patent claims infringed by the making, using, or selling of modifications made by that contributor either alone and/or in combination with its contributor version (or portions of such combination), to make, use, sell, offer for sale, have made, and/or otherwise dispose of: 1) modifications made by that contributor (or portions thereof); and 2) the combination of modifications made by that contributor with its contributor version (or portions of such combination).
- (c) the licenses granted in sections 2.2(a) and 2.2(b) are effective on the date contributor first makes commercial use of the covered code.
- (d) Notwithstanding section 2.2(b) above, no patent license is granted: 1) for any code that contributor has deleted from the contributor version; 2) separate from the contributor version; 3) for infringements caused by: i) third party modifications of contributor version or ii) the combination of modifications made by that contributor with other software (except as part of the contributor version) or other devices; or 4) under patent claims infringed by covered code in the absence of modifications made by that contributor.

#### 3. Distribution Obligations.

#### 3.1. Application of license.

The modifications which You create or to which you contribute are governed by the terms of this license, including without limitation section 2.2. The source code version of covered code may be distributed only under the terms of this license or a future version of this license released under section 6.1, and you must include a copy of this license with every copy of the source code you distribute.

You may not offer or impose any terms on any source code version that alters or restricts the applicable version of this license or the recipients' rights hereunder. However, you may include an additional document offering the additional rights described in section 3.5.

#### 3.2. Availability of source code.

Any modification which you create or to which you contribute must be made available in source code form under the terms of this license either on the same media as an executable version or via an accepted electronic distribution mechanism to anyone to whom you made an executable version available; and if made available via electronic distribution mechanism, must remain available for at least twelve (12) months after the date it initially became available, or at least six (6) months after a subsequent version of that particular modification has been made available to such recipients. You are responsible for ensuring that the source code version remains available even if the electronic distribution mechanism is maintained by a third party.

#### 3.3. Description of modifications.

You must cause all covered code to which you contribute to contain a file documenting the changes You made to create that covered code and the date of any change. You must include a prominent statement that the modification is derived, directly or indirectly, from original code provided by the initial developer and including the name of the initial developer in (a) the source code, and (b) in any notice in an executable version or related documentation in which you describe the origin or ownership of the covered code.

#### 3.4. Intellectual property matters

#### (a) Third party claims.

If contributor has knowledge that a license under a third party's intellectual property rights is required to exercise the rights granted by such contributor under sections 2.1 or 2.2, contributor must include a text file with the source code distribution titled "LEGAL" which describes the claim and the party making the claim in sufficient detail that a recipient will know whom to contact. If contributor obtains such knowledge after the modification is made available as described in section 3.2, contributor shall promptly modify the LEGAL file in all copies contributor makes available thereafter and shall take other steps (such as notifying appropriate mailing lists or newsgroups) reasonably calculated to inform those who received the covered code that new knowledge has been obtained.

#### (b) Contributor APIs.

If contributor's modifications include an application programming interface and contributor has knowledge of patent licenses which are reasonably necessary to implement that API, contributor must also include this information in the LEGAL file.

#### (c) Representations.

contributor represents that, except as disclosed pursuant to section 3.4(a) above, contributor believes that contributor's modifications are contributor's original creation(s) and/or contributor has sufficient rights to grant the rights conveyed by this license.

#### 3.5. Required notices.

You must duplicate the notice in exhibit A in each file of the source code. If it is not possible to put such notice in a particular source code file due to its structure, then You must include such notice in a location (such as a relevant directory) where a user would be likely to look for such a notice. If You created one or more modification(s), you may add your name as a contributor to the notice described in exhibit A. you must also duplicate this license in any documentation for the source code where You describe recipients' rights or ownership rights relating to covered code. You may choose to offer, and to charge a fee for, warranty, support, indemnity or liability obligations to one or more recipients of covered code. However, you may do so only on your own behalf, and not on behalf of the Initial developer or any contributor. You must make it absolutely clear than any such warranty, support, indemnity or liability obligation is offered by you alone, and You hereby agree to indemnify the Initial developer and every contributor for any liability incurred by the Initial developer or such contributor as a result of warranty, support, indemnity or liability terms you offer.

#### 3.6. Distribution of executable versions.

You may distribute covered code in executable form only if the requirements of section 3.1-3.5 have been met for that covered code, and if you include a notice stating that the source code version of the covered code is available under the terms of this license, including a description of how and where you have fulfilled the obligations of section 3.2. The notice must be conspicuously included in any notice in an executable version, related documentation or collateral in which you describe recipients' rights relating to the covered code. You may distribute the executable version of covered code or ownership rights under a license of your choice, which may contain terms different from this license, provided that you are in compliance with the terms of this license and that the license for the executable version does not attempt to limit or alter the recipient's rights in the source code version from the rights set forth in this license. If you distribute the executable version under a different license you must make it absolutely clear that any terms which differ from this license are offered by you alone, not by the Initial developer or any contributor. You hereby agree to indemnify the initial developer and every contributor for any liability incurred by the initial developer or such contributor as a result of any such terms You offer.

#### 3.7. Larger works.

You may create a larger work by combining covered code with other code not governed by the terms of this license and distribute the larger work as a single product. In such a case, you must make sure the requirements of this license are fulfilled for the covered code.

#### 4. Inability to comply due to statute or regulation.

If it is impossible for you to comply with any of the terms of this license with respect to some or all of the covered code due to statute, judicial order, or regulation then you must: (a) comply with the terms of this license to the maximum extent possible; and (b) describe the limitations and the code they affect. Such description must be included in the LEGAL file described in section 3.4 and must be included with all distributions of the source code. Except to the extent prohibited by statute or regulation, such description must be sufficiently detailed for a recipient of ordinary skill to be able to understand it.

#### 5. Application of this license.

This license applies to code to which the initial developer has attached the notice in exhibit A and to related covered code.

#### 6. Versions of the license.

#### 6.1. New versions.

Netscape communications corporation ("Netscape") may publish revised and/or new versions of the license from time to time. Each version will be given a distinguishing version number.

#### 6.2. Effect of new versions.

Once covered code has been published under a particular version of the license, you may always continue to use it under the terms of that version. You may also choose to use such covered code under the terms of any subsequent version of the license published by netscape. No one other than netscape has the right to modify the terms applicable to covered code created under this license.

#### 6.3. Derivative works.

If You create or use a modified version of this license (which you may only do in order to apply it to code which is not already covered code governed by this license), You must (a) rename Your license so that the phrases "Mozilla", "MOZILLAPL", "MOZPL", "Netscape", "MPL", "NPL" or any confusingly similar phrase do not appear in your license (except to note that your license differs from this license) and (b) otherwise make it clear that Your version of the license contains terms which differ from the Mozilla Public license and netscape Public License. (Filling in the name of the initial developer, original code or contributor in the notice described in exhibit A shall not of themselves be deemed to be modifications of this license.)

## **APPENDIX**

#### 7. DISCLAIMER OF WARRANTY.

COVERED CODE IS PROVIDED UNDER THIS LICENSE ON AN "AS IS" BASIS, WITHOUT WARRANTY OF ANY KIND, EITHER EXPRESSED OR IMPLIED, INCLUDING, WITHOUT LIMITATION, WARRANTIES THAT THE COV-ERED CODE IS FREE OF DEFECTS, MERCHANTABLE, FIT FOR A PARTICULAR PURPOSE OR NON-INFRINGING. THE ENTIRE RISK AS TO THE OUALITY AND PERFOR-MANCE OF THE COVERED CODE IS WITH YOU. SHOULD ANY COVERED CODE PROVE DEFECTIVE IN ANY RESPECT, YOU (NOT THE INITIAL DEVELOPER OR ANY OTHER CONTRIBUTOR) ASSUME THE COST OF ANY NECESSARY SERVICING, REPAIR OR CORRECTION. THIS DISCLAIMER OF WARRANTY CONSTITUTES AN ESSENTIAL PART OF THIS LICENSE. NO USE OF ANY COVERED CODE IS AUTHORIZED HEREUNDER EXCEPT UNDER THIS DISCLAIMER.

#### 8. TERMINATION.

- 8.1. This license and the rights granted hereunder will terminate automatically if you fail to comply with terms herein and fail to cure such breach within 30 days of becoming aware of the breach. All sublicenses to the covered code which are properly granted shall survive any termination of this license. Provisions which, by their nature, must remain in effect beyond the termination of this license shall survive.
- 8.2. If you initiate litigation by asserting a patent infringement claim (excluding declatory judgment actions) against initial developer or a contributor (the initial developer or contributor against whom you file such action is referred to as "Participant") alleging that:
  - (a) such participant's contributor version directly or indirectly infringes any patent, then any and all rights granted by such participant to you under sections 2.1 and/or 2.2 of this license shall, upon 60 days notice from Participant terminate prospectively, unless if within 60 days after receipt of notice you either: (i) agree in writing to pay participant a mutually agreeable reasonable royalty for your past and future use of modifications made by such participant, or (ii) withdraw your litigation claim with respect to the contributor version against such participant. If within 60 days of notice, a reasonable royalty and payment arrangement are not mutually agreed upon in writing by the parties or the litigation claim is not withdrawn, the rights granted by participant to you under sections 2.1 and/or 2.2 automatically terminate at the expiration of the 60 day notice period specified above.
  - (b) any software, hardware, or device, other than such participant's contributor Version, directly or indirectly infringes any patent, then any rights granted to You by

such participant under sections 2.1 (b) and 2.2 (b) are revoked effective as of the date you first made, used, sold, distributed, or had made, modifications made by that participant.

- 8.3. If you assert a patent infringement claim against participant alleging that such participant's contributor version directly or indirectly infringes any patent where such claim is resolved (such as by license or settlement) prior to the initiation of patent infringement litigation, then the reasonable value of the licenses granted by such participant under sections 2.1 or 2.2 shall be taken into account in determining the amount or value of any payment or license.
- 3.4. In the event of termination under sections 8.1 or 8.2 above, all end user license agreements (excluding distributors and resellers) which have been validly granted by you or any distributor hereunder prior to termination shall survive termination.

#### 9. LIMITATION OF LIABILITY.

UNDER NO CIRCUMSTANCES AND UNDER NO LEGAL THEORY, WHETHER TORT (INCLUDING NEGLIGENCE), CONTRACT, OR OTHERWISE, SHALL YOU, THE INITIAL DEVELOPER, ANY OTHER CONTRIBUTOR, OR ANY DIS-TRIBUTOR OF COVERED CODE, OR ANY SUPPLIER OF ANY OF SUCH PARTIES, BE LIABLE TO ANY PERSON FOR ANY INDIRECT, SPECIAL, INCIDENTAL, OR CONSEQUEN-TIAL DAMAGES OF ANY CHARACTER INCLUDING, WITH-OUT LIMITATION, DAMAGES FOR LOSS OF GOODWILL, WORK STOPPAGE, COMPUTER FAILURE OR MALFUNC-TION, OR ANY AND ALL OTHER COMMERCIAL DAM-AGES OR LOSSES. EVEN IF SUCH PARTY SHALL HAVE BEEN INFORMED OF THE POSSIBILITY OF SUCH DAM-AGES. THIS LIMITATION OF LIABILITY SHALL NOT APPLY TO LIABILITY FOR DEATH OR PERSONAL INJURY RESULT-ING FROM SUCH PARTY'S NEGLIGENCE TO THE EXTENT APPLICABLE LAW PROHIBITS SUCH LIMITATION. SOME IURISDICTIONS DO NOT ALLOW THE EXCLUSION OR LIMITATION OF INCIDENTAL OR CONSEQUENTIAL DAM-AGES, SO THIS EXCLUSION AND LIMITATION MAY NOT APPLY TO YOU.

#### 10. U.S. GOVERNMENT END USERS.

The covered code is a "commercial item," as that term is defined in 48 C.F.R. 2.101 (Oct. 1995), consisting of "commercial computer software" and "commercial computer software documentation," as such terms are used in 48 C.F.R. 12.212 (Sept. 1995). Consistent with 48 C.F.R. 12.212 and 48 C.F.R. 227.7202-1 through 227.7202-4 (June 1995), all U.S. Government end users acquire covered code with only those rights set forth herein.

#### 11. MISCELLANEOUS.

This license represents the complete agreement concerning subject matter hereof. If any provision of this license is held to be unenforceable, such provision shall be reformed only to the extent necessary to make it enforceable. This License shall be governed by California law provisions (except to the extent applicable law, if any, provides otherwise), excluding its conflict-of-law provisions. With respect to disputes in which at least one party is a citizen of, or an entity chartered or registered to do business in the united states of america, any litigation relating to this License shall be subject to the jurisdiction of the federal courts of the northern district of california, with venue lying in santa clara county, california, with the losing party responsible for costs, including without limitation, court costs and reasonable attorneys' fees and expenses. The application of the united nations convention on contracts for the International sale of goods is expressly excluded. Any law or regulation which provides that the language of a contract shall be construed against the drafter shall not apply to this license.

#### 12. RESPONSIBILITY FOR CLAIMS.

As between initial developer and the contributors, each party is responsible for claims and damages arising, directly or indirectly, out of its utilization of rights under this license and you agree to work with initial developer and contributors to distribute such responsibility on an equitable basis. Nothing herein is intended or shall be deemed to constitute any admission of liability.

#### 13. MULTIPLE-LICENSED CODE.

Initial developer may designate portions of the covered code as "Multiple-Licensed". "Multiple-Licensed" means that the initial developer permits you to utilize portions of the covered code under your choice of the NPL or the alternative licenses, if any, specified by the initial developer in the file described in exhibit A.

#### EXHIBIT A -Mozilla Public License.

The contents of this file are subject to the Mozilla Public License Version 1.1 (the "license"); you may not use this file except in compliance with the License. You may obtain a copy of the license at http://www.mozilla.org/MPL/

Software distributed under the license is distributed on an "AS IS" basis, WITHOUT WARRANTY OF ANY KIND, either express or implied. See the license for the specific language governing rights and limitations under the License.

| The Original Code is                                                                           |  |  |  |  |  |  |
|------------------------------------------------------------------------------------------------|--|--|--|--|--|--|
| Original Code                                                                                  |  |  |  |  |  |  |
| is Portions created by are Copyright (C)                                                       |  |  |  |  |  |  |
| All Rights Reserved.                                                                           |  |  |  |  |  |  |
| ·                                                                                              |  |  |  |  |  |  |
| be used under the<br>ense"), in which case<br>able instead of those<br>rsion of this file only |  |  |  |  |  |  |
|                                                                                                |  |  |  |  |  |  |

under the terms of the [\_\_\_\_] license and not to allow others to

use your version of this file under the MPL, indicate your decision

by deleting the provisions above and replace them with the

notice and other provisions required by the [\_\_\_] license. If you do not delete the provisions above, a recipient may use your version

of this file under either the MPL or the [\_\_\_] license."

NOTE: The text of this exhibit A may differ slightly from the text of the notices in the source code files of the original code. You should use the text of this exhibit A rather than the text found in the original code/source code for Your modifications.

## COMMERCIAL MODE SETUP GUIDE

Note: All features shown within this guide may not be available on all models.

## **EXPERIENCED INSTALLER**

Commercial Mode Setup pages 13 – 14

Cloning Information pages 28 – 33

*b*-LAN™ Setup & Overview page 40

Pro:Idiom is a registered trademark of Zenith Electronics LLC. Pro:Centric is a trademark of LG Electronics U.S.A., Inc. *b*-LAN is a trademark of LodgeNet Interactive Corporation. All other trademarks or registered trademarks are the property of their respective owners.

## For Customer Support/Service, please call:

#### 1-888-865-3026

The latest product information and documentation is available online at:

### www.LGsolutions.com/products

#### MODEL and SERIAL NUMBER

The model and serial numbers of this TV are located on the back of the cabinet. For future reference, LG suggests that you record those numbers here:

| Model No. | Serial No. |  |
|-----------|------------|--|
|           |            |  |

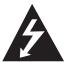

WARNING RISK OF ELECTRIC SHOCK DO NOT OPEN

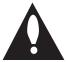

### **WARNING:**

TO REDUCE THE RISK OF ELECTRIC SHOCK DO NOT REMOVE COVER (OR BACK). NO USER-SERVICEABLE PARTS INSIDE. REFER TO QUALIFIED SERVICE PERSONNEL.

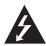

The lightning flash with arrowhead symbol, within an equilateral triangle, is intended to alert the user to the presence of uninsulated "dangerous voltage" within the product's enclosure that may be of sufficient magnitude to constitute a risk of electric shock to persons.

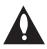

The exclamation point within an equilateral triangle is intended to alert the user to the presence of important operating and maintenance (servicing) instructions in the literature accompanying the appliance.

#### **WARNING:**

TO PREVENT FIRE OR SHOCK HAZARDS, DO NOT EXPOSE THIS PRODUCT TO RAIN OR MOISTURE.

#### **Power Cord Polarization:**

This product is equipped with a 3-wire grounding-type alternating current power plug. This plug will fit into the power outlet only one way. This is a safety feature. If you are unable to insert the plug fully into the outlet, contact your electrician to replace your obsolete outlet. Do not defeat the safety purpose of the 3-wire grounding-type plug.

#### NOTE TO CABLE/TV INSTALLER:

This reminder is provided to call the cable TV system installer's attention to Article 820-40 of the National Electric Code (U.S.A.). The code provides guidelines for proper grounding and, in particular, specifies that the cable ground shall be connected to the grounding system of the building, as close to the point of the cable entry as practical.

#### **REGULATORY INFORMATION:**

This equipment has been tested and found to comply with the limits for a Class B digital device, pursuant to Part 15 of the FCC Rules. These limits are designed to provide reasonable protection against harmful interference when the equipment is operated in a residential installation. This equipment generates, uses and can radiate radio frequency energy and, if not installed and used in accordance with the instruction manual, may cause harmful interference to radio communications. However, there is no guarantee that interference will not occur in a particular installation. If this equipment does cause harmful interference to radio or television reception, which can be determined by turning the equipment off and on, the user is encouraged to try to correct the interference by one or more of the following measures:

- · Reorient or relocate the receiving antenna.
- Increase the separation between the equipment and receiver.
- Connect the equipment to an outlet on a circuit different from that to which the receiver is connected.
- Consult the dealer or an experienced radio/TV technician for help.

#### **CAUTION:**

Do not attempt to modify this product in any way without written authorization from LG Electronics U.S.A., Inc. Unauthorized modification could void the user's authority to operate this product.

#### **COMPLIANCE:**

The responsible party for this product's compliance is: LG Electronics U.S.A., Inc. 1000 Sylvan Avenue, Englewood Cliffs, NJ 07632, USA • Phone: 1-201-816-2000

Marketed and Distributed in the United States by LG Electronics U.S.A., Inc. 1000 Sylvan Avenue, Englewood Cliffs, NJ 07632

## IMPORTANT SAFETY INSTRUCTIONS

- 1. Read these instructions.
- 2. Keep these instructions.
- 3. Heed all warnings.
- 4. Follow all instructions.
- 5. Do not use this apparatus near water.
- 6. Clean only with dry cloth.
- 7. Do not block any ventilation openings. Install in accordance with the manufacturer's instructions.
- 8. Do not install near any heat sources, such as radiators, heat registers, stoves, or other apparatus (including amplifiers) that produce heat.
- 9. Do not defeat the safety purpose of the polarized or grounding-type plug. A polarized plug has two blades with one wider than the other. A groundingtype plug has two blades and a third grounding prong. The wide blade or the third prong are provided for your safety. If the provided plug does not fit into your outlet, consult an electrician for replacement of the obsolete outlet.
- Protect the power cord from being walked on or pinched, particularly at plugs, convenience receptacles, and the point where it exits from the apparatus.
- Only use attachments/accessories specified by the manufacturer.
- 12. Use only with the cart, stand, tripod, bracket, or table specified by the manufacturer or sold with the apparatus. When a cart is used, use caution when moving the cart/apparatus combination in order to avoid injury from tip-over.

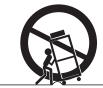

PORTABLE CART WARNING

- 13. Unplug this apparatus during lighting storms or when unused for long periods of time.
- 14. Refer all servicing to qualified service personnel. Servicing is required when the apparatus has been damaged in any way, such as power-supply cord or plug is damaged, liquid has been spilled or objects have fallen into the apparatus, the apparatus has been exposed to rain or moisture, does not operate normally, or has been dropped.

- **15.** Never touch this apparatus or antenna during a thunder or lighting storm.
- **16.** When mounting a TV on the wall, make sure not to install the TV by the hanging power and signal cables on the back of the TV.
- **17.** Do not allow an impact shock or any objects to fall into the product, and do not drop objects onto the screen.

#### 18. Power Cord

Caution: It is recommended that appliances be placed upon a dedicated circuit; that is, a single outlet circuit which powers only that appliance and has no additional outlets or branch circuits. Check the specification page of the Owner's Manual to be certain.

Periodically examine the cord of your appliance, and if its appearance indicates damage or deterioration, unplug it, discontinue use of the appliance, and have the cord replaced with an exact replacement part by an authorized servicer. Protect the power cord from physical or mechanical abuse, such as twisting, kinking, or pinching or being closed in a door or walked upon. Pay particular attention to plugs, wall outlets, and the point where the cord exits the appliance.

Do not use a damaged or loose power cord. Be sure to grasp the plug when unplugging the power cord. Do not pull on the power cord to unplug the TV.

#### 19. Overloading

Do not connect too many appliances to the same AC power outlet as this could result in fire or electric shock. Do not overload wall outlets. Overloaded wall outlets, loose or damaged wall outlets, extension cords, frayed power cords, or damaged or cracked wire insulation are dangerous. Any of these conditions could result in fire or electric shock.

#### 20. Outdoor Use/Wet Location

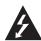

Warning: To reduce the risk of fire or electrical shock, do not expose this product to rain, moisture or other liquids.

Do not touch the TV with wet hands. Do not install this product near flammable objects such as gasoline or candles or expose the TV to direct air conditioning.

Do not expose to dripping or splashing and do not place objects filled with liquids, such as vases, cups, etc., on or over the apparatus (e.g., on shelves above the unit).

(Continued on next page)

## IMPORTANT SAFETY INSTRUCTIONS

(Continued from previous page)

#### 21. Grounding

Ensure that you connect the earth ground wire to prevent possible electric shock (i.e., a TV with a three-prong grounded AC plug must be connected to a three-prong grounded AC outlet). If grounding methods are not possible, have a qualified electrician install a separate circuit breaker. Do not try to ground the unit by connecting it to telephone wires, lightening rods, or gas pipes.

#### 22. Disconnect Device

The mains plug is the disconnecting device. The plug must remain readily operable.

As long as this unit is connected to the AC wall outlet, it is not disconnected from the AC power source even if you turn off this unit by SWITCH.

#### 23. Outdoor Antenna Grounding

If an outside antenna or cable system is connected to the product, follow the precautions below.

An outdoor antenna system should not be located in the vicinity of overhead power lines or other electric light or power circuits or where it can come into contact with such power lines or circuits as death or serious injury can occur.

Be sure the antenna system is grounded so as to provide some protection against voltage surges and builtup static charges.

Article 810 of the National Electrical Code (NEC) in the U.S.A. provides information with respect to proper grounding of the mast and supporting structure, grounding of the lead-in wire to an antenna-discharge unit, size of grounding conductors, location of antenna-discharge unit, connection to grounding electrodes, and requirements for the grounding electrode.

#### Antenna Grounding According to NEC, ANSI/NFPA 70

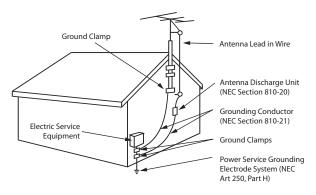

#### 24. Cleaning

When cleaning, unplug the power cord and rub gently with a soft cloth to prevent scratching. Do not spray water or other liquids directly on the TV as electric shock may occur. Do not clean with chemicals such as alcohol, thinners or benzene.

#### 25. Transporting Product

Make sure the product is turned Off and unplugged and that all cables have been removed. It may take two or more people to carry larger TVs. Do not press against or put stress on the front panel of the TV.

#### 26. Ventilation

Install the TV where there is proper ventilation. Do not install in a confined space such as a bookcase. Do not cover the product with cloth or other materials (e.g., plastic) while it is plugged in. Do not install in excessively dusty places.

- **27.** Do not touch the ventilation openings, as they may become hot while the TV is operating.
- **28.** If you smell smoke or other odors coming from the TV or hear strange sounds, unplug the power cord, and contact an authorized service center.
- **29.** Do not press strongly on the panel with a hand or sharp object (e.g., a nail, pencil, or pen) or make a scratch on it.
- **30.** Keep the product away from direct sunlight.

## **Table of Contents**

| Important Safety Instructions | -4<br>5<br>6<br>7<br>8<br>9<br>10<br>11<br>12<br>-14<br>-21<br>22<br>23<br>-27<br>24<br>25<br>26<br>27<br>28 | Learning / Teaching a Master TV Setup using a TLL-1100A Clone Programmer | 33<br>34<br>35<br>37<br>37<br>38<br>39<br>40<br>41<br>45<br>42<br>43<br>46<br>47 |
|-------------------------------|----------------------------------------------------------------------------------------------------|--------------------------------------------------------------------------|----------------------------------------------------------------------------------|
| a USB Memory Device           | 29                                                                                                    |                                                                          |                                                                                  |

For Customer Support/Service, please call:

1-888-865-3026

www.LGsolutions.com

Note: Design and specifications subject to change without prior notice.

206-4137 5

## **Setup Checklist / Overview**

#### **Setup Checklist**

#### **Installation and Setup Checklist**

- \_\_ Unpack TV and all accessories.
- \_\_ Install batteries in remote control.
- Install TV on VESA mount or stand.
  - **Note:** It may be advisable to make all cable connections before installing on VESA mount or stand, as appropriate.

#### **Hardware Connections**

\_ Install any additional hardware as appropriate to your institution, LAN, etc.

#### **Cable Connections**

- Make all connections to rear jack panel and RF antenna on MPI/PPV card.
- Make all connections to signal, interactive resources, and Aux sources, as appropriate.

#### **Commercial Mode Setup**

Complete Commercial Mode Setup (configure all relevant Installer Menu items as required of your institution and configure display features for the end user).

#### **Software Installation**

\_ Install or configure any software, as applicable, for example, PPV, etc.

### **Commercial Mode Setup Overview**

This document describes how to set up LD650H/LD655H/LG710H Pro:Centric™ TVs for Commercial Mode either while in the Embedded *b*-LAN™ (EBL) module's Pass-through Mode or its Free-To-Guest (FTG) Mode.

**Note:** The *b*-LAN module is internal to the TV and allows the hotel/institution head end equipment to communicate with the TV for configuration and control. See Reference section, "*b*-LAN Setup & Overview," for further information. The *b*-LAN module also comprises the data tuner required for Pro:Centric operation (see next page).

#### Pass-through Mode

This mode allows you to configure a Master TV Setup for cloning purposes as well as external VOD/PPV control. Use the Installer Remote to configure Installer Menu items as required for TV operation and set up TV features (Channel, Picture, Audio, etc.). See pages 13 to 14 for detailed information.

#### **FTG Mode**

This mode enables Pro:Idiom® decryption and also allows logical channel mapping of physical channels to remove the need for dash tuning. FTG Configuration Application software is used to configure and/or edit Channel Map and Installer Menu settings. See pages 24 to 27 for further information on FTG Mode and local configuration using a PC with the FTG Configuration Application. Since these TV models are equipped with the EBL Module, they can also be broadcast configured in FTG Mode by a Free-To-Guest Management Appliance (FMA) head end device. Refer to the *Free-To-Guest (FTG) Configuration Application* manual and/or the Installation & Setup manual for the FMA device.

### **Pro:Centric TV Interactive Menu Features**

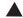

Channel Guide Information Remote Help Watch TV

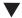

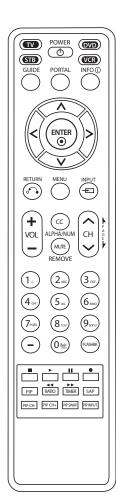

Important: Pro:Centric operation requires that Installer Menu item 119 DATA CHANNEL be set appropriately and that the TV be in PPV or FTG Mode.

The interactive Pro:Centric TV enables guests—from the comfort of their hotel rooms—to view and select from a complete listing of hotel services and amenities. The Pro:Centric TV is connected to the hotel's billing computer, and service/amenities charges are billed at the time of order.

Interactive amenities may include:

- · Hotel information, news, and events
- Directory services (tourist attractions, restaurants, etc.)
- Reservation services (business meetings, fitness, spa, etc.)
- · Weather and traffic information
- Shopping services (delivery to guest room)
- Room service (menu ordering, memo service, morning wake up call, laundry, etc.)
- · Ticketing services
- Check-out service (in the guest room)
- · Gaming services
- · E-mail resources/account access

Use the Installer Remote to operate both interactive menus and regular TV features. Press **PORTAL** on the Installer Remote to access the interactive menus.

#### **Channel Guide**

Shows available TV programs. Indicates the channel and the program start and finish times and also identifies the TV network.

#### Information

Typically displays hotel information, for example, photos of guest rooms, dining rooms, business centers, fitness and pool facilities, etc. Information may also include resources, such as local school programs, run in cooperation with the hotel.

#### Remote Help

Provides help for navigating the interactive menus.

#### Watch TV

Removes the interactive menu from the screen and returns to the previously tuned TV channel.

### LD650H/LD655H Rear Jack Panel

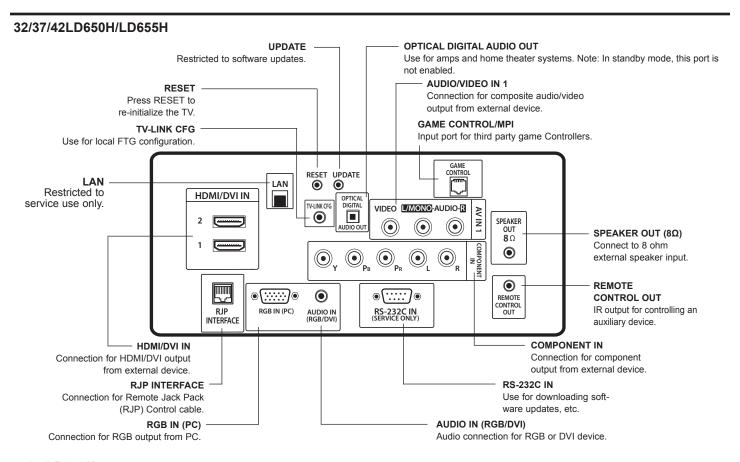

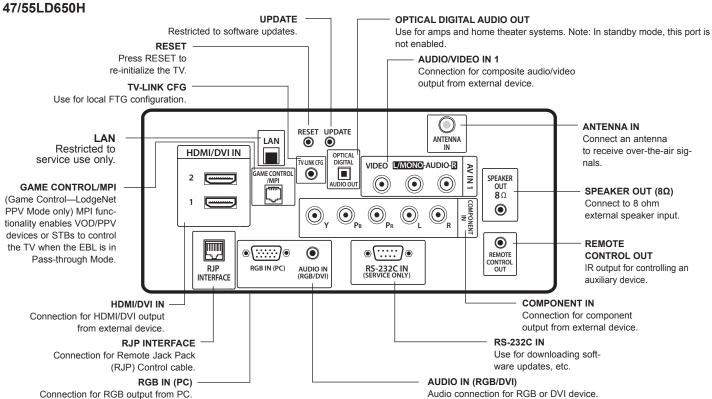

### **LG710H Rear Jack Panel**

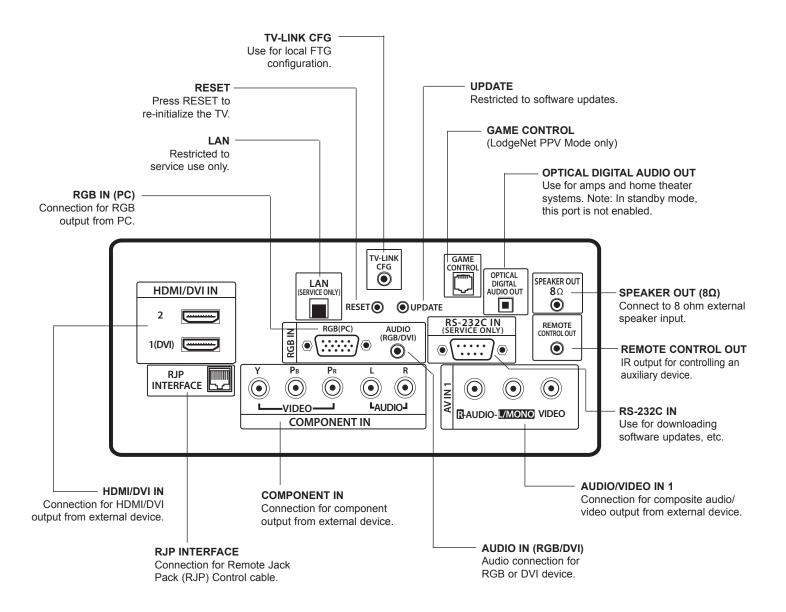

## **Side Connections Panel / RF Antenna Connection**

#### **Side Connections Panel**

(All LD650H/LD655H/LG710H TVs)

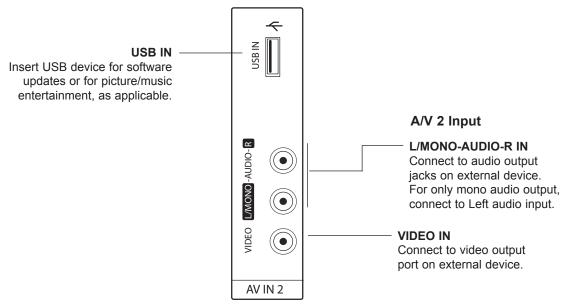

#### **RF Antenna Connection**

(32/37/42LD650H/LD655H/LG710H TVs)

**Note:** 47/55LD650H Antenna and MPI connections are on the rear jack panel (see page 8).

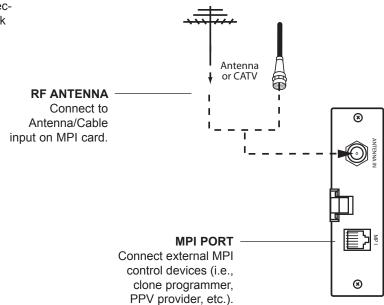

#### This is the Commercial Mode Setup Guide only.

#### **Installer Menu / Commercial Mode Setup**

To set up a Master TV, you will need to know how to enter the TV Installer Menu and make changes to the default values as required. Similarly, to configure a single TV's Installer Menu settings in FTG Mode, you will need to know how to access and use the FTG Configuration Application utilities. If necessary, familiarize yourself with the Installer Menu and how to make and save changes. Refer to page 15 for information on accessing the Installer Menu in Pass-through Mode. Refer to page 24 for information on accessing the FTG Installer Menu Configuration Utility in the FTG Configuration Application. Pages 16 to 20 describe Installer Menu items in detail.

#### **Installer Remote**

The LG Installer Remote is supplied with and dedicated to operate the TV. See next page for typical key functions in TV operating mode. Some DVD and VCR controls may be available for selected LG DVD/VCR products.

#### Cloning

Cloning refers to the process of capturing a Master TV Setup and transferring it to a Target TV. The Master TV's clonable features need to be configured as part of the Commercial Mode Setup. This is a critical step. If the Master TV's clonable features—channel icons or labels, digital font options, etc.—are not set up correctly, the cloned TVs will all have problems. Pages 28 to 33 provide detailed information on cloning requirements and procedures.

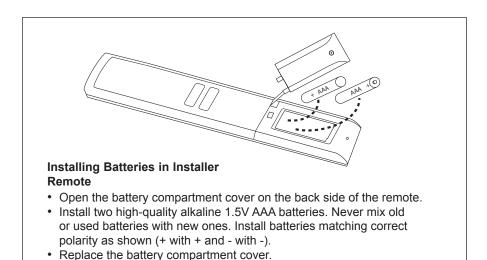

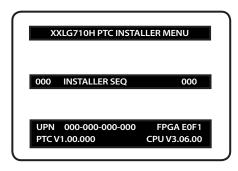

Typical Installer Menu

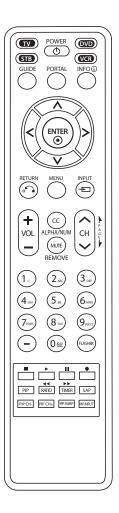

## **Installer Remote Control Typical Key Functions**

The LG Installer Remote illustrated below and throughout this document shows typical remote control functions and is provided for reference only. This Installer Remote may vary from the Installer Remote supplied with the TV.

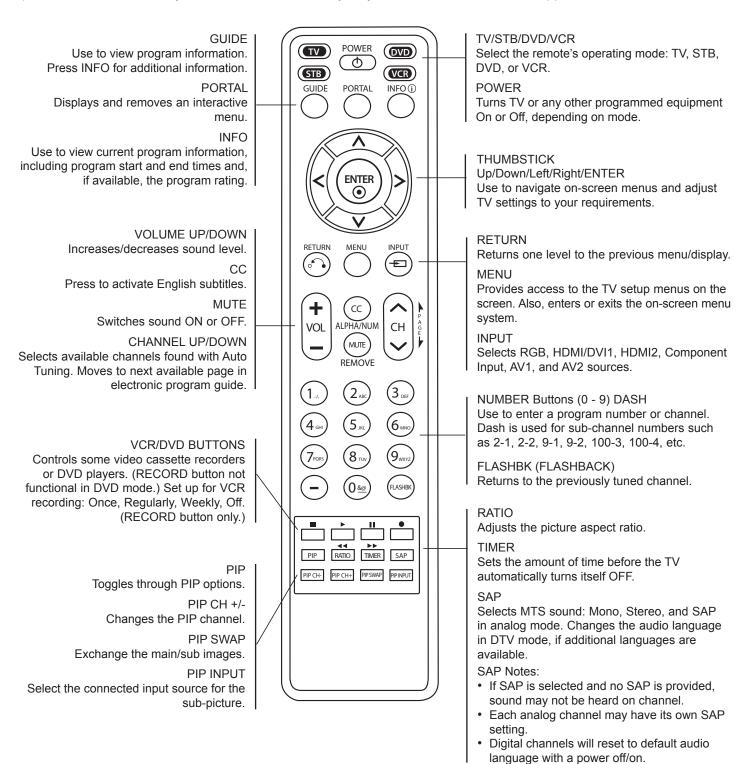

## **Commercial Mode Setup for Master TV**

This section describes how to set up a Master TV when the EBL is in Pass-through Mode.

**Note:** Disconnect all Aux inputs. Under certain conditions, Auto Tuning (Channel Search) is disabled if there is an Aux input active.

**Note:** Refer to "FTG Mode of Operation" on pages 24 to 27 for information on configuring/editing Channel Map and Installer Menu settings for an individual TV in FTG Mode.

#### 1. Set Installer Menu items.

- a) Use the Installer Remote to enter the TV Installer Menu: Press MENU repeatedly until the on-screen menu locks up, and then press 9-8-7-6 + ENTER. Refer to pages 15 to 20 for detailed information on Installer Menu items.
- b) Set Installer Menu item 117 FACT DEFAULT to 001 and press ENTER on the Installer Remote.

This clears all Installer Menu custom settings, channel labels/ icons, etc. and reloads the factory default settings. The value will change back to 0 after the internal TV controller (Protocol Translator Card [PTC]) has been restored to factory default condition. This step ensures that the TV Channel Memory will be the active Channel List.

- c) Set Installer Menu item 003 BAND/AFC, as appropriate.
  - · Broadcast: Set to 000.
  - CATV: Set to 001 (default).
  - HRC: Set to 002.
  - IRC: Set to 003.
- d) Set any other Installer Menu items that affect your TV programming network to the required configuration. For example, enable/disable Aux sources, set a Start Channel, etc.
- e) After you have adjusted all required Installer Menu item settings, press ENTER on the Installer Remote to exit the menu and save your changes.

#### 2. Set up TV features.

On-screen setup menus control the features of the TV (see page 22). Press **MENU** on the Installer Remote to access the setup menus, and then set Channel, Picture, Audio, Lock, Time, etc. options to the desired configurations. See also the Clonable Menu Features list on page 28.

**Note:** If desired, you can run Auto Tuning (see step 3) prior to completing this step.

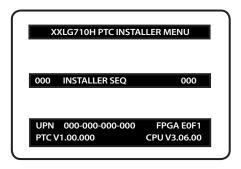

Typical TV Installer Menu

Note: The Installer Menu header will vary depending on the TV you are setting up.

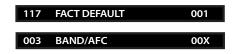

Adjust the settings for these Installer Menu items.

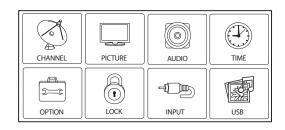

Set the TV features to the desired configuration for the end user.

(Continued on next page)

## **Commercial Mode Setup for Master TV (Cont.)**

(Continued from previous page)

#### 3. Run Auto Tuning (Channel Search).

- a) Search for all available analog and digital channels: Go to the Channel Menu, select the **Auto Tuning** option, and follow the on-screen instructions.
- Use the Channel Edit option in the Channel Menu to edit the channel lineup, as necessary, to include free to guest channels only.
  - Add/delete channels per your system requirements. Note that physical channel numbers are used to identify virtual channels.
  - Use the Channel Label option in the Channel Menu to add familiar channel trademarks/logos such as ABC, CBS, NBC, etc. to the Channel-Time on-screen display. Identifiable labels (logos) should enable the end user to readily know what common networks are available. (You can add the channel labels in this step, or you can add channel logos or labels for channels without icons in step 5.)

## 4. Transfer the TV Setup to the internal TV Controller (PTC): 2-5-5 + MENU Mode

After the TV channel lineup has been edited and channel label icons added, enter the Installer Menu. Once in the Installer Menu, press **2-5-5 + MENU** on the Installer Remote to initiate the transfer of the Master TV Setup to the PTC. Once the transfer is complete, the TV will exit the Installer Menu.

**Note:** The maximum number of active channels that can be transferred is 141. Total channels numbering more than 141 will result in erratic TV operation.

## 5. Add Custom Channel and Aux Source Labels for Analog Channels: 2-5-4 + MENU Mode

Enter the Installer Menu, and press **2-5-4 + MENU** on the Installer Remote. Add/edit custom text labels to channel on-screen displays. Note that digital channels often have a broadcaster generated label (see 2-5-4 + MENU procedural information on page 23). When you are finished, press **MENU** to exit 2-5-4 + MENU Mode.

#### 6. Verify the TV setup.

At this point, verify that the channel lineup, channel icons, and custom labels are correct. Make sure the TV features are set per your requirements.

#### 7. Lock the channel lineup.

Enter the Installer Menu, and set item **028 CH. OVERIDE** to **000** to lock the channel lineup and restrict access to the TV setup menus.\* Press **ENTER** to exit the Installer Menu and save your changes.

The Master TV Setup is now ready to be copied to a clone programmer (see cloning information in this document).

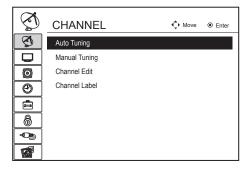

Run Auto Tuning, edit channels, and select familiar channel trademarks/logos using Channel Menu options.

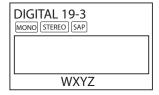

Custom Text Label "WXYZ" created in 2-5-4 + MENU (Add Channel Label) Mode.

#### 028 CH. OVERIDE 000

After verifying the TV Setup, set Installer Menu item 028 CH. OVERIDE to 000.\*

\* This step prevents end users from accessing channel settings. In addition, selected picture, audio, and time settings will be inaccessible (i.e., grayed out).

Use the Installer Menu to set up or change operational settings. Refer to the table starting on the next page for brief descriptions of Installer Menu items. More detailed descriptions follow the table listing.

#### **Accessing the Installer Menu**

Make sure the TV is ON. Using an Installer Remote, press **MENU** repeatedly until the on-screen menu locks up, and then press **9-8-7-6** + **ENTER** to access the Installer Menu.

The Installer Menu opens with item 000 INSTALLER SEQ 000. Use the Up/ Down arrow keys to sequence through the available menu items, or access an item directly by keying in the line number and then pressing **MENU**. For example, to access the SLEEP TIMER option, which is item 015, press 0-1-5 + MENU. To change a setting, use the Left/Right arrow keys, or enter a value directly.

### **Using the Installer Menu**

Items  $000 \sim 119$  are immediately accessible only upon entering the Installer Menu. Refer to the table on pages 16 and 17 for an overview of Installer Menu items, including item numbers, functions, ranges, and default values. Installer Menu items not relevant to these TV series are not present on the Installer Menu; therefore, some numbers are missing. For example, item 006 will not appear.

#### **Exiting the Installer Menu and Activating Updates**

To exit the Installer Menu, press **ENTER** again. Any changes you make will be stored in non-volatile memory. Turn the TV OFF and then back ON to activate changes.

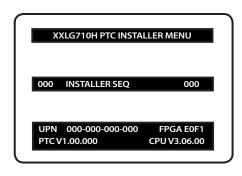

Typical TV Installer Menu

### Installer Menu Items 000 through 071

| Menu<br>Item | Function      | Value Range  | Default Value | Brief Description of Function and Comments                                                      |  |
|--------------|---------------|--------------|---------------|-------------------------------------------------------------------------------------------------|--|
| 000          | INSTALLER SEQ | 0 ~ 3        | 0             | Leave default set to 0.                                                                         |  |
| 001          | POWER MANAGE  | 0 ~ 7        | 0             | Sets number of hours of no activity before automatic shutoff.                                   |  |
| 002          | AC ON         | 0 / 1        | 0             | Set to 1 to enable Auto Turn ON when AC power is applied.                                       |  |
| 003          | BAND/AFC      | 0 ~ 3        | 1             | Selects Tuning Band: 0=Broadcast, 1=CATV, 2=HRC, 3=IRC                                          |  |
| 004          | STRT CHANNEL  | 0 ~ 127, 255 | 255           | Channel tuned when TV is turned ON. (Set to 255 to tune to channel tuned before TV turned OFF.) |  |
| 005          | CHAN LOCK     | 0 / 1        | 0             | If set to 1, cannot tune from current channel.                                                  |  |
| 007          | STRT VOLUME   | 0 ~ 63, 255  | 255           | Volume level when TV is turned ON. (Set to 255 to use volume level before TV turned OFF.)       |  |
| 800          | MIN VOLUME    | 0 ~ 63       | 0             | Sets minimum allowable volume setting.                                                          |  |
| 009          | MAX VOLUME    | 0 ~ 63       | 63            | Sets maximum allowable volume setting.                                                          |  |
| 010          | MUTE DISABLE  | 0 / 1        | 0             | Set to 1 to disable Mute Function.                                                              |  |
| 011          | KEY DEFEAT    | 0 / 1        | 0             | Set to 1 to disable menu navigation keys on display panel.                                      |  |
| 015          | SLEEP TIMER   | 0 / 1        | 1             | Set to 1 to enable Sleep Timer.                                                                 |  |
| 016          | EN TIMER      | 0 / 1        | 0             | Set to 1 to enable On/Off Timers.                                                               |  |
| 017          | ALARM         | 0 / 1        | 1             | Set to 1 to enable Alarm.                                                                       |  |
| 021          | V-CHIP        | 0 / 1        | 1             | Set to 1 to enable V-Chip (Parental Control) functions.                                         |  |
| 022          | MAX BLK HRS   | 0 ~ 99       | 12            | Sets number of V-Chip blocking hours.                                                           |  |
| 023          | CAPTION LOCK  | 0 / 1        | 0             | Set to 1 to retain caption setting set before TV turned OFF.                                    |  |
| 028          | CH. OVERIDE   | 0 / 1        | 1             | If set to 0, limits direct access to favorite channels.                                         |  |
| 029          | OLD OCV       | 0 / 1        | 0             | Set to 1 to change MPI operation to OCV.                                                        |  |
| 030          | ACK MASK      | 0 / 1        | 0             | If set to 1, changes MPI for some OCV boxes.                                                    |  |
| 031          | POLL RATE     | 20 ~ 169     | 94            | Selects poll rate for MPI.                                                                      |  |
| 032          | TIMING PULSE  | 186 ~ 227    | 207           | Sets baud rate for MPI.                                                                         |  |
| 034          | CAMPORT EN    | 0 / 1        | 1             | Set to 1 to enable Video 2 input.                                                               |  |
| 035          | COMPPORT EN.  | 0 / 1        | 1             | Set to 0 to disable HDMI 1. Set to 1 enable HDMI 1.                                             |  |
| 038          | YPrPb EN.     | 0 / 1        | 1             | Set to 1 to enable display panel Component Video 1 input jacks.                                 |  |
| 039          | REAR AUX EN   | 0 / 1        | 1             | Set to 1 to enable display panel Video 1 input jack.                                            |  |
| 040          | AUTO CAMPORT  | 0 / 1        | 1             | Set to 1 to automatically switch to Camport. If set to 1, STRT AUX SRCE cannot be set to 2.     |  |
| 046          | STRT AUX SRCE | 1 ~ 6, 255   | 6             | Sets the starting Aux source (if item 004 STRT CHANNEL is set to 0).                            |  |
| 047          | AUX STATUS    | 0 / 1        | 0             | Set to 1 for MPI Aux source to be reported as a channel number instead of Channel 0.            |  |
| 053          | DIS. CH-TIME  | 0 / 1        | 0             | Set to 1 to disable Channel-Time display.                                                       |  |
| 069          | EN. CH-T COL. | 0 / 1        | 1             | Set to 1 to enable custom color for the Channel-Time display.                                   |  |
| 070          | FOR. CH-TIME  | 0 ~ 7        | 2             | Chooses custom foreground color for the Channel-Time display.                                   |  |
| 071          | BCK. CH-TIME  | 0 ~ 7        | 2             | Chooses custom background color for the Channel-Time display.                                   |  |

## Installer Menu Items 073 through 119

| Menu<br>Item | Function        | Value Range                          | Default Value            | Brief Description of Function and Comments                                                                                                    |  |
|--------------|-----------------|--------------------------------------|--------------------------|----------------------------------------------------------------------------------------------------|--|
| 073          | CH NOT AVBLE    | 0 / 1                                | 0                        | If set to 1 and Channel Override is 0, "NOT AVAILABLE" message is displaye when directly accessing a channel not in the favorite Channel List.                                                                                                    |  |
| 075          | REVERT CH       | 0 / 1                                | 0                        | If set to 1 and loss of MPI communication occurs, TV tunes to Start Channel.                                                                                                    |  |
| 078          | UPN MSB         | 0 ~ 255                              | 0                        | User programmable number, most significant byte.                                                                                                    |  |
| 079          | UPN MSB-1       | 0 ~ 255                              | 0                        | User programmable number, most significant byte - 1.                                                                                                    |  |
| 080          | UPN MSB-2       | 0 ~ 255                              | 0                        | User programmable number, most significant byte - 2.                                                                                                    |  |
| 081          | UPN LSB         | 0 ~ 255                              | 0                        | User programmable number, least significant byte.                                                                                                    |  |
| 082          | CHKSM ERROR     | 0 / 1                                | 1                        | Enforces rigid MPI checksum.                                                                                                    |  |
| 083          | HANDSHK TIME    | 0 ~ 5                                | 5                        | Relaxes MPI timing to be compatible with PC-based Windows-controlled systems.                                                                                                    |  |
| 084          | PERMANENT BLK   | 0 / 1                                | 0                        | Removes block hours setting for Parental Control and makes block permanent.                                                                                                    |  |
| 087          | REAR RGB EN.    | 0/1/17 (LD65xH)<br>0/2/18 (LG710H)   | 1 (LD65xH)<br>2 (LG710H) | Dependent on item 093 RJP AVAILABLE setting. Set to 0 to disable RGB1. Set to 1 (LD65xH) / 2 (LG710H) to enable for RGB PC. Set to 17 (LD65xH) / 18 (LG710H) for Auto Configure.                                                                                                    |  |
| 088          | EN NOISE MUTE   | 0 / 1                                | 1                        | If set to 1, audio is muted if no signal is present.                                                                                                    |  |
| 090          | KEY LOCK        | 0 / 1                                | 0                        | If set to 1, keyboard is locked out, IR is still functional.                                                                                                    |  |
| 091          | YPrPb2 EN       | 0 / 1                                | 1                        | Set to 1 to enable HDMI 2 input.                                                                                                    |  |
| 093          | RJP AVAILABLE   | 0, 1, 2, 5, 6                        | 0                        | Set to 0 to disable. Set to 1, 2, 5, or 6 for HDMI or DVI Mode. (See detailed descriptions.)                                                                                                    |  |
| 094          | SAP MENU EN     | 0 / 1                                | 1                        | Set to 0 to disable feature on Function Menu. Set to 1 to enable feature on Function Menu.                                                                                                    |  |
| 096          | DEF. ASP. RATIO | 0 ~ 4                                | 2                        | Sets default aspect ratio at power up. See detailed descriptions and item 106.                                                                                                    |  |
| 099          | BACK LIGHTING   | 1 ~ 100, 101 ~<br>200, 201, 202, 255 | 202                      | Sets the level of the TV picture back lighting. (See detailed descriptions.)                                                                                                    |  |
| 102          | ATSC BAND       | 0 ~ 4                                | 4                        | Selects ATSC band.                                                                                                    |  |
| 103          | ATSC TUNE MODE  | 0 / 1                                | 1                        | Set to 1 (default) for Physical Channel scan. Set to 0 for Virtual Channel scan.                                                                                                    |  |
| 104          | START MINOR CH  | 0 ~ 255                              | 0                        | Selects Minor Start Channel. Set to 0 for NTSC.                                                                                                    |  |
| 106          | ASP RATIO LOCK  | 0 / 1                                | 0                        | To retain set aspect ratio on power cycle, set to 1. Set to 0 for default ratio on power cycle.                                                                                                    |  |
| 116          | VIDEO MUTE EN   | 0 / 1                                | 0                        | Set to 0 for Normal. Set to 1 for Blank.                                                                                                    |  |
| 117          | FACT DEFAULT    | 0 / 1                                | 0                        | Set to 0 for Normal. Set to 1 to load presets for all Installer Menu settings.                                                                                                    |  |
| 118          | POWER SAVINGS   | 1/3/7                                | 3                        | If set to 1, the <i>b</i> -LAN module is always powered. If set to 3, the <i>b</i> -LAN module is only powered when TV is turned ON. If set to 7, the <i>b</i> -LAN module is never powered. For LD65xH TVs: If an MPI card is installed, POWER SAVINGS must be set to 1. (See detailed descriptions.) |  |
| 119          | DATA CHANNEL    | 0 ~ 135                              | 0                        | Set to 0 to disable. Set to the RF channel number of the Data Channel for<br>Pro:Centric operation.                                                                                                    |  |

#### **Detailed Descriptions of Installer Menu Items**

#### 000 - INSTALLER SEQUENCE

Specifies entry sequence to the Installer Menu.

#### 001 - POWER MANAGE (Power Management)

Determines hours of no activity before automatic shutoff. The Power Management function is for saving energy. If set to 0, Power Manage is Off. Settings range from  $0 \sim 7$ , with  $1 \sim 7$  representing the hours that the unit will remain ON, unless there has been activity from either the control panel or remote control.

#### 002 - AC ON (AC Power Switchable)

If set to 1, this allows the TV to turn ON when AC power is applied. Pressing the ON button is not necessary. This is desirable if the TV is plugged into a cable box or a power outlet controlled by a wall switch. Use the Left/Right arrow keys to choose 0 or 1, where 0 is the default (OFF), and 1 is ON.

**Note:** If set to 1 (ON), the TV does not respond to On/Off commands from either the remote or the display control panel, and the SLEEP TIMER is also nonfunctional.

#### 003 - BAND/AFC (Band/Automatic Frequency Control)

There are four possible settings for this option:

0 = Broadcast 1 = CATV (default)

2 = HRC 3 = IRC

If some channels were not found by Auto Tuning (Channel Search), select the appropriate Band setting here, and add the channels using the Channel Edit option in the Channel Menu.

#### 004 - STRT CHANNEL (Start Channel)

If active, this function allows you to determine the initial channel number when the TV is turned ON. This feature is useful for an in-house information channel, since the TV would always select that channel when it is turned ON. Setting this to 255 causes the last channel viewed when the TV was turned OFF, to be the tuned to channel when the TV is turned ON again.

**Note:** For a digital Start Channel, always remember to set item 104 to the Minor Start Channel number.

255 = Last channel  $1 \sim 125$  = Ch X 0 = Aux 126 Map to Channel 3. 127 Map to Channel 4.

#### 005 - CHAN LOCK (Channel Lock)

Channel Lock is ideal if the system must always be on the same channel. Changing channels with the Channel Up/Down or keypad numbers is impossible. Channel Lock is inactive if set to 0 (default).

Generally, this feature is used in connection with STRT CHAN-NEL (Installer Menu item 004) where the Start Channel may, for example, be set to 3 or 4. If the Start Channel is 3, then the TV will remain locked on channel 3. **NOTE:** For items 007, 008, and 009

For legacy reasons, the scale used is 0-63. The PTC software will translate this to the 0-100 scale used by the TV.

To translate a TV volume level to the Installer Menu value, use the following formula:

Installer Value =  $\underline{\text{TV Value x 63}}$ 

100

Enter only the whole number (disregard fractions).

### 007 - STRT VOLUME (Start Volume)

This function allows the Installer to determine the initial volume level setting when the TV is turned ON. This feature is useful for an in-house information channel, since the TV would always select that volume level when it is turned ON. The range of values are 0 - 63, 255. If 255 is selected, the current volume level will be retained in memory when the TV is turned OFF; at turn ON, the volume level will be automatically set at the previous or last level.

#### 008 - MIN VOLUME (Minimum Volume)

This function determines the minimum volume level allowable with the Volume (VOL) Up/Down control. In this way, for example, someone cannot set the volume too low to hear. The value range is from 0 to 63. Use the Left/Right arrow keys to change values. The factory default is 0, which provides the full range of volume control, if item 009 MAX VOLUME is also set to 63. It may be best to set the same value on every TV.

**Note:** The minimum volume level cannot have a value setting higher than the maximum volume level (described below).

#### 009 - MAX VOLUME (Maximum Volume)

This function determines the maximum volume level allowable with the Volume (VOL) Up/Down control. In this way, for example, someone can not set the volume level high enough to disturb others. The value range is 0 to 63, with 63 as the default, which gives the user the full range of volume control, if item 008 MIN VOLUME is also set at 0. Use the Left/Right arrow keys to change values. It may be best to set the same value on every TV.

**Note:** The maximum volume level cannot have a value setting lower than the minimum volume level (described above).

#### 010 - MUTE DISABLE

Enables or disables sound mute function. If set to 1, sound cannot be muted. If set to 0, sound can be muted.

#### 011 - KEY DEFEAT (Keyboard Defeat)

If set to 1, KEY DEFEAT prevents the end user from accessing the on-screen menus from the display panel—MENU, ENTER, and menu navigation keys do not function. If set to 0, those keys do function.

**Note:** Users can always access the menus by pressing MENU on the remote.

#### 015 - SLEEP TIMER

If set to 1, the Sleep Timer feature may be used. If set to 0, the Sleep Timer is not available.

#### 016 - EN TIMER (Enable On/Off Timers) \*

If set to 1, the Timer function is available to the end user and enabled continuously. Set to 0 to disable On/Off Timers.

Note: Clock must be set in order to use timers.

#### 017 - ALARM \*

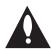

Gives the installer the option of making the Alarm function available to the end user. If set to 1, the Alarm function is available to the end user. Set to 0 to disable the Alarm function.

Note: Clock must be set before the Alarm function will work.

#### 021 - V-CHIP (Parental Control) \*

Set to 1 to activate V-Chip (Parental Control) and have it available to the end user to filter and control or otherwise restrict programming content that can appear. Set to 0 to turn the V-Chip feature Off (not available to user); no programming restrictions can be set.

#### 022 - MAX BLK HRS (Maximum Block Hours) \*

Sets hours from 0 to 99 for the maximum V-Chip (Parental Control) block hours. Default setting is for 12 blocking hours.

#### 023 - CAPTION LOCK

If set to 0, captions are OFF when the TV is turned ON. Set to 1 to use the caption setting configured before the TV was turned OFF when the TV is turned ON.

#### 028 - CH. OVERIDE (Channel Override)

If set to 1, the user can select channels with either Channel Up/ Down or by direct keypad entry. If set to 0, only those channels that are active in the TV's memory can be selected.

#### 029 - OLD OCV (On Command Video™)

Set to 1 for operation with systems from On Command Corporation.

#### 030 - ACK MASK

MPI Communication Parameter. Leave at default setting unless changed by Pay-Per-View provider. When set to 1, changes MPI for some OCV boxes.

#### 031 - POLL RATE

MPI Communication Parameter. Selects Poll Rate for MPI. Leave at default setting unless changed by Pay-Per-View provider. Step size of 16 ms.

#### 032 - TIMING PULSE

MPI Communication Parameter. Leave at default setting unless changed by Pay-Per-View provider. Sets baud rate. Step size of 4.3 µS

\* Only affects Function Menu if enabled by some PPV providers.

#### 034 - CAMPORT EN. (Camera Port Enable)

Set to 1 to enable Video 2 input on display panel. If set to 0, Video 2 input on display panel is not functional.

Note: S-Video overrides Video.

#### 035 - COMPPORT EN. (Computer Port Enable)

Enable/disable TV display panel HDMI 1 input jack. Set to 0 to disable HDMI1. Set to 1 to enable HDMI1.

Note: This setting is ignored if item 093 RJP AVAILABLE is set to 1.

#### 038 - YPrPb EN. (Rear Component Video Enable)

Set to 1 to enable display panel rear Component Video input jacks. Set to 0 to disable display panel rear Component Video input jacks.

#### 039 - REAR AUX EN. (Rear Aux Enable)

Set to 1 to enable display panel rear Aux (Video 1) input. Set to 0 to disable display panel rear Aux (Video 1) input.

Note: S-Video overrides Video.

#### 040 - AUTO CAMPORT

Set to 1 to automatically switch to Camport when equipment is connected to front Video input. Set to 0 to disable front Video automatic source selection.

Note: If set to 1, item 093 RJP AVAILABLE is automatically set to 0.

#### 046 - STRT AUX SRCE (Start Aux Source)

Sets the starting Aux source. When turned ON, the TV will tune to starting Aux source if item 004 STRT CHANNEL is set to 0.

If item 093 RJP AVAILABLE is set to 0 and item 040 AUTO CAMPORT is set to 0:

1 = Video 1 4 = RGB 255 = Last Aux

2 = Video 2 5 = HDMI 2 3 = HDMI 1 6 = Component

If item 093 RJP AVAILABLE is set to 1:

2 = Video 2 5 = HDMI 2 6 = Component

If item 040 AUTO CAMPORT is set to 1:

1 = Video 1 5 = HDMI 2 3 = HDMI 1 6 = Component

4 = RGB

#### 047 - AUX STATUS

Set to 1 for MPI Aux source to be reported as a channel number instead of channel 0. Set to 0 to disable Aux identification change. Controls MPI status channel response for Aux inputs.

#### 053 - DIS. CH-TIME (Disable Channel-Time)

Set to 1 to disable the Channel-Time display; Channel-Time display will not appear. Set to 0 to enable the Channel-Time display.

#### 069 - EN. CH-T COL. (Enable Channel-Time Custom Color)

Set to 1 to enable custom color for the Channel-Time display. Set to 0 to disable custom color for the Channel-Time display.

## **070 - FOR. CH-TIME (Channel-Time Display Foreground Color)** Set according to Color Chart:

| 0 = Black | 3 = Cyan | 6 = Yellow |
|-----------|----------|------------|
| 1 = Blue  | 4 = Red  | 7 = White  |

2 = Green 5 = Violet

**Note:** If foreground color and background color are the same, the menu background will be transparent.

## 071 - BCK. CH-TIME (Channel-Time Display Background Color)

Set according to Color Chart:

0 = Black 3 = Cyan 6 = Yellow 1 = Blue 4 = Red 7 = White

2 = Green 5 = Violet

**Note:** If foreground color and background color are the same, the menu background will be transparent.

#### 073 - CH NOT AVBLE (Channel Not Available)

If set to 1 and item 028 CH. OVERIDE is set to 0, a "NOT AVAIL-ABLE" message is displayed when directly accessing a channel not in the channel scan list available in memory.

#### 075 - REVERT CH (Revert to Start Channel)

If set to 1 and loss of MPI communication occurs, TV automatically tunes to the specified Start Channel.

#### 078 - UPN MSB (UPN Most Significant Byte)

User programmable number, most significant byte readable by MPI command. Not linked to serial number.

#### 079 - UPN MSB-1 (UPN Most Significant Byte-1)

User programmable number, most significant byte-1 readable by MPI command. Not linked to serial number.

#### 080 - UPN MSB-2 (UPN Most Significant Byte-2)

User programmable number, most significant byte-2 readable by MPI command. Note: Not linked to serial number.

#### 081 - UPN LSB (UPN Least Significant Byte)

User programmable number, least significant byte readable by MPI command. Note: Not linked to serial number.

#### 082 - CHKSM ERROR (Checksum Error)

Enforces rigid MPI checksum validation. Set to 1 for validation. Set to 0 to disable (does not check checksum on MPI async port). SPI is always checked.

#### 083 - HANDSHK TIME (Handshake Time)

Adds an additional delay to the handshake time which is 64 msec, thus relaxing MPI timing requirements to be compatible with PC-based Windows controlled systems. Range is 0 - 5. (Timeout = 25.5MS + [25.5 MS\* Handshake time].)

#### 084 - PERMANENT BLK (Permanent Block)

Allows Lock (Parental Control) blocking schemes to be permanent by disabling the blocking hours function. Set to 1 to install Parental Control restrictions permanently. Set to 0 for user-specified hours control of blocking schemes.

#### 087 - REAR RGB EN. (Rear RGB Enable)

Controls access to rear RGB input on TV. Set to 0 to disable RGB input. Set to 1 (LD65xH) / 2 (LG710H) to enable for PC RGB input. Set to 17 (LD65xH) / 18 (LG710H) to initiate a one-time automatic configuration after an AC power cycle; otherwise, automatic adjustment will be performed each time the RGB input is accessed.

#### 088 - EN NOISE MUTE (Enable Noise Mute)

If set to 1, audio mutes if no signal is present.

#### 090 - KEY LOCK

If set to 1, front keyboard buttons Channel, Volume, and Captions are disabled, Power button remains enabled. If set to 0, front keyboard Channel, Volume, Captions and Power buttons are all enabled.

#### 091 - YPrPb2 EN. (HDMI2 Enable)

Set to 0 to disable display panel HDMI2 input. Set to 1 to enable DTV mode. Set to 2 to enable PC mode.

#### 093 - RJP AVAILABLE (Remote Jack Pack Available)

- 0 = Remote jack pack is not available or disabled.
- 1 = Legacy Model RJPs: HDMI Mode
   Enables RJP feature for use with full cable bundle models. In
   this mode, when an HDMI source is connected to the RJP, both
   digital video and audio are expected via the HDMI cable. If no
   digital audio is present, no audio will be heard.
- 2 = Legacy Model RJPs: DVI Mode
   Enables RJP feature for use with full cable bundle models. In
   this mode, when an HDMI/DVI source is connected to the RJP,
   only digital video is expected via the HDMI cable. Analog audio
   is provided via a separate cable, from the source, connected to
   an RJP AUDIO IN. If no analog audio cable is connected, tuner
   audio will be heard.
- 5 = Scaler Model RJPs: HDMI Mode Enables RJP feature for use with reduced cable bundle models. In this mode, when an HDMI source is connected to the RJP, both digital video and audio are expected via the HDMI cable. If no digital audio is present, no audio will be heard.

• 6 = Scaler Model RJPs: DVI Mode

Enables RJP feature for use with reduced cable bundle models. In this mode, when an HDMI/DVI source is connected to the RJP, only digital video is expected via the HDMI cable. Analog audio is provided via separate cable, from the source, connected to an RJP AUDIO IN. If no analog audio cable is connected, tuner audio will be heard.

#### Notes:

See Reference section, "RJP Model List and Input Auto-sensing Hierarchy." If RJP AVAILABLE is set to 1, 2, 5, or 6, item 040 AUTO CAMPORT is automatically set to 0. Settings 1, 2, 5, and 6 allow the lodge staff to customize each TV's RJP setup based on customer requirements.

#### 094 - SAP MENU EN (2nd Audio Program)

Set to 1 to enable SAP feature on Function menu, if Function menu is available. Set to 0 to disable SAP feature on Function menu, if Function Menu is available.

#### 096 - DEF. ASP. RATIO (Default Aspect Ratio)

Selects default aspect ratio at power up.

- · Set to 0 for Set By System.
- Set to 1 for 4:3.
- · Set to 2 for 16:9 (Factory Default).
- · Set to 3 for Just Scan.
- · Set to 4 for Zoom.

**Note:** Only applies if item 106 ASP RATIO LOCK is disabled, set to 0

#### 099 - BACK LIGHTING

Sets the TV screen brightness at power up. Default setting is 202.

- 1 100 Static Back Lighting
   (1 = Dimmest picture, 100 = Brightest picture)
- 101 200 Dynamic Back Lighting (101 = Dimmest picture, 200 = Brightest picture)
- · 201 Automatic Static Back Lighting
- 202 Automatic Dynamic Back Lighting
- If set between 101 and 200, the TV automatically controls back lighting depending upon the picture level of the current program.
- If set to 201, the TV automatically controls back lighting depending upon external spectral sensitivity.
- If set to 202, the TV automatically controls back lighting depending upon external spectral sensitivity and the picture level of the current program.
- If set to 255, back lighting is controlled via the Picture settings in the TV's setup menus.

#### 102 - ATSC BAND

Sets up TV to receive different types of incoming signals: 0=Broadcast, 1=CATV, 2=HRC, 3=IRC, 4=Same as NTSC.

#### 103 - ATSC TUNE MODE

Sets ATSC tuning mode: Default set to 1 for Physical Channel scan. Set to 0 for Virtual Channel scan.

#### **104 - START MINOR CHANNEL**

Sets XXX-XXX digital Minor Start Channel at power up. 0=NTSC. If not 0, number selected is the digital Minor Start Channel number.

#### 106 - ASP RATIO LOCK (Aspect Ratio Lock)

Set to 1 to retain previous aspect ratio with power off. Set to 0 to retain default aspect ratio with power off. See item 096 DEF. ASP. RATIO above.

#### 116 - VIDEO MUTE EN (Video Mute Enable)

Set to 0 for Normal. Set to 1 for Blank.

#### 117 - FACT DEFAULT (Factory Default)

Set to 0 for normal. Set to 1 to load presets of all Installer Menu item settings.

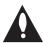

Warning: If set to 1, this will reload the factory defaults and clear the Channel List, including any assigned channel icons and custom channel labels.

#### 118 - POWER SAVINGS

Default is set to 3. When the TV is in Standby mode, the MPI card slot is powered by the Standby power supply and embedded *b*-LAN is not powered. When the TV is in Power On mode, the MPI card slot is powered by the main 12V power supply and embedded *b*-LAN is powered. Note that the TV must be turned ON in order to communicate with the Embedded *b*-LAN module for configuration and control when POWER SAVINGS is set to 3.

**Note:** MPI cards with *b*-LAN technology—LMT7Z5, LMT7Z7, LMT7Z9—are NOT supported on TVs in which the *b*-LAN module is embedded.

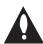

Warning for LD65xH TVs: If an MPI card is installed, POWER SAVINGS must be set to 1. The default setting does not support this feature.

- 1 = MPI card slot Standby Mode power provided from Standby power supply, and Embedded *b*-LAN is always powered.
- 3 = MPI card slot Standby Mode power provided from Standby power supply, and Embedded b-LAN is only powered when the TV is turned ON.
- 7 = MPI card slot Standby Mode power provided from Standby power supply, and Embedded b-LAN (including the Pro:Centric data tuner) is never powered.

**Note:** See Reference section, "b-LAN Setup & Overview," for further information.

#### 119 - DATA CHANNEL

Set to 0 (default) to disable. Set to the RF channel number of the Data Channel for Pro:Centric operation. The TV may take several minutes to load EPG data after AC power is initially applied.

## **TV Setup Menus Overview**

On-screen setup menus control the features of the TV. Press **MENU** on the Installer Remote to access the TV setup menus, and set the TV features to the desired configuration for the end user.

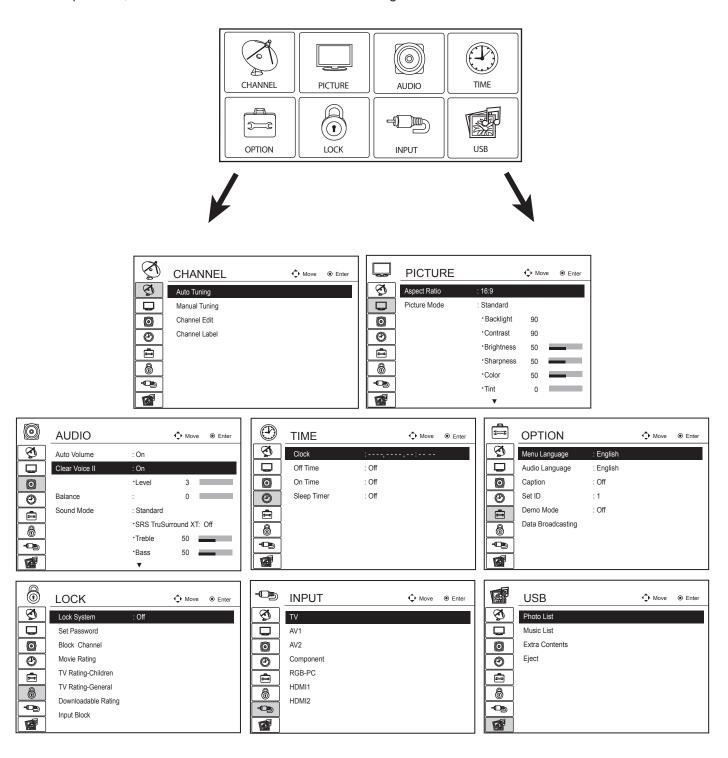

# Adding Channel Label Icons / Custom Channel Labels (2-5-4 + MENU Mode)

#### **Editing/Adding Channel Icons and/or Labels**

If there is no pre-assigned icon, you can make a custom channel label of up to seven (7) characters to help identify a channel or network. If desired, channel labels can also be added in addition to a pre-assigned icon. You may also add labels for the Aux input sources to clearly identify the devices that are connected to the Aux inputs.

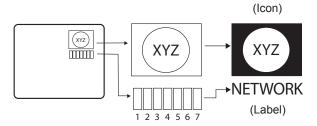

Editing and adding the labels can only be done if there are channels entered into the TV's Channel Map either during Commercial Mode Setup (see pages 13 to 14), by cloning, or by using some PPV provider's master remote controls.

Note: A blank letter space is available between "Z" and "!".

#### To perform channel editing/labeling:

- 1. Enter the TV Installer Menu.
- 2. Press **2-5-4** + **MENU** on the Installer Remote to enter the Channel Label Editing Mode.
- 3. Add channel icons and channel labels as described in the procedures below. (You can do this more than once.)
- 4. To exit the menu when you are done, press **MENU**.

## Changing a Channel's Icon on the Master TV

- 1. Use Channel Up/Down to select the channel for which to change the icon.
- 2. Use the Left/Right arrow keys to select the thin letter "I" on the Channel ID display.
- Use the Up/Down arrow keys to select the icon with which you want to identify the channel. (If you know the icon number, enter the number, and press ENTER.)
- 4. Proceed to change/add channel labels, or go to the next channel.

## Changing/Adding Channel Labels on the Master TV

- 1. Use Channel Up/Down to select the desired channel.
- Press the Left/Right arrow repeatedly until the numbers 1 to 7 appear on the display. The number shows the position of the character that can be changed. Number 1 is the first character, number 2 the second character, etc.
- 3. Use the Up/Down arrow keys to select the desired character.
- 4. Proceed to the next number position, or use Channel Up/Down to go to the next channel.

## **Changing Source Labels on the Master TV**

- Press INPUT to select the desired Aux input source: A/V 1, A/V 2, HDMI Component, RGB, etc.
- Press the Left/Right arrow repeatedly until the numbers 0 to 9 appear on the display. The number shows the position of the character that can be changed.
- 3. Use the Up/Down arrow keys to select the desired character.
- 4. Press **INPUT** for the next Aux source, or proceed to change an icon or change/add labels. Use Channel Up/Down to return to channels.

#### Installer Remote Control Key Functions for Master TV Channel Editing/Labeling Menu

- Channel Up/Down: Tunes in the next channel in scan.
- Left/Right Arrows: Select the item to change. If "I" is shown, the icon can be changed. If a number is shown, it indicates the position of the character that can be changed.
- Up/Down Arrows: Select the icon or the character to be displayed. Tip: Arrows can be held down for fast scrolling.
- 0 9: Use to enter the index number of the icon, if known.
- ENTER: Changes the icon after the number has been entered.
- INPUT: Changes the Aux input label.
- MENU: Exits the editing process.

## **FTG Mode of Operation**

#### FTG Configuration Overview

The following steps outline local FTG configuration of individual TVs. Since these models are equipped with the EBL module, they can also be broadcast configured in FTG Mode by a Free-To-Guest Management Appliance (FMA) head end device. Refer to the Free-To-Guest (FTG) Configuration Application manual and/or the Installation & Setup manual for the FMA device for further information.

Note: FTG Configuration Application software is available online at: www.LGcommercial.com/FTGsoftware.

- 1. Install (if necessary) and launch the FTG Configuration Application (v5.0.0 or higher) on the PC that will be used to configure the EBL.
- 2. Build a Channel Map using the FTG Channel Map Editor in the FTG Channel Map Configuration Utility (or, if applicable, open an existing FTG Configuration (.rml) file).
- 3. If not already done, connect the PC to the TV-LINK CFG jack on the rear connections panel using a USB-to-TTL serial cable (TTL-232R-5V-AJ).
- 4. "Write" the FTG Channel Map to the EBL (converts EBL from Pass-through Mode to FTG Mode).
- 5. "Read" the current FTG Installer Menu settings from the EBL using the FTG Installer Menu Configuration Utility. If necessary to make changes to Installer Menu items, "Write" them back to the EBL in FTG Mode.
- 6. Save the FTG Channel Map and FTG Installer Menu settings to an FTG Configuration (.rml) file for future use.
- 7. Tune the TV to a Logical Channel in the FTG Channel Map.

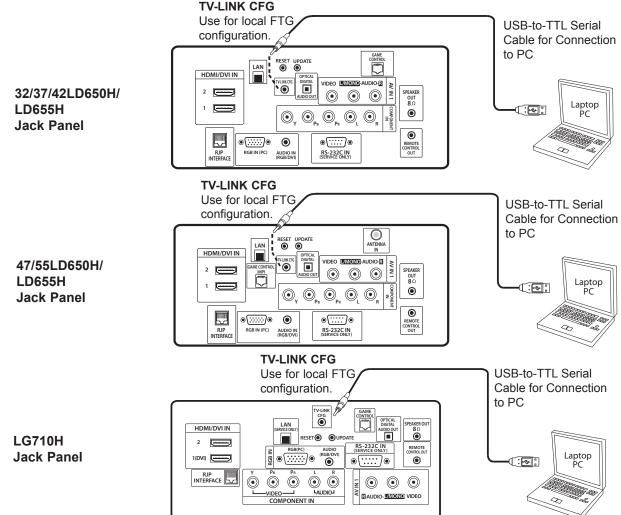

## **FTG Mode of Operation (Cont.)**

### Determining the TV Operating Mode / FTG Channel Map Configuration Utility Overview

To determine the operating mode of the TV, press **MENU** on the Installer Remote. If the end user Function Menu (showing aspect ratio options—see below) appears, the TV/EBL is in FTG Mode. If the TV setup menus appear, the EBL is in Pass-through Mode.

The following pages provide overviews of the FTG Channel Map and FTG Installer Menu Configuration Utilities that comprise the FTG Configuration Application. Refer to the *Free-To-Guest (FTG) Configuration Application* manual for further information.

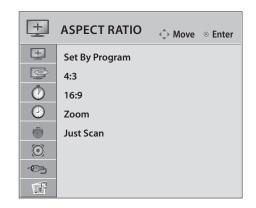

#### **Function Menu**

Shows that the EBL is in FTG Mode. While this menu is present on-screen, Installer Menu settings can ONLY be accessed/changed using the FTG Configuration Application.

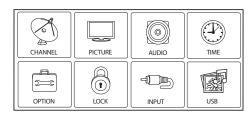

**TV Setup Menus**Shows that the EBL is in Pass-through Mode.

Writing an FTG Channel Map into the EBL will switch the EBL from Pass-through Mode to FTG Mode.

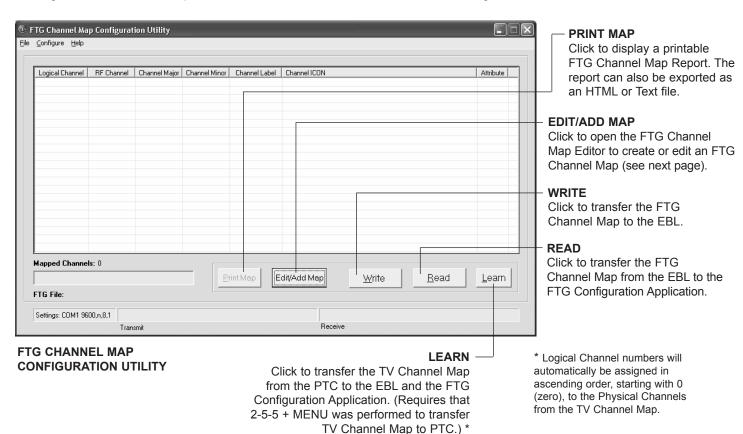

## **FTG Mode of Operation (Cont.)**

## FTG Channel Map Configuration Utility / FTG Channel Map Editor Overview

The FTG Channel Map Editor shows a single Logical Channel's Data and the FTG Channel Map.

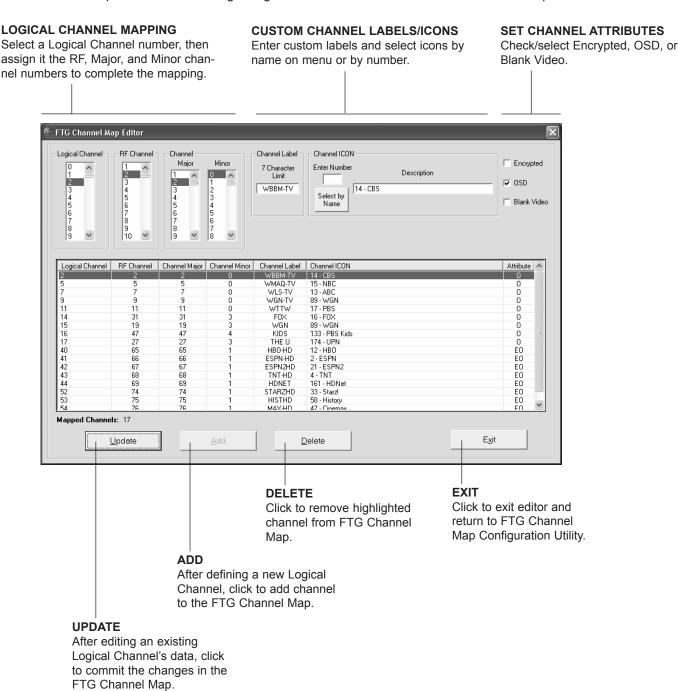

## FTG Mode of Operation (Cont.)

## FTG Installer Menu Configuration Utility Overview

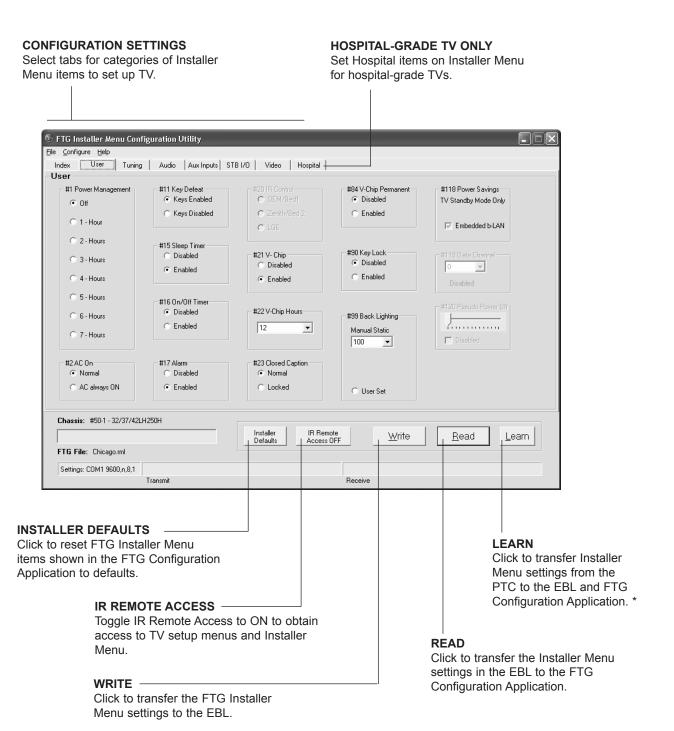

<sup>\*</sup> Logical Channel numbers will automatically be assigned in ascending order, starting with 0 (zero), to the Physical Channels from the TV Channel Map.

## **Cloning Overview / Clonable Menu Features**

## IMPORTANT CLONING INFORMATION

There are three options for cloning a Master TV Setup:

- · Using a USB memory device
- Using a TLL-1100A clone programmer
- Using a LT2002 clone programmer

Each option is described in further detail on the pages that follow. As you perform cloning procedures, be sure to complete each task as indicated. If a procedure or step is omitted or not performed completely, cloning may not work. At each step, pay attention to ensure the TV screen shows the proper message when cloning. If the message indicated does not appear, there is a problem with that step, and cloning may not be successful.

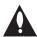

Warning: Copying a blank or incorrect memory into a TV, STB, or other device will cause the TV, STB, or other device to operate erratically or become inoperable.

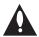

Warning: Do not connect a clone programmer to any PPV card installed in the Master TV or any MPI port while the TV is in PPV Mode, or the clone programmer and the PPV card will be damaged.

## Before you begin cloning:

- Complete the Commercial Mode Setup procedure on pages 13 to 14.
- The Master TV EBL must be in Pass-through Mode.
- Ensure the Master TV is connected to a good, stable signal source, the TV source selected is Antenna (RF) In, and the signal is from an Aux source or analog (not a digital) channel.
- All equipment should be connected to power and turned ON.
- Learning and Teaching is only possible between identical model TV/STBs.
- Make sure the batteries in the clone programmer, if applicable, are fresh. If batteries are removed, the Clone Clock Time will be lost.
- If using a USB memory device, ensure the memory device has been formatted with FAT format.
- If using a clone programmer, decide if you want to set the time from the clone programmer or copy the time to the clone programmer from a compatible TV which has the clock set to the current time.

## **Clonable Menu Features**

## Installer Menu

Installer Menu item settings

#### Channel

Auto Tuning (Channel Lineup) Channel Edit Channel Label

#### **Picture**

Aspect Ratio
Picture Mode
Advanced Control

#### **Audio**

Auto Volume Clear Voice Sound Mode Balance TV Speaker

#### Option

Menu Language Audio Language Caption Caption Mode Digital Caption Options

#### Lock

Movie Rating TV Rating – Children TV Rating – General Input Block

## Time

Auto Clock Manual Clock Off Time On Time Auto Off (Sleep Timer)

Note: Menu options vary between analog and digital channels and Aux sources.

## Learning / Teaching a Master TV Setup using a USB Memory Device

## **USB Cloning Notes**

- Read the IMPORTANT CLONING INFORMATION on page 28 before beginning any cloning procedures.
- Do not remove the TV power cord or the USB memory device while Learning or Teaching, as doing so may harm the USB memory device.
- You may edit a filename as part of the Learning procedure; however, a file with edited contents will not be recognized.
- Since clock data is copied into the USB memory device as numeric data, the time difference between Teaching
  and Learning is not automatically adjusted. Either set the clock manually, or use the Auto Clock setting in the TV
  setup menus.

## **Learn Setup from Master TV**

- 1. Ensure the Master TV is set up completely and the EBL is in Pass-through Mode.
- 2. Plug the USB memory device into the USB IN port on the Master TV.
- 3. Press MENU to display the TV setup menus.
- 4. Use the arrow navigation keys to select/highlight the **Option** menu icon; then, press the number "**7**" key a total of seven times to display the USB Download Menu.
- 5. To gain access to the Learn From TV option in the USB Download Menu, key in the password used to enter the Installer Menu (Example: Press 9-8-7-6).
- 6. Use the Up/Down arrow keys to select **Learn From TV** and press **ENTER**.
- To identify the profile from others, you can use the Up/Down arrow keys to change the last five digits of the filename. Press ENTER when you are ready to initiate Learning.
  - Learning status will be shown on the progress bar. When the Learning process is complete, the USB Download menu will reappear on screen.
- 8. Remove the USB memory device.

## Teach Master TV Setup to Target TV

- Plug the USB memory device with the Master TV Setup file into the Target TV USB IN port.
- 2. Press **MENU** to display the TV setup menus.
- 3. Use the arrow navigation keys to select/highlight the **Option** menu icon; then, press the number "**7**" key a total of seven times to display the USB Download Menu.
- 4. Use the Up/Down arrow keys to select **Teach To TV** and press **ENTER**.
- 5. Use the Up/Down arrow keys to select/highlight the Master TV Setup you want to install and press **ENTER**. Note: Filenames identify the TV and the TLL version (see figure at right).
  - Teaching status will be shown on the progress bar. When the Teaching process is complete, the USB Download menu will reappear on screen.
- 6. When Teaching is done, remove the USB memory device, turn OFF the TV, and unplug the TV power cord for 15 seconds.
- 7. Reconnect the TV power cord, and turn ON the TV. The Master TV Setup should be resident on the Target TV.

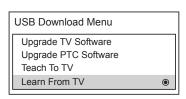

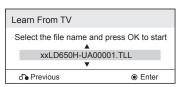

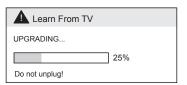

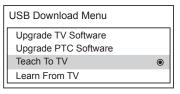

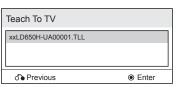

| ▲ Teac      | h To TV |     |
|-------------|---------|-----|
| UPGRADIN    | G       |     |
|             |         | 50% |
| Do not unpl | ug!     |     |

## Learning / Teaching a Master TV Setup using a TLL-1100A Clone Programmer

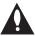

Warning: Do not connect a clone programmer to any PPV card installed in the Master TV or any MPI port while the TV is in PPV Mode, or the clone programmer and the PPV card will be damaged.

Cloning is accomplished using the TV/ clone programmer MPI ports for communication (see figure).

## **TLL-1100A Cloning Notes**

- Read the IMPORTANT CLONING INFORMATION on page 28 before beginning any cloning procedures.
- Ensure the TLL-1100A is either fully charged or connected to AC power.
- Teaching and Learning is only possible between identical model TVs/ STBs; however, the TLL-1100A clone programmer can store up to eight different Master TV Setups.

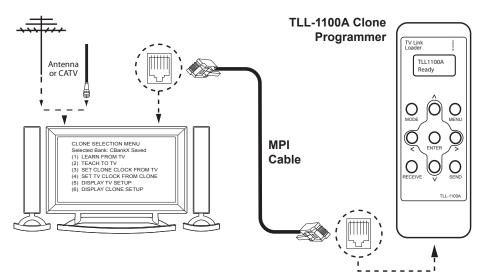

## **Learn Setup from Master TV**

- Ensure the Master TV is set up completely and the EBL is in Passthrough Mode.
- 2. If an analog channel is not available, tune the TV to an Aux source, such as AV-1. Then, plug one end of the MPI cable into the TV MPI port.
- 3. Turn ON the TLL-1100A.
- 4. Use the MODE button on the TLL-1100A to select Clone Mode.
- 5. Use the Left/Right arrows on the TLL-1100A to select the Memory CBank (1 to 8) in which to store the Master TV Setup.
- 6. Plug the other end of the MPI cable into the MPI port on the bottom of the TLL-1100A. The Clone Selection Menu will display on the TV screen.
- 7. Press **1** on the Installer Remote to select **LEARN FROM TV** from the Clone Selection Menu. Then, press ENTER to transfer the Master TV Setup into CBankX on the TLL-1100A.

Learning usually takes about 90 seconds. "LEARNING IN PROGRESS" will be displayed on the screen while the TLL-1100A copies the Master Setup. When the Learning process is complete, a "LEARNING COMPLETE" message will be displayed.

CLONE SELECTION MENU Selected Bank: CBankX Saved

- -(1) LEARN FROM TV
- (2) TEACH TO TV
- (3) SET CLONE CLOCK FROM TV
- (4) SET TV CLOCK FROM CLONE
- (5) DISPLAY TV SETUP
- (6) DISPLAY CLONE SETUP

CLONE CLOCK = XX:XX
TV CLOCK = XX:XX
THE CLONE IS VERSION VX.X.X

- To change menu items, press channel keys or digits.
- To execute item, press Enter.

## Learning / Teaching a Master TV Setup using a TLL-1100A Clone Programmer (Cont.)

## (Optional) Set the Clock

Set the time on a Master TV's clock. (If the time has already been copied from a TV into the TLL-1100A clone programmer, you can set the Master TV's clock by copying the time from the clone programmer.) The TLL-1100A can copy the current time to both a Master TV and to the clone's internal clock—accurate to within one minute.

Since the TLL-1100A's time cannot be set directly, the current time needs to be copied from an LG TV equipped with MPI input capability.

After the time is copied to the TLL-1100A clone programmer, the current time can then be transferred to another TV. (This can be a Master TV or another TV which has already had the features set up.)

## **Teach Master TV Setup to Target TV**

- When Learning is complete, disconnect the MPI cable from the Master TV, and connect it to the MPI port on the Target TV. The Clone Selection Menu will display on the TV screen.
- 2. Ensure the correct Memory CBank(X) is selected on the TLL-1100A.
- 3. Press **2** on the Installer Remote to select **TEACH TO TV** from the Clone Selection Menu. Then, press **ENTER** to transfer the Master TV Setup to the Target TV.
  - Teaching usually takes 3 to 4 minutes. "TEACHING IN PROGRESS" will be displayed on the screen during Teaching. When the Teaching process is complete, a "TEACHING COMPLETE" message will be displayed.
- 4. When Teaching is done, disconnect the MPI cable from the Target TV, turn OFF the TV, and unplug the TV power cord for 15 seconds.
- 5. Reconnect the TV power cord, and turn ON the TV. The Master TV Setup should be resident on the Target TV.

CLONE SELECTION MENU Selected Bank: CBankX Saved

- (1) LEARN FROM TV
- (2) TEACH TO TV
- ➤ (3) SET CLONE CLOCK FROM TV
- ► (4) SET TV CLOCK FROM CLONE
- (5) DISPLAY TV SETUP
- (6) DISPLAY CLONE SETUP

- To change menu items, press channel keys or digits.
- To execute item, press Enter.

CLONE SELECTION MENU Selected Bank: CBankX Saved

- (1) LEARN FROM TV
- (2) TEACH TO TV
- (3) SET CLONE CLOCK FROM TV
- (4) SET TV CLOCK FROM CLONE
- (5) DISPLAY TV SETUP
- (6) DISPLAY CLONE SETUP

CLONE CLOCK = XX:XX
TV CLOCK = XX:XX

THE CLONE IS VERSION VX.X.X

- To change menu items, press channel keys or digits.
- To execute item, press Enter.

## Learning / Teaching a Master TV Setup using an LT2002 Clone Programmer

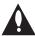

Warning: Do not connect a clone programmer to any PPV card installed in the Master TV or any MPI port while the TV is in PPV Mode, or the clone programmer and the PPV card will be damaged.

Cloning is accomplished using the TV/ clone programmer MPI ports for communication (see figure).

## LT2002 Cloning Notes

- Read the IMPORTANT CLONING INFORMATION on page 28 before beginning any cloning procedures.
- A slow flashing green light indicates that there are communication problems between the TV and the LT2002 clone programmer. If this is the case, check for a damaged cable, poor contacts, or other connection troubles.
- If the status indicator is red, the LT2002 batteries are low and should be replaced. Install four (4) high-quality alkaline AA batteries.
- Teaching and Learning is only possible between identical model TVs/STBs; however, the LT2002 clone programmer can store up to three different Master TV Setups.

# Antenna or CATV Ferrite Core (TDK, ZCAT 2035-0930) THE CLONE HAS CONTROL OF THE TV THE CLONE IS VERSION XX THE SW IS REVISION XX THE SW IS REVISION XX THE SW IS REVISION XX TO CLOCK = XXXXX TV CLOCK = XXXXX TV CLOCK = XXXXX TV CLOCK = TO CONTINUE LT2002 Clone Programmer LT2002 Clone Programmer

## **Learn Setup from Master TV**

- Ensure the Master TV is set up completely and the EBL is in Passthrough Mode.
- If an analog channel is not available, tune the TV to an Aux source, such as AV-1. Then, plug one end of the MPI cable into the TV MPI port.
- 3. If there is a good connection after the LT2002 is connected to the TV MPI port, "THE CLONE HAS CONTROL OF THE TV" message will appear on the TV screen. Press any key on the Installer Remote to access the LT2002 Clone Selection Menu.
- 4. Press 1 on the Installer Remote to select **LEARN FROM TV** from the Clone Selection Menu; then press **ENTER** to proceed to the Memory Bank Selection Menu (see sample screen on next page).
- 5. Select the clone Memory Bank in which to store the Master Setup by pressing either Channel key repeatedly to choose Memory Bank 1, 2, or 3. Note: If you choose a Memory Bank that already has a Master device's setup programmed into it, that setup will be overwritten by the new Master TV Setup.

(Continued on next page)

THE CLONE HAS CONTROL OF THE TV

THE CLONE IS VERSION XX
THE TV IS VERSION XX
THE SW IS REVISION XX

CLONE CLOCK = XX:XX
TV CLOCK = XX:XX

- PRESS ANY KEY TO CONTINUE.
- DISCONNECT CLONE WHEN DONE.

- (1) LEARN FROM TV
- (2) TEACH TO TV
- (3) SET CLONE CLOCK FROM TV
- (4) SET TV CLOCK FROM CLONE
- (5) DISPLAY TV SETUP
- (6) DISPLAY CLONE SETUP
- TO CHANGE MENU ITEMS, PRESS CHANNEL KEYS OR DIGITS.
- TO EXECUTE ITEM, PRESS ON/OFF, POWER, OR ENTER.

## Learning / Teaching a Master TV Setup using an LT2002 Clone Programmer (Cont.)

(Continued from previous page)

- 6. Once you select the clone Memory Bank, press **ENTER** on the Installer Remote. The Memory Bank you selected will be shown.
- 7. Press **POWER** to transfer the Master TV Setup into the selected Memory Bank on the LT2002.

Learning usually takes about 90 seconds. "LEARNING IN PROGRESS" will be displayed on the screen while the LT2002 copies the Master Setup. When the Learning process is complete, a "LEARNING COMPLETE" message will be displayed.

## (Optional) Set the Clock

Set the time on a Master TV's clock. (If the time has already been copied from a TV into the LT2002 clone programmer, you can set the Master TV's clock by copying the time from the clone programmer.) The LT2002 can copy the current time to both a Master TV and to the clone's internal clock—accurate to within one minute. (Another reason that the LT2002 should be equipped with fresh, high-quality alkaline batteries, is for it to keep the time as accurately as possible.)

Since the LT2002's time cannot be set directly, the current time needs to be copied from an LG TV equipped with MPI input capability.

After the time is copied to the LT2002 clone programmer, the current time can then be transferred to another TV. (This can be a Master TV or another TV which has already had the features set up.)

## Teach Master TV Setup to Target TV

- 1. When Learning is complete, disconnect the MPI cable from the Master TV, and connect it to the MPI port on the Target TV.
- With "THE CLONE HAS CONTROL OF TV" message on display, press
   on the Installer Remote to select TEACH TO TV from the LT2002 —
   Clone Selection Menu. Then, press ENTER.
- Select the LT2002 Memory Bank in which the new setup is located. Then, press **POWER** to transfer the Master TV Setup to the Target TV.
  - Teaching usually takes 3 to 4 minutes. "TEACHING IN PROGRESS" will be displayed on the screen during Teaching. When the Teaching process is complete, a "TEACHING COMPLETE" message will be displayed.
- 4. When Teaching is done, press any key on the Installer Remote to return to the Clone Selection Menu. Then, press **ENTER**.
- 5. Disconnect the MPI cable from the Target TV, turn OFF the TV, and unplug the TV power cord for 15 seconds.
- 6. Reconnect the TV power cord, and turn ON the TV. The Master TV Setup should be resident on the Target TV.

SAVE TV SETUP IN SELECTED CLONE MEMORY

- (1) MEMORY 1 VER XX REV XX
- (2) MEMORY 2 VER XX REV XX
- (3) MEMORY 3 VER XX REV XX (4) RETURN TO CLONE MENU
- TO CHANGE MENU ITEMS, PRESS CHANNEL KEYS OR DIGITS.
- TO EXECUTE ITEM, PRESS ON/OFF, POWER, OR ENTER.

**CLONE SELECTION MENU** 

- (1) LEARN FROM TV
- (2) TEACH TO TV
- ➤ (3) SET CLONE CLOCK FROM TV ➤ (4) SET TV CLOCK FROM CLONE
  - (4) SET TV CLOCK FROM CL
  - (5) DISPLAY TV SETUP
  - (6) DISPLAY CLONE SETUP
  - TO CHANGE MENU ITEMS, PRESS CHANNEL KEYS OR DIGITS.
  - TO EXECUTE ITEM, PRESS ON/OFF, POWER, OR ENTER.

CLONE SELECTION MENU

- (1) LEARN FROM TV
- (2) TEACH TO TV
- (3) SET CLONE CLOCK FROM TV
- (4) SET TV CLOCK FROM CLONE
- (5) DISPLAY TV SETUP
- (6) DISPLAY CLONE SETUP
- TO CHANGE MENU ITEMS, PRESS CHANNEL KEYS OR DIGITS.
- TO EXECUTE ITEM, PRESS ON/OFF, POWER OR ENTER

COPY SELECTED CLONE MEMORY TO TV

- (1) MEMORY 1 VER XX REV XX
- (2) MEMORY 2 VER XX REV XX
- (3) MEMORY 3 VER XX REV XX (4) RETURN TO CLONE MENU
- TO CHANGE MENU ITEMS, PRESS CHANNEL KEYS OR DIGITS.
- TO EXECUTE ITEM, PRESS ON/OFF, POWER, OR ENTER.

## Remote Jack Pack / TV Connections & Setup

## Remote Jack Pack Setup

RJP Available? If you will use a Remote Jack Pack (RJP) in your system, set Installer Menu item **093 RJP AVAILABLE** appropriately (for example, on a legacy model RJP: HDMI Mode, set RJP AVAILABLE to 001). See Installer Menu detailed descriptions for further information.

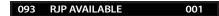

#### TV Connections

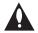

Make these connections ONLY after Commercial Mode Setup and Cloning Master TV procedures are complete.

Refer to the appropriate figure below, and connect the RJ-45 Control cable from the RJP cable bundle to the RJP INTERFACE port on the TV's jack panel. Then, connect HDMI, RGB, and Composite Video/ Audio connectors, as applicable, for the cable bundle.

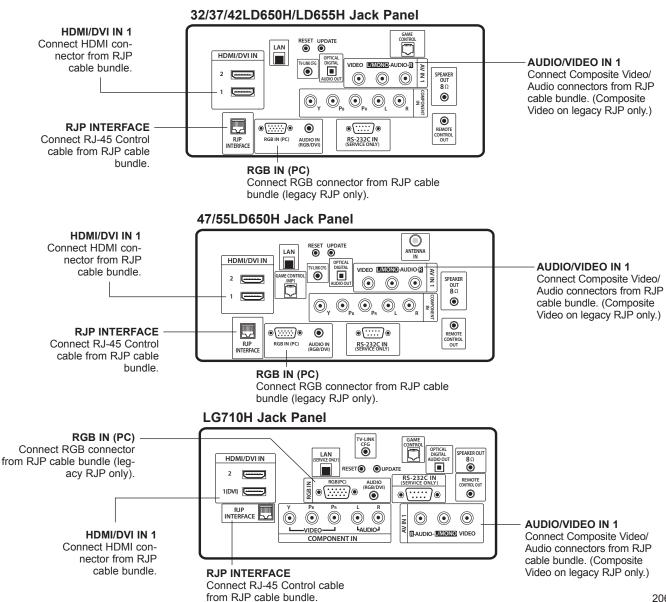

34

## Reference: Upgrading TV/PTC Software with a USB Memory Device

## **Checking the Software Versions**

You can check the software versions of the TV by accessing the Installer Menu: Press **MENU** repeatedly until the on-screen menu locks up, and then press **9-8-7-6 + ENTER**. When you are finished, press **ENTER** again to exit the Installer Menu.

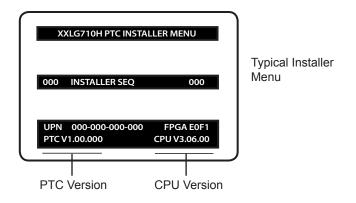

## **Upgrading TV/PTC Software**

Before you begin, note that the software upgrade files must be stored in a folder named "LG\_DTV" in the root directory of USB memory device.

- 1. Turn the TV ON.
- Plug the USB memory device into the USB IN port on the TV. Note: Ensure the memory device has been formatted with FAT format.
- 3. Press **MENU** to display the TV setup menus.
- Use the arrow navigation keys to select/highlight the **Option** menu icon; then, press the number "7" key a total of seven times to display the USB Download Menu.
- 5. Use the Up/Down arrow keys to select Upgrade TV Software or Upgrade PTC Software, as applicable, and press ENTER. (See screen samples at right. The TV Software Upgrade screen provides information on the current software as well as the potential software to be downloaded.)
- Use the Up/Down arrow keys to select/highlight the upgrade to install and press ENTER.

Copying progress will be shown. When the upgrade is complete, the TV will turn OFF.

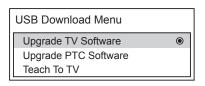

#### TV Software Upgrade

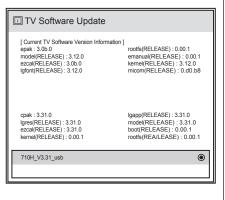

| TV Software Update |  |  |
|--------------------|--|--|
| UPGRADING          |  |  |
| 27%                |  |  |
| Do not unplug!     |  |  |

#### PTC Software Upgrade

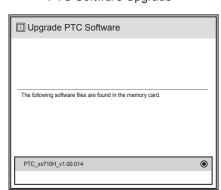

| ▲ Upgrade PTC Software |
|------------------------|
| UPGRADING              |
| 25%                    |
| Do not unplug!         |

**Note:** (TV Software Upgrades only) If the TV detects a later version of software on the USB device, it will automatically display a dialog from which you can start the software upgrade immediately. Otherwise, you can close the dialog, and access the USB Download Menu as described in the procedure.

# **Reference: Power Consumption Settings**

## 32/37/42/47/55LD650H, 32/37/42LD655H, 32/37/42LG710H

The following tables assume that Installer Menu item 118 POWER SAVINGS is set to 003 (default) and Installer Menu item 099 BACK LIGHTING is set as shown below (default value is 255).

## 32LD650H/ LD655H

| Item 099 Back<br>Lighting (Static) | Picture<br>Lumin. | Power<br>Consumption (Watts) | Percent Savings |
|------------------------------------|-------------------|------------------------------|-----------------|
| 100                                | 290.2             | 96.1                         | 0.00%           |
| 90                                 | 258.2             | 90.9                         | 5.41%           |
| 80                                 | 220.2             | 84.8                         | 11.76%          |
| 70                                 | 189.1             | 80.2                         | 16.55%          |
| 60                                 | 166.6             | 75.5                         | 21.44%          |
| 50                                 | 145.2             | 69.1                         | 28.10%          |
| 40                                 | 126.4             | 63.9                         | 33.51%          |
| 30                                 | 108.2             | 58.8                         | 38.81%          |
| 20                                 | 90.2              | 53.2                         | 44.64%          |
| 10                                 | 72.1              | 48.6                         | 49.43%          |
| 1                                  | 57.5              | 44.0                         | 54.21%          |

| Item 099 Back<br>Lighting (Dynamic) | Picture Lumin. | Power<br>Consumption (Watts) | Percent Savings |
|-------------------------------------|----------------|------------------------------|-----------------|
| 202                                 | 105.1          | 56.1                         | 41.62%          |
| 200                                 | 85.5           | 51.5                         | 46.41%          |
| 190                                 | 80.0           | 50.5                         | 47.45%          |
| 180                                 | 75.7           | 49.7                         | 48.28%          |
| 170                                 | 70.6           | 48.6                         | 49.43%          |
| 160                                 | 67.1           | 48.0                         | 50.05%          |
| 150                                 | 63.2           | 47.1                         | 50.99%          |
| 140                                 | 60.0           | 46.3                         | 51.82%          |
| 130                                 | 56.6           | 45.7                         | 52.45%          |
| 120                                 | 52.5           | 44.7                         | 53.49%          |
| 110                                 | 49.2           | 44.1                         | 54.11%          |

## 37LD650H/ LD655H

| Item 099 Back<br>Lighting (Static) | Picture<br>Lumin. | Power<br>Consumption (Watts) | Percent Savings |
|------------------------------------|-------------------|------------------------------|-----------------|
| 100                                | 193.5             | 113.4                        | 0.00%           |
| 90                                 | 178.5             | 106.5                        | 6.08%           |
| 80                                 | 163.1             | 100.1                        | 11.73%          |
| 70                                 | 149.0             | 93.8                         | 17.28%          |
| 60                                 | 134.6             | 88.0                         | 22.40%          |
| 50                                 | 118.9             | 81.5                         | 28.13%          |
| 40                                 | 104.1             | 75.2                         | 33.69%          |
| 30                                 | 89.1              | 69.2                         | 38.98%          |
| 20                                 | 72.6              | 62.5                         | 44.89%          |
| 10                                 | 57.1              | 56.1                         | 50.53%          |
| 1                                  | 41.5              | 49.7                         | 56.17%          |

| Item 099 Back<br>Lighting (Dynamic) | Picture Lumin. | Power<br>Consumption (Watts) | Percent Savings |
|-------------------------------------|----------------|------------------------------|-----------------|
| 202                                 | 116.4          | 82.7                         | 27.07%          |
| 200                                 | 94.1           | 72.1                         | 36.42%          |
| 190                                 | 88.6           | 70.1                         | 38.18%          |
| 180                                 | 83.1           | 67.7                         | 40.30%          |
| 170                                 | 77.5           | 65.3                         | 42.42%          |
| 160                                 | 71.9           | 63.0                         | 44.44%          |
| 150                                 | 67.1           | 61.3                         | 45.94%          |
| 140                                 | 61.4           | 59.0                         | 47.97%          |
| 130                                 | 55.8           | 56.4                         | 50.26%          |
| 120                                 | 50.2           | 54.1                         | 52.29%          |
| 110                                 | 44.3           | 51.8                         | 54.32%          |

## 42LD650H/ LD655H

| Item 099 Back<br>Lighting (Static) | Picture<br>Lumin. | Power<br>Consumption (Watts) | Percent Savings |
|------------------------------------|-------------------|------------------------------|-----------------|
| 100                                | 212.8             | 144.1                        | 0.00%           |
| 90                                 | 195.8             | 135.0                        | 6.32%           |
| 80                                 | 177.9             | 125.7                        | 12.77%          |
| 70                                 | 160.0             | 117.5                        | 18.46%          |
| 60                                 | 143.7             | 109.1                        | 24.29%          |
| 50                                 | 124.7             | 100.1                        | 30.53%          |
| 40                                 | 107.6             | 91.8                         | 36.29%          |
| 30                                 | 90.8              | 83.4                         | 42.12%          |
| 20                                 | 72.6              | 74.2                         | 48.51%          |
| 10                                 | 55.3              | 65.7                         | 54.41%          |
| 1                                  | 39.4              | 57.5                         | 60.10%          |

| Item 099 Back<br>Lighting (Dynamic) | Picture Lumin. | Power<br>Consumption (Watts) | Percent Savings |
|-------------------------------------|----------------|------------------------------|-----------------|
| 202                                 | 109.8          | 98.2                         | 31.85%          |
| 200                                 | 90.1           | 85.8                         | 40.46%          |
| 190                                 | 84.2           | 82.8                         | 42.54%          |
| 180                                 | 78.6           | 79.7                         | 44.69%          |
| 170                                 | 72.5           | 76.6                         | 46.84%          |
| 160                                 | 66.6           | 73.6                         | 48.92%          |
| 150                                 | 62.2           | 71.2                         | 50.59%          |
| 140                                 | 56.3           | 68.2                         | 52.67%          |
| 130                                 | 50.7           | 65.2                         | 54.75%          |
| 120                                 | 45.1           | 62.1                         | 56.90%          |
| 110                                 | 39.5           | 59.8                         | 58.50%          |

## 47LD650H

| Item 099 Back<br>Lighting (Static) | Picture<br>Lumin. | Power<br>Consumption (Watts) | Percent Savings |
|------------------------------------|-------------------|------------------------------|-----------------|
| 100                                | 268.0             | 199.3                        | 0.00%           |
| 90                                 | 249.0             | 188.3                        | 94.48%          |
| 80                                 | 226.0             | 174.7                        | 87.66%          |
| 70                                 | 203.0             | 162.7                        | 81.64%          |
| 60                                 | 179.0             | 150.6                        | 75.56%          |
| 50                                 | 151.0             | 137.7                        | 69.09%          |
| 40                                 | 131.0             | 125.5                        | 62.97%          |
| 30                                 | 109.0             | 113.5                        | 56.95%          |
| 20                                 | 83.7              | 100.8                        | 50.58%          |
| 10                                 | 62.4              | 89.0                         | 44.66%          |
| 1                                  | 43.3              | 77.4                         | 38.84%          |

| Item 099 Back<br>Lighting (Dynamic) | Picture Lumin. | Power<br>Consumption (Watts) | Percent Savings |
|-------------------------------------|----------------|------------------------------|-----------------|
| 202                                 | 119.0          | 117.2                        | 58.81%          |
| 200                                 | 87.3           | 105.0                        | 52.68%          |
| 190                                 | 76.8           | 101.0                        | 50.68%          |
| 180                                 | 72.1           | 98.3                         | 49.32%          |
| 170                                 | 66.2           | 95.0                         | 47.67%          |
| 160                                 | 62.1           | 92.7                         | 46.51%          |
| 150                                 | 58.1           | 90.0                         | 45.16%          |
| 140                                 | 53.2           | 86.7                         | 43.50%          |
| 130                                 | 49.3           | 84.3                         | 42.30%          |
| 120                                 | 45.1           | 81.8                         | 41.04%          |
| 110                                 | 41.6           | 79.3                         | 39.79%          |

Note: Values are results of controlled experiments under laboratory conditions.

# **Reference: Power Consumption Settings (Cont.)**

## 32/37/42/47/55LD650H, 32/37/42LD655H, 32/37/42LG710H

## 55LD650H

| Item 099 Back<br>Lighting (Static) | Picture<br>Lumin. | Power<br>Consumption (Watts) | Percent Savings |
|------------------------------------|-------------------|------------------------------|-----------------|
| 100                                | 168.0             | 246.0                        | 0.00%           |
| 90                                 | 155.0             | 230.0                        | 93.50%          |
| 80                                 | 140.0             | 214.5                        | 87.20%          |
| 70                                 | 126.0             | 199.5                        | 81.10%          |
| 60                                 | 113.0             | 184.3                        | 74.92%          |
| 50                                 | 98.0              | 168.0                        | 68.29%          |
| 40                                 | 84.0              | 152.2                        | 61.87%          |
| 30                                 | 69.7              | 136.5                        | 55.49%          |
| 20                                 | 50.8              | 113.5                        | 46.14%          |
| 10                                 | 32.2              | 91.3                         | 37.11%          |
| 1                                  | 15.9              | 69.7                         | 28.33%          |

| Item 099 Back<br>Lighting (Dynamic) | Picture Lumin. | Power<br>Consumption (Watts) | Percent Savings |  |
|-------------------------------------|----------------|------------------------------|-----------------|--|
| 202                                 | 55.1           | 114.5                        | 46.54%          |  |
| 200                                 | 42.1           | 99.7                         | 40.53%          |  |
| 190                                 | 38.4           | 96.5                         | 39.23%          |  |
| 180                                 | 36.0           | 94.5                         | 38.41%          |  |
| 170                                 | 32.8           | 91.3                         | 37.11%          |  |
| 160                                 | 29.8           | 88.0                         | 35.77%          |  |
| 150                                 | 26.9           | 84.7                         | 34.43%          |  |
| 140                                 | 23.9           | 81.4                         | 33.09%          |  |
| 130                                 | 21.2           | 78.0                         | 31.71%          |  |
| 120                                 | 18.3           | 74.5                         | 30.28%          |  |
| 110                                 | 15.8           | 70.8                         | 28.78%          |  |

## 32LG710H

|   | Item 099 Back<br>Lighting (Static) | Picture<br>Lumin. | Power<br>Consumption (Watts) | Percent Savings |  |
|---|------------------------------------|-------------------|------------------------------|-----------------|--|
| Ī | 100                                | 206               | 104                          | 0 %             |  |
|   | 90                                 | 204               | 103.5                        | 0.48 %          |  |
|   | 80                                 | 203               | 103                          | 0.96 %          |  |
|   | 70                                 | 172               | 93                           | 10.58 %         |  |
|   | 60                                 | 147               | 85                           | 18.27 %         |  |
|   | 50                                 | 127               | 79                           | 24.04 %         |  |
|   | 40                                 | 108               | 73.5                         | 29.33 %         |  |
|   | 30                                 | 86                | 67                           | 35.58 %         |  |
|   | 20                                 | 66                | 60                           | 42.31 %         |  |
|   | 10                                 | 50                | 55.5                         | 46.63 %         |  |
|   | 1                                  | 39                | 51.5                         | 50.48 %         |  |

| Item 099 Back<br>Lighting (Dynamic) | Picture Lumin. | Power<br>Consumption (Watts) | Percent Savings |  |
|-------------------------------------|----------------|------------------------------|-----------------|--|
| 200                                 | 103            | 74                           | 28.85 %         |  |
| 190                                 | 96             | 73                           | 29.81 %         |  |
| 180                                 | 84             | 69.5                         | 33.17 %         |  |
| 170                                 | 73             | 65.5                         | 37.02 %         |  |
| 160                                 | 64             | 62                           | 40.38 %         |  |
| 150                                 | 57             | 60                           | 42.31 %         |  |
| 140                                 | 51             | 57.5                         | 44.71 %         |  |
| 130                                 | 44             | 55                           | 47.12 %         |  |
| 120                                 | 38             | 52.5                         | 49.52 %         |  |
| 110                                 | 33             | 50.5                         | 51.44 %         |  |
| 101                                 | 29             | 49                           | 52.88 %         |  |

## 37LG710H

| Item 099 Back<br>Lighting (Static) | Picture<br>Lumin. | Power<br>Consumption (Watts) | Percent Savings |  |
|------------------------------------|-------------------|------------------------------|-----------------|--|
| 100                                | 258               | 151.5                        | 0 %             |  |
| 90                                 | 230               | 136.5                        | 9.90 %          |  |
| 80                                 | 201               | 122.5                        | 19.14 %         |  |
| 70                                 | 170               | 111                          | 26.73 %         |  |
| 60                                 | 145               | 101.3                        | 33.14 %         |  |
| 50                                 | 120               | 91.5                         | 39.60 %         |  |
| 40                                 | 95                | 81.3                         | 46.34 %         |  |
| 30                                 | 72                | 71                           | 53.14 %         |  |
| 20                                 | 54                | 63.5                         | 58.09 %         |  |
| 10                                 | 41                | 58                           | 61.72 %         |  |
| 1                                  | 31                | 53                           | 65.02 %         |  |
|                                    |                   |                              |                 |  |

| Item 099 Back<br>Lighting (Dynamic) | Picture Lumin. | Power<br>Consumption (Watts) | Percent Savings |
|-------------------------------------|----------------|------------------------------|-----------------|
| 200                                 | 93             | 91.5                         | 39.60 %         |
| 190                                 | 79             | 85.5                         | 43.56 %         |
| 180                                 | 67             | 80                           | 47.19 %         |
| 170                                 | 58             | 74.8                         | 50.63 %         |
| 160                                 | 50             | 70.8                         | 53.27 %         |
| 150                                 | 44.5           | 67.5                         | 55.45 %         |
| 140                                 | 38             | 63.5                         | 58.09 %         |
| 130                                 | 31.5           | 59.3                         | 60.86 %         |
| 120                                 | 27             | 56.5                         | 62.71 %         |
| 110                                 | 23.5           | 54.5                         | 64.03 %         |
| 101                                 | 21             | 52.8                         | 65.15 %         |

## 42LG710H

| Item 099 Back<br>Lighting (Static) | Picture<br>Lumin. | Power<br>Consumption (Watts) | Percent Savings |  |
|------------------------------------|-------------------|------------------------------|-----------------|--|
| 100                                | 286               | 185                          | 0%              |  |
| 90                                 | 250               | 164.5                        | 11.08 %         |  |
| 80                                 | 216               | 147.5                        | 20.27 %         |  |
| 70                                 | 185.5             | 133.5                        | 27.84 %         |  |
| 60                                 | 159               | 121.3                        | 34.43 %         |  |
| 50                                 | 133.5             | 109.5                        | 40.81 %         |  |
| 40                                 | 107.5             | 97                           | 47.57 %         |  |
| 30                                 | 81                | 84                           | 54.59 %         |  |
| 20                                 | 61                | 75                           | 59.46 %         |  |
| 10                                 | 46.5              | 67.5                         | 63.51 %         |  |
| 1                                  | 35                | 61.5                         | 66.76 %         |  |

| Item 099 Back<br>Lighting (Dynamic) | Picture Lumin. | Power<br>Consumption (Watts) | Percent Savings |
|-------------------------------------|----------------|------------------------------|-----------------|
| 200                                 | 113            | 109                          | 41.08 %         |
| 190                                 | 108            | 103                          | 44.32 %         |
| 180                                 | 96             | 96.4                         | 47.89 %         |
| 170                                 | 83             | 89.7                         | 51.51 %         |
| 160                                 | 73.8           | 84.5                         | 54.32 %         |
| 150                                 | 65.2           | 80.2                         | 56.65 %         |
| 140                                 | 55.8           | 75.2                         | 59.35 %         |
| 130                                 | 46.13          | 69.9                         | 62.22 %         |
| 120                                 | 39.6           | 66.1                         | 64.27 %         |
| 110                                 | 34.4           | 63.5                         | 65.68 %         |
| 101                                 | 29.85          | 61.4                         | 66.81 %         |

Note: Values are results of controlled experiments under laboratory conditions.

37

## **Reference: TV Camport Auto Sense Operation**

The Camport Auto Sense function is enabled when:

- 1. Installer Menu item 034 CAMPORT EN is set to 1 AND
- 2. Installer Menu item 040 AUTO CAMPORT is enabled (1).

**Selectable**: Can be accessed with INPUT key, direct access, etc.

**Auto Sense**: TV switches to this input when connector is inserted. The Camport (Side Video) has the highest priority and will override any commands including tuning to the Start Channel.

## **CAMPORT (Side Video) Functionality Control**

| Item 034<br>CAMPORT EN | Item 040<br>AUTO CAMPORT | Side Video<br>Operation |
|------------------------|--------------------------|-------------------------|
| 0                      | 0                        | Disabled                |
| 0                      | 1                        | Disabled                |
| 1                      | 0                        | Selectable              |
| 1                      | 1                        | Auto Sense              |

## **Camport Operation (Stand-Alone)**

When Camport Auto Sense is enabled as above, the TV's source will switch to the Side Video Aux source whenever a plug is inserted into either of the Side Video panel inputs (Composite Video or S-Video).

When the plug is removed, the TV will switch back to the previous channel or input source that was being displayed before the plug was inserted. However, if any direct access to an RF channel or Aux channel is requested while the Camport is active, then, when the video plug is removed, the TV will switch to the last requested channel. Source changes using any Source keys (INPUT) are ignored. Channel Up/Down and Flashback commands are not direct access tuning commands, and they are also ignored.

| Previous State<br>Before Inserting<br>CAMPORT | Operation While<br>CAMPORT is<br>Active     | State Upon<br>Removal of<br>CAMPORT |
|-----------------------------------------------|---------------------------------------------|-------------------------------------|
| Aux or RF<br>Channel                          | None                                        | Previous Aux or RF Channel          |
| Aux or RF<br>Channel                          | Direct Access                               | Last Requested<br>Aux or RF Channel |
| Aux or RF<br>Channel                          | Ch Up/Down,<br>Flashback, and<br>Input Kevs | Previous Aux or RF Channel          |

## **Camport Operation (FTG or PPV)**

The operation will be similar to that of the Stand-alone Mode. However, when the Channel Map is maintained external to the PTC (i.e., FTG and PPV), Channel Up/ Down or Flashback keys are sent as Direct Access tuning commands to the PTC/TV.

| Previous State<br>Before Inserting<br>CAMPORT | Operation While<br>CAMPORT is<br>Active     | State Upon<br>Removal of<br>CAMPORT |
|-----------------------------------------------|---------------------------------------------|-------------------------------------|
| Aux or RF<br>Channel                          | None                                        | Previous Aux or RF Channel          |
| Aux or RF<br>Channel                          | Direct Access                               | Last Requested<br>Aux or RF Channel |
| Aux or RF<br>Channel                          | Ch Up/Down,<br>Flashback, and<br>Input Keys | Last Requested Aux or RF Channel    |

# **Reference: TV Aux Input Configuration**

|                 |                 |                  |                |        | ENABLE             |             |                                              |          | MPI DATA                                       | \                               |                                        |
|-----------------|-----------------|------------------|----------------|--------|--------------------|-------------|----------------------------------------------|----------|------------------------------------------------|---------------------------------|----------------------------------------|
|                 | ACCESS          | -                | TV             | In     | staller Menu       | STA<br>0x41 | PI DATA<br>TUS TYPE<br>SOURCES<br>BLED (R/W) | CU<br>T\ | TA STATUS<br>/PE 0xD2<br>RRENT AV<br>DURCE (R) | DATA STATUS<br>TYPE 0x0D<br>AUX | START AUX<br>SOURCE<br>ASSIGN-<br>MENT |
| OLD_<br>OCV = 0 | OLD_<br>OCV = 1 | Source<br>Input  | Source<br>Mode | Number | Labeling           | Value       | Labeling                                     | Value    | Labeling                                       | SOURCE (R)                      | MEINI                                  |
| 130             | 90              | Video2<br>(Side) | CV/SVIDEO      | 34     | CAMPORT_EN         | 0x01        | Video Front<br>(Camport)                     | 0        | Video Front<br>(Camport)                       | 0 (VIDEO)                       | 2                                      |
| 131             | 91              | Video1<br>(Rear) | CV/SVIDEO      | 39     | REAR_AUX_EN        | 0x02        | Rear Video<br>(Aux)                          | 1        | Rear Video<br>(Aux)                            | 0 (VIDEO)                       | 1                                      |
| 132             | 92              | HDMI2            | DTV/PC         | 91     | YPrPb2 EN = 1      | 0x04        | S-Video<br>Rear                              | 2        | S-Video Rear                                   | 0 (VIDEO)                       | 5                                      |
| 133             | 93              | HDMI1/DVI        | DTV/PC         | 35     | COMPPORT_EN<br>= 1 | 0x08        | Front<br>Computer                            | 3        | Front<br>Computer                              | 0 (VIDEO)                       | 3                                      |
| 134             | 94              | RGB              | PC             | 87     | REAR RGB EN<br>= 2 | 0x10        | SVGA Rear<br>Computer                        | 4        | SVGA Rear<br>Computer                          | 2<br>(COMPUTER)                 | 4                                      |
| 136             | 96              | Component        |                | 38     | YPrPb EN           | 0x40        | Y/UV<br>Component                            | 6        | Rear Y/PrPb<br>Component<br>Video              | 0 (VIDEO)                       | 6                                      |

## Reference: b-LAN Setup & Overview

The *b*-LAN module is internal to the TV. It allows the hotel/institution head end equipment to communicate, via the institution's RF distribution system, with the TV for configuration and control. The *b*-LAN module also comprises the data tuner required for Pro:Centric operation.

**Note:** MPI cards with *b*-LAN technology—LMT7Z5, LMT7Z7, LMT7Z9—are NOT supported on TVs in which the *b*-LAN module is embedded.

Power to the *b*-LAN module is controlled by Installer Menu item 118 POWER SAVINGS. The default value is 003—the *b*-LAN module is only powered when the TV is turned ON. See chart below.

| POWER         | TV Standby State | TV Power On State |
|---------------|------------------|-------------------|
| SAVINGS       | b-LAN Power      | b-LAN Power       |
| 001           | On               | On                |
| 003 (default) | Off              | On                |
| 007           | Off              | Off               |

The control device at the head end, for example, an FMA-LG101 or a PCS100R, can control multiple TVs. When the TV is first installed, it must be turned ON in order for the head end to be able to communicate with the *b*-LAN. At this point, if it is desired for the *b*-LAN to always be powered, including while the TV is in Standby, set Installer Menu item 118 POWER SAVINGS to 001.

If the embedded *b*-LAN, including the Pro:Centric data tuner, will not be used, enable maximum power savings in both Standby and TV Power On Mode by setting Installer Menu item 118 POWER SAVINGS to 007. However, note that this action will disable Pro:Centric operation.

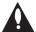

Warning for LD650H/LD655H TVs: If an MPI card is installed, POWER SAVINGS must be set to 001. See table below. (Also see note regarding MPI cards at the top of the page.)

| POWER SAVINGS | 32/37/42LD650H/LD655H MPI Slot |
|---------------|--------------------------------|
| 001           | Supported                      |
| 003 (default) | Not Supported                  |
| 007           | Not Supported                  |

# **Reference: RJP Model List and Input Auto-sensing Hierarchy**

## **RJP Model List**

| Legacy Models | Scaler Models |
|---------------|---------------|
| RJP-101M      | N/A           |
| RJP-101ML     | N/A           |
| RJP-110F      | RJP-210F      |
| RJP-110FW     | RJP-210FW     |
| RJP-110W      | RJP-210W      |
| RJP-110WBR    | RJP-210WBR    |
| RJP-110S      | RJP-210S      |
| RJP-120G      | RJP-220G      |
| RJP-120T      | RJP-220T      |
| RJP-201B      | RJP-301B      |
| RJP-202B      | RJP-302B      |

## **RJP Input Auto-sensing Hierarchy**

| Priority      | Video            | Audio            |
|---------------|------------------|------------------|
| 1st (Highest) | Digital Video In | Audio In (3.5mm) |
| 2nd           | PC Video In      | Audio In (L/R)   |
| 3rd           | Video In         | Digital Video In |

206-4137 41

# **Troubleshooting**

## **General Troubleshooting**

## Some Quick and Easy Tips for Resolving Problems

| Symptom                                                    | Possible Cause(s)                                        | Possible Solution(s)                                                                                                    |
|------------------------------------------------------------|----------------------------------------------------------|----------------------------------------------------------------------------------------------------|
| Software Problems                                          |                                                          |                                                                                                    |
| Cannot direct enter channel number or "No Signal" appears. | Channel not included in channel lineup in TV controller. | After 2-5-5 + MENU, only channels included in TV controller will appear. If channel is available, it can be added to channel lineup. If it is not available, the "No Signal" message appears on the TV screen. |
| Power                                                      |                                                          |                                                                                                    |
| No power.                                                  | See troubleshooting flowchart on following page.         |                                                                                                    |
| Display Panel Picture                                      |                                                          |                                                                                                    |
| No picture.                                                | Display panel is turned off.                             | Turn TV ON. Power failure?                                                                                                    |
|                                                            | Antenna/cable not connected.                             | Connect antenna/cable signal to TV.                                                                                                    |
|                                                            | Connections incorrect.                                   | Check connections on TV.                                                                                                    |
|                                                            | MPI not connected.                                       | If applicable, connect MPI cable to MPI device.                                                                                                    |
|                                                            | Encrypted program.                                       | Try another channel.                                                                                                    |
|                                                            | Wrong tuning band.                                       | Adjust Installer Menu settings.                                                                                                    |
| Erratic Operation                                          |                                                          |                                                                                                    |
| Installer Menu setup.                                      | Wrong Installer Menu settings.                           | Adjust Installer Menu settings as required.                                                                                                    |
| Installer Remote                                           |                                                          |                                                                                                    |
| Remote doesn't work.                                       | Remote not in TV Mode.                                   | Use MODE key to select "TV"; puts remote into TV Mode.                                                                                                    |
|                                                            | Not aimed at IR remote sensor.                           | Point remote at TV's IR receiver on TV.                                                                                                    |
|                                                            | Remote too far from IR sensor.                           | Move remote closer to TV's IR receiver or darken room.                                                                                                    |
|                                                            | MPI not connected.                                       | If applicable, connect MPI cable to MPI device.                                                                                                    |
|                                                            | IR path to TV's receiver obstructed.                     | Remove obstructions.                                                                                                    |
|                                                            | Weak batteries.                                          | Replace batteries.                                                                                                    |
|                                                            | Wrong battery polarity.                                  | Check that "+" and "-" match in battery compartment.                                                                                                    |
|                                                            | Too much light in room.                                  | Dim room light.                                                                                                    |
|                                                            | Wrong Installer Remote.                                  | Requires compatible Installer Remote. Contact your LG dealer.                                                                                                    |
| Picture Reception                                          |                                                          |                                                                                                    |
| Normal picture,                                            | Audio muted.                                             | Press MUTE or use Volume Up key to increase sound level.                                                                                                    |
| poor or no sound.                                          | Broadcast problem.                                       | Try a different channel.                                                                                                    |

Note: For other problems not caused by the TV, refer to the other devices' operating guide(s).

# **Troubleshooting (Cont.)**

## **Troubleshooting Flowchart**

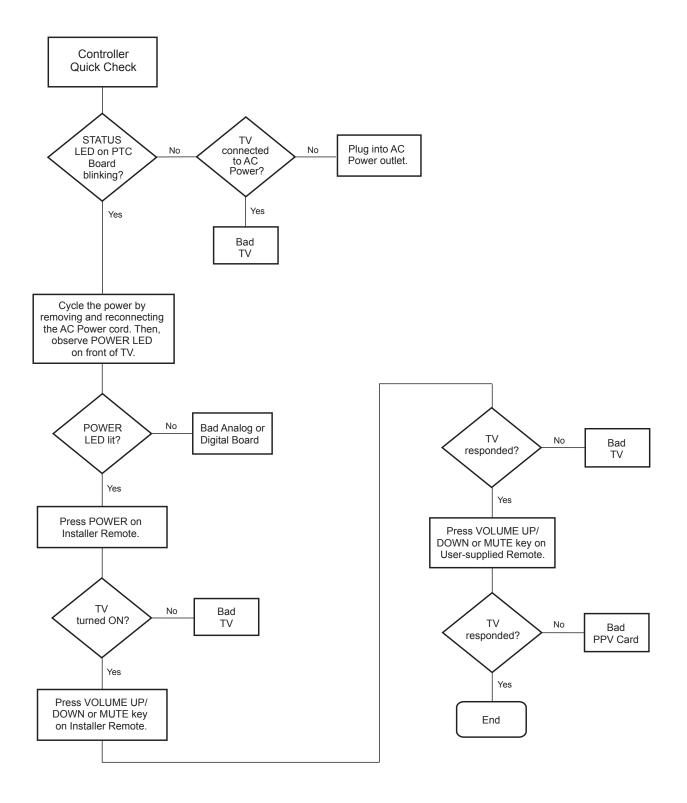

206-4137 43

# **Troubleshooting (Cont.)**

## **Commercial Mode Check / FTG Operation Troubleshooting**

## **Commercial Mode Check**

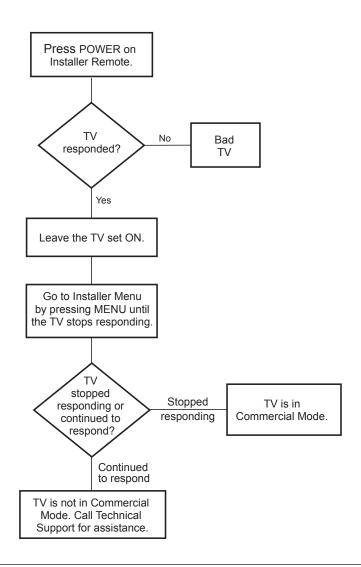

## **FTG Operation Troubleshooting**

The following table provides troubleshooting information for when the EBL is configured in the FTG Mode of operation.

| Symptom                                              | Possible Cause(s)               | Solution(s)                                                                                 |
|------------------------------------------------------|---------------------------------|---------------------------------------------------------------------------------------------|
| Communication Error<br>("Communications<br>Timeout") | Cable(s) not connected.         | Check and connect communication cables.                                                     |
|                                                      | TV not powered.                 | Check/connect the TV power cord.                                                            |
|                                                      | TV not turned ON.               | TV needs to be turned ON (default FTG Mode).                                                |
|                                                      | Wrong COM (communication) port. | In the FTG Configuration Application, select the correct COM port for the cable being used. |

## **Troubleshooting (Cont.)**

## **Clone Programmer Troubleshooting**

Warning: Do not connect a clone programmer to any PPV card installed in the Master TV or any MPI port while the TV is in PPV Mode, or the clone programmer and the PPV card will be damaged.

## **Reset Clone Programmer After Static Shock**

After replacing exhausted batteries (LT2002 only), or if the clone programmer behaves strangely after a static shock:

- TLL-1100A: Turn the TLL-1100A OFF and then ON.
- LT2002: Use a paper clip or similar instrument inserted through the small hole marked RESET to activate the internal reset switch and restore normal operation.

After a reset, check the real-time clock setting. It may be necessary to reset the clone programmer clock from a TV containing the correct time.

## **Note**

The TLL-1100A and LT2002 clone programmers are designed to be used with TVs containing the 221-01006 and later processors. Use with earlier TVs may give unpredictable results. Processors used before the 221-01006-04 have a limited screen display capability. They cannot display entire screens as shown in the setup instructions accompanying the clone programmer. Use the printed menu illustrations in the documentation supplied with the clone programmer as an aid to making your programming choices.

| Symptom                                                                       | Possible Cause(s)                                                         | Possible Solution(s)                                                                                                    |
|-------------------------------------------------------------------------------|---------------------------------------------------------------------------|----------------------------------------------------------------------------------------------------|
| Clone Programmer                                                              |                                                                           |                                                                                                    |
| Clone copies setup in less than 30 seconds.                                   | Not enough time to copy entire TV setup.                                  | TLL-1100A: Turn the TLL-1100A Off and then ON. LT2002: Press RESET on clone programmer. Then redo Learn/Teach. (Learning usually takes about 90 seconds; Teaching usually takes 3 to 4 minutes.) |
| Remote does not operate clone programmer.                                     | Wrong Installer Remote.                                                   | Only use an LG Installer Remote to operate clone programmer with TV.                                                                                                    |
| Clone menu does not dis-<br>play on TV screen, TLL-<br>1100A shows error mes- | MPI cord not connected.  TV not turned ON.  (LT2002 only) Weak batteries. | Connect MPI cord properly, and ensure good connection.  TV must be powered ON for clone programmer to work.  Install four (4) fresh AA high-quality alkaline batteries.                          |
| sage, or LT2002 LED does not blink.                                           | (TLL-1100A only) No charge.                                               | Ensure the TLL-1100A is fully charged or connected to AC powe                                                                                                    |
| Clone menu hard to read.                                                      | Weak signal.                                                              | Connect TV to a reliable analog channel signal source.                                                                                                    |
| No time set.                                                                  | Time not available.                                                       | Set time on a TV, and copy time to clone programmer.                                                                                                    |
| Clone not working.                                                            | Clone programmer problem.                                                 | Try a different clone programmer.                                                                                                    |
|                                                                               |                                                                           | Reset the clone programmer.                                                                                                    |
| Clone scans channels more than once.                                          | Clone should only scan channels once.                                     | Ensure TV is set up correctly, and try cloning again.                                                                                                    |
| Master and Target TVs                                                         |                                                                           |                                                                                                    |
| Cloning did not work.                                                         | Procedure interrupted.                                                    | Wait until procedure complete message is displayed.                                                                                                    |
|                                                                               | Different TV models.                                                      | Cloning is only possible with identical model TVs.                                                                                                    |
|                                                                               | Step(s) omitted or not performed.                                         | Refer to the applicable cloning procedure(s), and make sure all tasks were performed.                                                                                                    |
| (LT2002 only) Clone time disappeared.                                         | Batteries were removed.                                                   | Batteries must remain installed to retain time settings.                                                                                                    |
| New setup not present.                                                        | Target TV not reset.                                                      | Disconnect Target TV from AC power for fifteen (15) seconds.                                                                                                    |

- After cloning operations are complete, unplug the TLL-1100A/LT2002 from the TV.
- If the TV does not display a picture on the TV (blank screen) after a few seconds, just change channels.

206-4137 45

## **Glossary of Terms**

A list of definitions for some of the words found in this guide.

#### **75 OHM RF CABLE**

The wire that comes from an off-air antenna or cable service provider. The end looks like a hex-shaped nut with a wire through the middle. It screws onto the Antenna/Cable threaded jack on the back of the TV.

#### 300 TO 75 OHM ADAPTER

A small device that connects a 2-wire 300 ohm antenna to a 75 ohm RF jack. It is usually about an inch long with two screws on one end and a round opening with a wire extending out the other end.

#### A/V CABLES

Audio/Video cables. Three cables bunched together—right audio (red), left audio (white), and video (yellow). A/V cables are used for stereo playback of videocassettes and for higher quality picture and sound from other A/V devices.

#### A/V DEVICE

Any device that produces video or sound (VCR, DVD, cable box, or television).

#### **AMPLIFIER**

An electronic device that amplifies sound from a television, CD player, VCR. DVD, or other Audio/Video device.

#### **ANTENNA**

The physical receiver of television signals sent over the air. A large metal piece of equipment does not always have to be visible to be using an antenna.

#### b-LAN

Licensed proprietary RF communication system used to configure/control TV via RF distribution system.

#### **CABLE**

Cable service box. Refers to the descrambler box cable subscribers use to receive cable programming signals.

#### **CATV**

Programming provided by a cable service.

## **COMPONENT VIDEO**

Uses three wires for transporting threecolor video signals. The end result is usually better video quality.

#### **COMPOSITE VIDEO**

Typical video jack, uses one wire for transporting three-color video signals.

#### **DELETE**

Lets you remove channels from the list that the end user can scroll through using Channel Up/Down.

## **DIGITAL TELEVISION**

High-resolution, cinema-quality television signals transmitted digitally.

#### DΛ

Digital Video Interface. Accommodates analog and digital interfaces with a single connector.

#### **HDMI**

High-definition multi-media interface.

#### **HDSTB**

High-definition set top box. Refers to a tuner device that receives high-definition television signals which have higher resolution than ordinary analog TV signals.

#### **HDTV**

High-definition television. Refers to television signals that have higher resolution than ordinary analog TV signals.

#### **INPUT**

Refers to the input jack that receives a signal from a TV, VCR, DVD Player or other Audio/Video device.

#### **JACK**

An input or output connector on the back of a TV, VCR, DVD Player or other Audio/Video device.

#### **MONO SOUND**

Mono (monaural) sound is one channel of sound. On more than one speaker, all the speakers play the same audio.

#### **OUTPUT**

Refers to the output jack that sends a signal out of a VCR, DVD, or other A/V device.

#### PHYSICAL CHANNEL NUMBER

The actual channel number. Analog channels use the Physical Channel number and digital channels can use a Virtual Channel number.

## **RGB (RED, GREEN, BLUE)**

Connection input or output port available for producing a video image using three separate colors: Red, Green, and Blue.

#### **RS-232**

Serial communication port through which firmware is downloaded.

#### 2ND AUDIO PROGRAMMING/SAP

Second Audio Programming (SAP) is another, separate audio channel available with some programming. Choosing SAP often refers to listening to audio in another language, such as Spanish or French.

## SIGNAL

Picture and sound traveling through a cable, or over the air, to the TV.

#### STEREO SOUND

Stereo (Stereophonic) sound refers to audio that's divided into right and left sides.

#### **TUNER**

Device that picks up the broadcast signal and turns it into picture and sound.

## **VIRTUAL CHANNEL NUMBER**

A re-mapped channel number. Analog channels use the Physical Channel number; however digital channels use a Virtual (or false) Channel number.

#### **XDS**

Extended Data Service (XDS) is additional program information included on the signal provided at the discretion of the broadcaster.

Note: Refer to www.atsc.org for further information.

# **Document Revision History / Notes**

## **Document Revision History**

Date Description

August 2010 Revision A: New document

October 2010 Revision B: Power Savings updates for LD65xH TVs; troubleshooting update

Product documentation is available online at: www.LGsolutions.com/products. From the Products page, select TVs, Systems & Solutions, then LCD TVs, then the applicable TV. Click the Literature & Downloads tab at the bottom of the TV page, and select the required document(s) from the Downloads list.

## **Notes**

206-4137 47

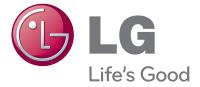

The model and serial number of the TV is located on the back and/or on one side of the TV. Record these numbers below should you ever need service.

MODEL \_\_\_\_\_\_

| 1-800-243-0000 | USA, Consumer User   |
|----------------|----------------------|
| 1-888-865-3026 | USA, Commercial User |
| 1-888-542-2623 | CANADA               |

LG Customer Information Center